# Samsung Saga™

# Global Quad-band Smartphone

Windows Mobile 6.1 Professional
User Manual
Please read this manual before operating your
phone, and keep it for future reference.

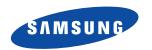

# **Intellectual Property**

All Intellectual Property, as defined below, owned by or which is otherwise the property of Samsung or its respective suppliers relating to the SAMSUNG Phone, including but not limited to, accessories, parts, or software relating there to (the "Phone System"), is proprietary to Samsung and protected under federal laws, state laws, and international treaty provisions. Intellectual Property includes, but is not limited to, inventions (patentable or unpatentable), patents, trade secrets, copyrights, software, computer programs, and related documentation and other works of authorship. You may not infringe or otherwise violate the rights secured by the Intellectual Property. Moreover, you agree that you will not (and will not attempt to) modify, prepare derivative works of, reverse engineer, decompile, disassemble, or otherwise attempt to create source code from the software. No title to or ownership in the Intellectual Property is transferred to you. All applicable rights of the Intellectual Property shall remain with SAMSUNG and its suppliers.

# Samsung Telecommunications America (STA), LLC

Headquarters: Customer Care Center:

1301 E. Lookout Drive 1000 Klein Rd.
Richardson, TX 75082 Plano, TX 75074

Toll Free Tel: 1.888.987.HELP (4357)

Internet Address: http://www.samsungusa.com

©2008 Samsung Telecommunications America, LLC is a registered trademark of Samsung Electronics America, Inc. and its related entities.

Do you have questions about your Samsung Mobile Phone? For 24 hour information and assistance, we offer a new FAQ/ARS System (Automated Response System) at:

www.samsungtelecom.com/support

Licensed by Qualcomm Incorporated under one or more of the following patents: ILS

Patent No. 4, 901, 307; 5, 056, 109; 5, 099, 204; 5, 101, 501; 5, 103, 459; 5, 107, 225; 5, 109, 390.

Printed in Korea

ACCESS and NetFront are trademarks or registered trademarks of ACCESS CO., LTD. in Japan and other countries.

RSA® is a registered Trademark RSA Security, Inc.

Saga™ is a trademark of Verizon Wireless

# Disclaimer of Warranties; Exclusion of Liability

EXCEPT AS SET FORTH IN THE EXPRESS WARRANTY CONTAINED ON THE WARRANTY PAGE ENCLOSED WITH THE PRODUCT. THE PURCHASER TAKES THE PRODUCT "AS IS". AND SAMSUNG MAKES NO EXPRESS OR IMPLIED WARRANTY OF ANY KIND WHATSOEVER WITH RESPECT TO THE PRODUCT. INCLUDING BUT NOT LIMITED TO THE MERCHANTABILITY OF THE PRODUCT OR ITS FITNESS FOR ANY PARTICULAR PURPOSE OR USE: THE DESIGN, CONDITION OR QUALITY OF THE PRODUCT: THE PERFORMANCE OF THE PRODUCT: THE WORKMANSHIP OF THE PRODUCT OR THE COMPONENTS CONTAINED THEREIN: OR COMPLIANCE OF THE PRODUCT WITH THE REQUIREMENTS OF ANY LAW, RULE, SPECIFICATION OR CONTRACT PERTAINING THERETO, NOTHING CONTAINED IN THE INSTRUCTION MANUAL SHALL BE CONSTRUED TO CREATE AN EXPRESS OR IMPLIED WARRANTY OF ANY KIND WHATSOEVER WITH RESPECT TO THE PRODUCT. IN ADDITION, SAMSLING SHALL NOT BE LIABLE FOR ANY DAMAGES OF ANY KIND RESULTING FROM THE PURCHASE OR USE OF THE PRODUCT OR ARISING FROM THE BREACH OF THE EXPRESS WARRANTY, INCLUDING INCIDENTAL, SPECIAL OR CONSEQUENTIAL DAMAGES. OR LOSS OF ANTICIPATED PROFITS OR BENEFITS.

# **Table of Contents**

| Section 1: Getting Started                 | <b>5</b> |
|--------------------------------------------|----------|
| Understanding this User Manual             | 5        |
| Activating Your Phone                      | 5        |
| Powering On the Phone                      | 6        |
| Turning the Phone Features On and Off      | 6        |
| The Today Screen                           | 7        |
| Setting Up Your Voicemail                  | 8        |
| Section 2: Understanding Your Phone        | 9        |
| Features of Your Phone                     |          |
| Front View of Your Phone                   |          |
| Side View                                  | .13      |
| Top View                                   | .14      |
| Rear View                                  |          |
| Today Screen                               | .15      |
| Command Keys                               | .16      |
| Locking Your Phone                         | .17      |
| Display Icons                              | .20      |
| Battery                                    | 23       |
| Using a microSD Memory Card                | .29      |
| Programs - Installation and Removal        | .34      |
| Managing Certificates                      | .35      |
| Rebooting your Phone after Lockup          | 36       |
| Resetting your Phone to Factory Defaults   | .36      |
| Clearing all Phone Data                    | .38      |
| Section 3: Customization and Navigation    | .39      |
| Navigating Your PDA                        |          |
| Menu Types                                 |          |
| Using the Optical Mouse                    |          |
| Customizing your Start Menu List           |          |
| Today Screen                               |          |
| Customizing your Today Screen Theme        |          |
| Customizing your Today Screen Item Listing |          |
| Customizing Buttons                        |          |
| Customizing your touch sensitive keypad    | 44       |
| Section 4: Call Functions                  | 46       |
| Making a Call                              | 46       |
| Answering a Call                           |          |
| Using the Speakerphone                     |          |
| Displaying Your Phone Number               |          |
| Call History                               |          |
| Roaming-Networks                           |          |

| ΠΥ                                    |     |
|---------------------------------------|-----|
| Voice Command                         |     |
| Section 5: Entering Text              |     |
| Virtual QWERTY Keyboard               | 55  |
| Text Entry - Input Mode               | 55  |
| Text Entry - Word Completion          | 57  |
| Text Entry - Options                  | 58  |
| Section 6: Contacts                   | 59  |
| Understanding Your Contacts           | 59  |
| Working with your Contacts            |     |
| Adding Notes to Contacts              |     |
| Speed Dial Contacts                   |     |
| Section 7: Messaging                  |     |
| Types of Messages                     |     |
| Retrieving a Message                  |     |
| Accessing Message Folders             |     |
| Configuration of Messaging Parameters |     |
| Sending Messages                      |     |
| Text Message Menu Options             |     |
| Multimedia Message Menu Options       |     |
| Spell Checking a Text Message         |     |
| Checking Names with an SMS Message    |     |
| Using My Text Messages                |     |
| E-mail Account Setup                  |     |
| Section 8: Changing Your Settings     |     |
| Settings                              |     |
| Personal Settings                     |     |
| System Settings                       |     |
| Bluetooth                             |     |
| Connections                           |     |
| Sound Settings                        |     |
| Setting a Phone Password              |     |
| Phone Settings                        |     |
| Section 9: Personal Digital Assistant |     |
| Your Personal Digital Assistant       |     |
| Microsoft Mobile Applications         |     |
| Office Mobile                         |     |
| Dormant Mode                          |     |
| Windows Media Player                  |     |
| Camera and Video                      |     |
| Application Management                |     |
| Section 10: Personal Organizer        |     |
|                                       |     |
| Today Screen                          |     |
| Calendar                              | 130 |

| Tasks List                                       | 133 |
|--------------------------------------------------|-----|
| Notes                                            | 136 |
| Note Options                                     | 137 |
| Calculator                                       |     |
| Section 11: Synchronization                      | 139 |
| Active Sync                                      | 139 |
| Changing the Synchronization Schedule            | 145 |
| Windows Mobile Device Center 6 for Windows Vista | 146 |
| Wireless Sync                                    | 147 |
| Section 12: Network Services                     | 149 |
| Call Forwarding                                  | 149 |
| Three-way Calling                                | 149 |
| Call Waiting                                     | 150 |
| Caller ID                                        |     |
| Section 13: Bluetooth and Wi-Fi Services         | 152 |
| About Bluetooth Wireless Technology              | 152 |
| Bluetooth Modes                                  | 156 |
| Bluetooth Bonds                                  |     |
| Bluetooth Hands-Free Device                      |     |
| Bluetooth OBEX FTP                               |     |
| Bluetooth Virtual Serial Port                    |     |
| ActiveSync via Bluetooth Wireless Technology     |     |
| About Wi-Fi                                      |     |
| Enabling Wi-Fi                                   |     |
| Automatically Connecting to a Network            |     |
| Manually Entering Network Settings               |     |
| Changing Connection Information                  |     |
| Section 14: Multimedia                           |     |
| Accessories                                      |     |
| SD I/O Expansion Slot (microSD)                  |     |
| Games                                            |     |
| Section 15: Health and Safety Information        |     |
| Health and Safety Information                    |     |
| Samsung Mobile Products and Recycling            |     |
| UL Certified Travel Adapter                      |     |
| Consumer Information on Wireless Phones          |     |
| Responsible Listening                            |     |
| Operating Environment                            |     |
| Using Your Phone Near Other Electronic Devices   | 191 |
| Potentially Explosive Environments               | 184 |
| Emergency Calls                                  |     |
| FCC Notice and Cautions                          |     |
| Other Important Safety Information               |     |
|                                                  |     |

| Product Performance                         | 187 |
|---------------------------------------------|-----|
| Availability of Various Features/Ring Tones | 188 |
| Battery Standby and Talk Time               | 188 |
| Battery Precautions                         | 188 |
| Care and Maintenance                        | 190 |
| Section 16: Warranty Information            | 191 |
| Standard Limited Warranty                   | 191 |
| Index                                       |     |
|                                             |     |

# **Section 1: Getting Started**

#### **Topics Covered**

- Understanding this User Manual
- · Activating Your Phone
- . Powering On the Phone
- . Turning the Phone Features On and Off
- · The Today Screen
- · Setting Up Your Voicemail

This section allows you to start using your phone by activating your service, setting up your voicemail, inserting your battery, and navigating from the **Today** screen.

## **Understanding this User Manual**

The chapters of this guide generally follow the same order as both the menus and sub menus in your phone. A robust index for quick reference to most features begins on page 196.

Also included in this manual is important safety information that you should know before using your phone.

## **Activating Your Phone**

If you purchased your phone at a Verizon Wireless Store, it is probably activated and ready to use. If you have upgraded your phone or received a new phone by mail, it probably needs to be activated before you can use it.

To activate your phone, follow these steps:

- Visit a Verizon Wireless Store and to have phone activated, or visit <u>www.verizonwireless.com</u> and enter your login and password in the <u>Manage Your Account</u> boxes available on the home page.
- When you have accessed the My Account Overview page, select Activate a new phone to display instructions needed to activate your phone online.
- After gathering the required materials, follow the instructions to complete the activation process.

#### **Powering On the Phone**

 Press and hold the Power On/ Off key located at the top of the phone (above the front speaker grill)

- or -

Press and hold the **End** key

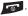

2. The phone receives a signal from your home network and then logs in. At this point, the

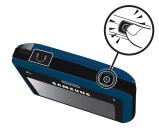

phone displays the **Today** screen (page 7) and only functions as a PDA (allowing you to run applications) until you activate the phone features.

#### **Powering Off the Phone**

- Press and hold the Power On/Off key located at the top of the phone (above the front speaker grill).
- 2. Once a Shutdown menu is displayed, tap **OK** to shutdown the handset.

## **Turning the Phone Features On and Off**

Before you can use your Saga<sup>™</sup> phone features, the onboard phone must first be activated. This phone's features can be activated by either tapping the corresponding onscreen function or by using the optical mouse to navigate to the desired function. For more information, refer to "Command Keys" on page 16.

 From the Today screen, tap Start located in the upper left corner of the screen.

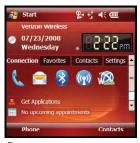

2. Tap **Settings** . By default, the **Personal** tab is highlighted.

- 3. Tap the Connections tab.
- 4. Tap Wireless Manager (17)
- Tap Phone. The Phone feature is then activated and you are now able to make and receive phone calls.
- 6. Tap X to return to the **Today** screen.

## The Today Screen

The **Today** screen displays, important information, such as upcoming appointments status indicators, the current date, time, and Get Applications link.

To access the **Today** screen from anywhere, press

#### TouchWiz Widget Interface

You can change the Today user interface to the more user-friendly TouchWiz Widget Interface.

- From the Today screen, tap Start located in the upper left corner of the screen.
- Tap Settings . By default, the Personal tab is highlighted.
- Tap Today A.
- 1. Tap the Items tab.
- Scroll down the list, check the
   Samsung Today box, and then
   uncheck all other boxes from the list.
- 3. Tap ok to apply the changes and return to the Personal tab.

To customize the TouchWiz Widget Interface, follow these steps:

- 1. Tap and hold on the icon that you would like to change.
- 2. Tap Edit.
- 3. Scroll through the list of widgets and select one that you would like to add.
- 4. Tap Select. The new widget will appear on your screen.

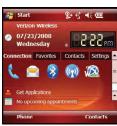

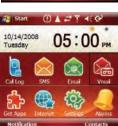

# **Setting Up Your Voicemail**

# Set up Voicemail

All unanswered calls to your Saga™ are sent to voicemail, even if your device is turned off. Therefore, you'll want to set up your voicemail and personal greeting as soon as you activate your Saga™.

1. Press and hold to dial the voicemail system.

Note: Use of the 📦 key is reserved for speed dialing voicemail. To dial voicemail without using speed dial, simply dial your own phone number and when the system answers, enter your password and press P.

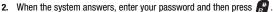

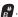

3. Follow the prompts to setup your voicemail.

#### **Check Voicemail**

- 1. Press and hold 🔓 to speed dial voicemail.
- 2. When the voicemail system connects, enter your password and press 📳 .

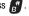

3. Press 🖺 to listen to your messages.

# **Section 2: Understanding Your Phone**

#### **Topics Covered**

- Features of Your Phone
- · Front View of Your Phone
- · Today Screen
- · Command Keys
- · Locking Your Phone
- Display Icons
- Battery
- . Using a microSD Memory Card
- · Programs Installation and Removal
- · Managing Certificates
- · Rebooting your Phone after Lockup
- . Resetting your Phone to Factory Defaults
- · Clearing all Phone Data

This section outlines many key features of your phone. It also describes the display icons, frequently used command keys, your display, and how to install your battery.

#### **Features of Your Phone**

Congratulations on your purchase of the Samsung Saga<sup>™</sup>. The Saga<sup>™</sup>, supports thousands of applications. Using ActiveSync® 4.5 or later, you can keep your PC and Saga<sup>™</sup> synchronized at all times. The features listed below are just a sample of what your Saga<sup>™</sup> has to offer. You should read this guide to understand the many features that this phone supports and keep it handy for reference.

# Key Features of your Saga™

- . Global Capability can be used in most continents.
- Touch Screen
- Large 320x320 pixel, 65k color TFT screen
- · Wireless Internet Capability
- Windows Mobile<sup>™</sup> 6.1 Professional
- 2-Way Text Messaging (SMS)
- Multimedia Messaging (MMS)
- E-mail Message Service
- microSD and microSDHC (up to 8GB) Expansion Memory
- Utilizes Microsoft's Voice Command technology for voice recognition
- Voice Memo
- · Built-in Bluetooth Technology
- · Built-in Wi-Fi Support
- LED (Green: Wi-Fi, Red: Phone, Blue: Bluetooth, Purple: Camera)
- 2 Megapixel Camera

# **Front View of Your Phone**

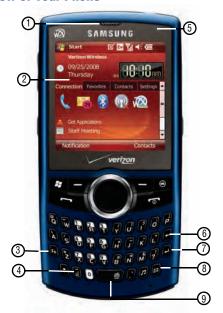

# **Key Functions**

- 1. Earpiece: Allows you to hear the other caller.
- Main LCD: The main LCD screen displays all the information needed to operate your phone.
- 3. Num/Fn Key: Activates functions when pressed in conjunction with certain keys.
- Speakerphone/Voice Command Key: Press this key to enable/disable the speakerphone option. Press and hold to activate Voice Commands.
- LED: Indicates when certain features are active on your phone such as Bluetooth or Wi-Fi.

- Delete/Backspace Key: Deletes characters from the display when you are in text entry mode. Press to return to the previous menu or screen when navigating features on your phone.
- Enter Key: Press to perform the function highlighted in the menu or submenu. Press to enter spaces between lines of text.
- 8. Messaging Key: Launches Messaging window.
- Spacebar: Allows you to add spaces between words and characters. Press and hold to activate vibrate mode.

#### **Optical Mouse**

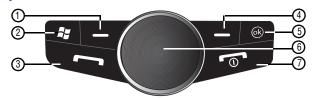

- Left Soft Key: This key is used to navigate through menus and applications by selecting the choice indicated on the lower left area of the display screen.
- 2. Windows Start Key: Opens the Start menu.
- Send Key: This key is used to initiate your calls or to activate your phone feature.
- Right Soft Key: This key is used to navigate through menus and applications by selecting the choice indicated on the lower right area of the display screen.
- 5. OK Key: Press to confirm a menu selection.
- Optical Mouse: The Optical Mouse allows you to scroll through the phone menu options.
- End Key: Ends a call. Press and hold this key for a few seconds to turn your device On or Off. When you receive an incoming call, press the END key to ignore the incoming call and to send the call to voicemail.

#### Side View

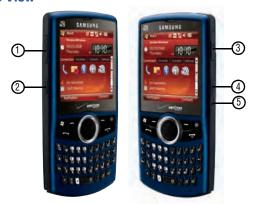

#### **Key Functions**

- Volume Key: Allows you to adjust the master volume in idle mode or adjust the voice volume during a call. To mute the ringer during an incoming call, press the volume key up or down.
- Lock Key: Locks your phone to prevent accidental entries as well as unauthorized access. Press to change from Navi mode to cursor mode.
- Power/Accessory Port: Used to plug in the charging accessories and also connect any available accessory cables to your phone.
- 4. Camera/Camcorder Key: This key allows you to activate the camera. Press and hold to activate the camera. This is also referred to as Button #2 and its default actions can be altered by the end user (page 82).
- Reset Button: Resets your phone and ends all applications currently running.

## **Top View**

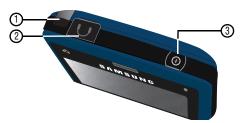

#### **Key Functions**

- Stylus: Use as an input device on pressure-sensitive screen. Use for writing, drawings, selecting a menu option or press and hold down to view additional options.
- Headset Jack: Allows you to plug in an optional headset for safe, convenient conversations.
- 3. Power On/Off Kev: Press to toggle LCD sleep mode on and off.

#### **Rear View**

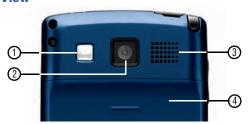

#### **Key Functions**

- Mirror: Allows you to center an object (such as yourself) in the mirror for self-portraits or other types of photography.
- 2. Camera/Camcorder lens: The lens of the built-in camera/camcorder.
- 3. **Speaker**: Music, ringtones and sounds are played through the speaker.
- Battery Cover: The battery cover encases the battery and other internal components.

## **Today Screen**

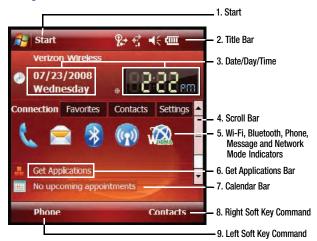

### **Today Screen Functions**

- Start Menu: This drop down menu serves as the central launching point for applications. This menu provides access to a list of programs for the user to launch, access to settings, and a way to find files and get help.
- Title Bar: The Title bar at the top of the screen displays the active program, wireless status, battery level status and allows you to close screens. Use the Start menu to select a program.
- 3. Date/Dav/Time: Displays the Dav/Date/Time.
- 4. Scroll Bar: Tap the up or down arrows to scroll the Today screen.
- Indicators: Indicators that display the status (On or Off) for Wi-Fi and Bluetooth. Also displays phone, message, and network mode.
- 6. Get Applications Bar: Select to download applications from the Internet.
- Calendar Bar: Displays daily calendar events.
- 8. Right Soft Key Command: Right soft key function.

9. Left Soft Key Command: Left soft key function.

#### **Command Keys**

#### Power On/Off Key

- Press and hold the Power On/Off key located at the top of the phone (above the front receiver grill). Follow the steps on the display screen to calibrate the device.
- To turn your LCD off, press the Power On/Off key once until the backlight turns off.

#### Your Saga™ Keypad

The keys of the Saga™ are divided into three functional groups: Navigation keys, Alpha-numeric keypad, and Hot keys.

- Navigation: Access and scroll through menus and lists, confirm changes that you've entered, and interact with menus that appear in the display.
- 2. Alpha-numeric keypad: Enter text, numbers, and symbols.
- Hot keys: Located on both sides of the Saga<sup>™</sup>. Used to lock the phone, increase or decrease volume, activate the camera/camcorder, and more.

#### Send Key

Press at the Today screen to display the phone screen, or to dial a call after you have entered a telephone number.

### **Optical Mouse**

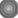

Use the Optical Mouse to scroll through and highlight items, menus, and programs in a list or on the Internet. Once an item, link, or menu is highlighted, press the center of the Optical Mouse to perform the function related to the selection. In standby mode (using the lock key), a cursor appears and it can be controlled using the Optical Mouse.

# Virtual QWERTY Keyboard

The virtual QWERTY keyboard provides an alphanumeric character keypad layout display on the main screen. Press the QWERTY keyboard icon impact at the bottom bar on the main LCD screen to open the virtual QWERTY keyboard.

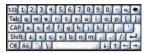

## Volume Up/Down Keys

▶ Press and release the up or down volume keys to adjust audio volume for any screen.

## **Locking Your Phone**

When you lock your phone, it requires a password to return to normal operation. When a password is set up, the phone can be locked immediately or configured to lock when the screen blanks out.

## Setting Up a Lock

- 1. From the **Today** screen, tap **Start** for located in the upper left corner of the screen.
- Tap Settings
- 3. Tap the Personal tab.
- Tap Lock
- 5. Tap the check box next to Prompt if device unused for.
- 6. Tap the Minutes drop down menu and select the amount of unused time required before you are prompted for a password if the phone becomes idle.
- 7. Tap the **Password type** box and select one of the following options:
  - **Simple PIN:** This password must be at least four characters in length and can not contain a simple sequence such as: 000, 1111, or 1234.
  - **Strong alphanumeric:** This password must be at least seven characters in length and contain at least three of the following: uppercase/lowercase letters, numerals, and punctuation.
- 8. Tap the **Password** box and use either the alphanumeric keypad or the virtual QWERTY keyboard to enter your password. Re-enter the password in the Confirm box.
- 9. Tap ok, then tap Yes to confirm.

# Setting Up a Password Hint

Another way to make sure you don't accidentally forget your password is to use the Hint feature.

1. At the Password screen, tap the Hint tab.

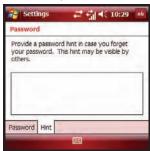

Use either the virtual QWERTY keyboard or the alphanumeric keypad to enter a hint for your password into the dialogue box. This hint may be visible by others.

Note: The password hint you set will only appear after five consecutive incorrect password entries.

3. Tap ok to save your settings, hint and then return to the previous screen.

#### **Unlocking the Phone After a Timeout**

To unlock your phone after the timer has expired:

- 1. Tap your LCD screen to activate the password screen.
- Enter your password on either the keypad or by using either the virtual QWERTY keyboard or alphanumeric keypad.

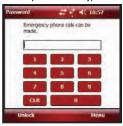

3. Tap **Unlock** or press the left soft key \_\_\_\_\_ to unlock the handset.

# **Manually Locking the Phone**

This process acts to temporarily lock the phone without the need to enter a password. To manually lock the phone:

1. Press and hold the Lock Key to manually lock the phone.

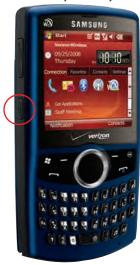

• **Unlock** is then displayed as a left soft key function at the lower left of the screen.

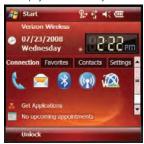

To manually unlock the phone:

From the Today screen, tap Unlock or press the left soft key Unlock screen displays.

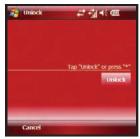

2. Tap the **Unlock** button or press 👣 to unlock the device.

## **Display Icons**

Various icons appear in your Saga™'s display or Title Bar during operation. The following table lists these icons as well as their descriptions.

#### **IconDefinition**

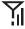

Indicates signal strength. More bars mean better signal.

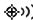

Indicates GPS is on for location.

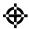

Indicates GPS for 911 is active.

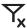

Indicates your device is in Flight mode and your cellular radio is turned off (i.e. the phone is turned Off but the PDA is On).

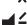

Indicates the ringer for the selected profile is set to On.

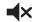

Indicates the ringer for the selected profile is set to Off.

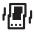

Indicates the ringer for the selected profile is set to Vibrate.

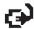

Indicates your Saga<sup>™</sup> is charging.

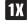

Indicates the 1xRTT high speed data transfer protocol is supported.

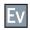

Indicates your phone has high speed data services (Ev-Do protocol), which is required for video streaming and downloads.

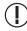

Indicates important information. Indicates a programming error. The phone can not connect until it is properly programmed.

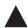

Indicates your Saga<sup>TM</sup> is in Roaming mode. Indicates your phone is outside of the home service area.

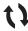

Indicates ActiveSync or a Data Session is currently in use.

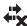

Indicates there are no data sessions active.

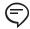

Indicates two or more message icons are being displayed, your battery charge is low, or you have missed a call.

Indicates a reminder of an upcoming calendar event.

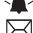

Indicates you have a new text message. If you tap this icon, a window is displayed that allows you to access the Inbox.

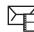

Indicates you have a new multimedia message. If you tap this icon, a window is displayed that allows you to access the Inbox.

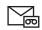

Indicates you have a new voicemail message.

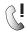

Indicates you have a missed call. If you tap the icon a window is displayed indicating the number of calls missed. It also gives you the ability to view the missed call information.

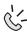

Indicates your Saga™ is in Speakerphone mode.

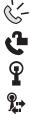

Indicates Voice Privacy is available.

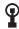

Indicates a Wi-Fi connection is inactive.

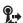

Indicates a Wi-Fi connection is available and active.

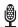

Indicates the Voice Command feature is active and awaiting a verbal command.

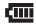

Indicates the current battery charge strength. (Icon shown fully charged.)

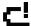

Indicates the current battery charge strength. (Icon shown fully discharged and will power down.)

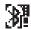

Indicates that Bluetooth DUN is active on your device.

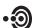

Indicates that Bluetooth is sending data.

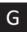

Indicates that GPRS service is active.

# **Battery**

Your Saga™ comes with a standard rechargeable battery, power accessory, and headset

Note: This phone comes packaged with a partially charged rechargeable standard Li-lon battery and travel charger.

You must fully charge the battery before using your phone for the first time. A fully discharged battery requires up to 4 hours of charge time.

## Installing the Battery

 Press down at the top of the battery cover and push in the direction of the arrow to remove.

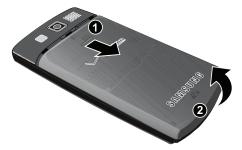

Insert the top end of the battery into the phone housing using the directional arrow printed on the battery. The gold contacts at the battery end must align with contacts on the phone. Push bottom end of the battery down until it snaps into place.

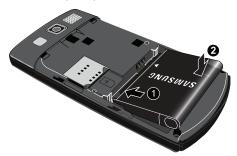

3. Slide the battery cover up until it snaps into place.

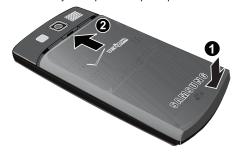

# Removing the Battery

 Power off the phone. Press down at the top of the battery cover and push in the direction of the arrow to remove.

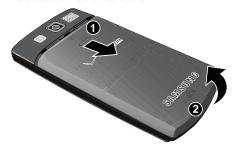

2. Lift the battery up at each end and remove from the phone.

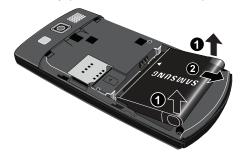

3. Slide the battery cover up until it snaps into place.

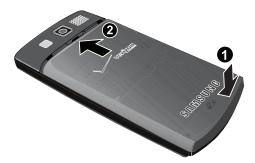

#### **Charging the Battery**

**Note:** Your Saga<sup>™</sup> comes with a rechargeable battery. Fully charge this battery before using your phone.

Your phone is powered by a rechargeable standard Li-ion battery. Only use Samsung-approved charging devices and batteries. Samsung accessories are designed to maximize battery life. Using other accessories may invalidate your warranty and may cause damage.

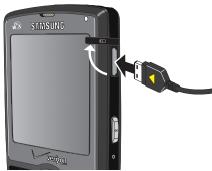

 Plug the terminal end of the wall charger into the phone's power/accessory interface connector and the other end into an electrical outlet. Note: Use the dual desktop charger/cradle or the travel adapter to charge the battery provided with your handset

#### **Checking Battery Charge**

Keeping track of the battery's charge is important. If the battery level becomes too low, your phone automatically shuts down and you could lose important data.

For a guick check of your phone's battery level, tap the battery icon

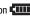

#### **Battery Capacity**

When the battery is low, a warning window displays and the backlight turns off.

to display the main battery's remaining battery power.

Note: Long backlight settings, simultaneous use of Wi-Fi and Bluetooth, searching for service, vibrate mode and browser use affect the battery's talk and standby times.

There is also an internal backup battery that saves all phone settings if the regular battery is discharged. The internal battery maintains data for approximately four hours. This internal backup battery needs an initial charge of 24 hours.

Perform ActiveSync operations or a backup utility frequently to avoid loosing any information in case the battery is fully discharged. For more information see "Synchronization" on page 139.

#### **Battery tab - Charge state**

The **Battery Tab** allows you to view the current power state of the Li-lon battery. To perform a battery check using the Start menu:

- 1. From the **Today** screen, tap **Start**
- 2. Tap **Settings** . Tap the **System** tab at the bottom of the screen.
- 3. Tap **Power**. The Power screen is displayed with the Battery tab active.

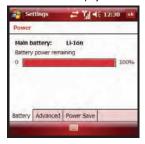

#### **Advanced tab - Power parameters**

The **Advanced Tab** allows you to set the following battery power and external power parameters for your device:

 Within the On battery power section, tap the Turn off device if not used for box. A check mark appears in the box.

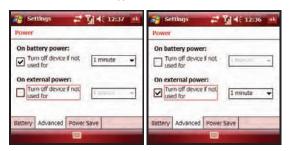

- Select a time interval (from 1 5 minutes) for the phone to turn off. If you are not finished, continue to step 3.
- Within the On external power section, tap the Turn off device if not used for box. A check mark appears in the box.
- 4. Select a time interval (from 1 30 minutes) for the phone to turn off.
- 5. Tap ok to save your settings and return to the previous **System** screen.
- 6. Tap X to return to the **Today** screen.

#### Power Save tab - Save Mode

The **Power Save** tab allows you to set the power save mode parameters after a call has been connected for your device:

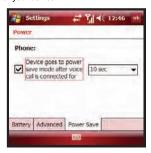

- In Phone section, tap the Device goes to power save mode after voice call is connected for box. A check mark appears in the box.
- Select a time delay for the phone to wait before entering a power save mode and tap ok to save your changes and return to the previous Settings screen.
- 3. Tap X to return to the **Today** screen.

# **Using a microSD Memory Card**

Your phone has an expansion slot compatible with microSD™ memory cards which are primarily used to back up or transfer files and data. This type of card is specifically designed for use with ultra-small mobile phones and other devices. Its ideal for storing media-rich files such as music, programs, videos, and photographs onto your phone.

Note: Use only compatible memory cards with your phone. Using incompatible memory cards, such as Secure Digital (SD) cards, may damage the card, as well as the phone, and data stored on the card.

# Installing the microSD Memory Card

 Press down at the top of the battery cover and push in the direction of the arrow to remove.

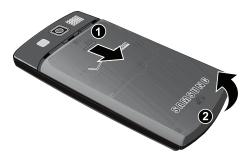

Locate the memory slot on the side of the phone located directly below the SIM card socket. Orient the microSD card so the contact pins are facing up (see illustration below).

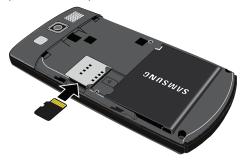

Carefully insert the compatible microSD card into the opening and firmly push it in until you hear a click that indicates the card is securely installed. The card is secure when it is not protruding from the slot within the phone. 4. Slide the battery cover up until it snaps into place.

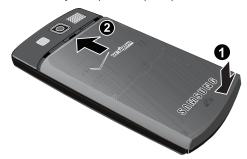

Note: Memory cards with a storage capacity of over 8GB will not work with this phone.

# Removing the microSD Memory Card

- Remove the battery cover (see "Installing the microSD Memory Card" on page 30, step 1.) Firmly push in the microSD card and release so that it becomes disengaged from the slot. The card should pop out from the slot.
- 2. Carefully grab the card and pull it out of the slot.

## Installing the SIM Card

Your wireless device comes with a SIM card installed which along with a Global Feature on your account, enables you to make calls and access email in GSM Networks while traveling overseas. Should your SIM card be lost or damaged, please follow these instructions for the installation of your new SIM:

 Power off the phone. Press down at the top of the battery cover and push in the direction of the arrow to remove.

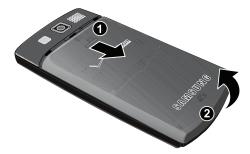

2. Lift the battery up at each end and remove from the phone.

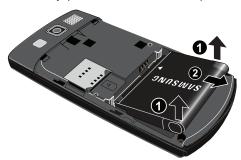

Insert the SIM card fully into the SIM socket as shown in the illustration below.

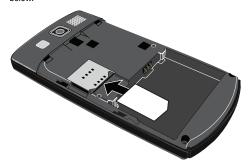

4. Insert the top end of the battery into the phone housing using the directional arrow printed on the battery. The gold contacts at the battery end must align with contacts on the phone. Push bottom end of the battery down until it snaps into place.

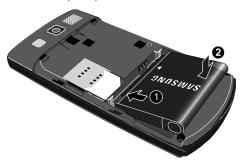

5. Slide the battery cover up until it snaps into place.

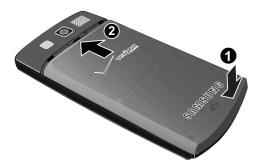

### Removing the SIM Card

- Power off the phone. Remove the battery cover, (see "Installing the SIM Card" on page 32, step 1.)
- 2. Remove the battery (see "Installing the SIM Card" on page 32, step 2.)
- 3. Carefully remove the SIM card from the SIM socket.

Important!: Handle the SIM card at it's sides. Avoid touching the circuits, located at the back of the SIM card, to avoid possible damage.

Important!: Verizon Wireless has provided a unique SIM card to be used with your Saga™.

## **Programs - Installation and Removal**

You can install any program created for your phone, as long as the phone has enough memory. The most popular place to find software for your phone is on the Microsoft web site (http://www.microsoft.com/mobile/smartphone).

## Adding Programs by using Microsoft® ActiveSync®

You can install programs downloaded from the Internet or included on the Getting Started CD found with your Saga<sup>™</sup> by performing a synchronization between your phone and your computer.

First you'll need to determine what your phone and processor type are so that you can know which version of a particular software is required for installation.

### Adding a Program Directly from the Internet

First, you'll need to determine what your phone and processor type is so that you know which version of the software to install.

- 1. From the **Today** screen, tap **Get Applications**
- 2. From the subsequent Applications page, tap an application entry and follow the on screen procedures to upload the software to your Saga™.

#### **Removing Programs**

To remove a program perform the following:

- 1. From the Today screen, tapStart # located in the upper left corner of the screen.
- 2. Tap **Settings** . By default, the **Personal** tab is highlighted.
- 3. Tap the System tab.
- 5. Highlight the programs you want to remove and then tap the **Remove** button.
- 6. Tap Yes to confirm.
- 7. Tap ok to save your changes and return to the previous screen.

## **Managing Certificates**

On your phone you can add and delete public key certificates. You can store the following two types of certificates on your phone.

- 1. From the Today screen, tap Start All located in the upper left corner of the screen.
- 2. Tap **Settings** By default, the **Personal** tab is highlighted.
- Tap the System tab.
- Tap Certificates
- 5. To access information about different certificate type, tap one of the following tabs:
  - Personal: Used to identify yourself to others.
  - Intermediate: Used to identify intermediate certification authorities.
  - Root: Used to identify root certification authorities.

### **Deleting a Certificate**

1. From the **Today** screen, tap **Start** for located in the upper left corner of the screen.

- 2. Tap **Settings** A. By default, the **Personal** tab is highlighted.
- 3. Tap the System tab.
- 4. Tap **Certificates** [3]. Scroll to and tap the certificate you want to delete.
- Use your stylus to press against the certificate until the options prompt appears.
- 6. Tap **Delete** and then tap the **Yes** soft key to confirm the deletion.

#### **Rebooting your Phone after Lockup**

The **Reset** button allows you to quickly turn off the phone in the event of a program or application error. In this case your Saga<sup>TM</sup> would appear to "freeze" and become unresponsive.

- Locate the Reset button positioned just below the Camera/Camcorder key on the right side of the phone.
- Carefully inserting a thin blunt object (such as your stylus) into this slot will exit the current screen and cycle power to the phone.

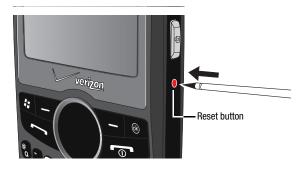

Note: This reset action retains all of your phone's default parameters and settings. This action is similar to that of a Reset action on your computer which only restarts the machine while maintaining all data intact.

# **Resetting your Phone to Factory Defaults**

Note: To completely remove any personal information stored on your device, see "Precautions for Transfer and Disposal" on page 194.

You can reset your phone's settings and clear all data/applications from phone's internal memory by using the **Reset** button in conjunction with the **Optical Mouse**This action resets your phone to its factory default settings, ends all applications currently running, and wipes all data (pics/video/contacts) from your phone.

Note: Although this action wipes all information and settings from your Saga™, you can circumvent the deletion of important data by storing it on your removable microSD memory card.

Locate both the Reset button and the Optical Mouse (shown below). This
process requires the reset button and the Optical Mouse be pressed
simultaneously to initiate the reset process.

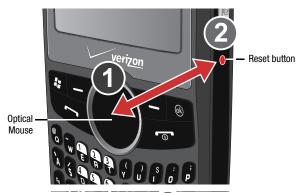

- Press and hold the Optical Mouse and Reset simultaneously (by using a blunt object such as your stylus) for a few seconds.
- First release Reset then the Optical Mouse . This action restarts the phone, clears any data stored on the phone, and then cycle power to the phone.
- 4. The prompt: "Are you sure you want to format?" appears, press the SEND key to format, or END key to cancel.
- Once the phone starts, you must tap the LCD screen using your Stylus to begin the calibration process.

Note: You should not use your fingertips during the calibration process as this can improperly calibrate your device. Please use the stylus for calibration of your Saga<sup>TM</sup>.

- 6. Using your Stylus, tap within the crosshairs that appear in the align screen.
- 7. Follow the on screen tutorials and complete the setup process.

### **Clearing all Phone Data**

Another method of deleting data and applications stored on the phone is to access the **Phone Settings** screen and use the **Clear All Data** function. Unlike resetting your phone back to its factory default (which wipes out both data and phone preferences), this feature only clears the data and applications stored within the phone's internal memory while retaining all previous phone settings and preferences.

Important!: To be certain that your important data (Contacts, videos, pics) and applications are protected from such a deletion process, it is recommended you utilize a removable microSD card as the preferred storage medium.

- From the Today screen, tap Start located in the upper left corner of the screen.
- 2. Tap **Settings** By default, the **Personal** tab is highlighted.
- 3. Tap Phone
- 4. Tap the Security tab.
- 5. Tap the Clear All Data button.
- If you previously created a password, tap the Password field and enter your Lock Code into the Password field.
- 7. Tap the **OK** button to initiate the process.
- Tap Yes to confirm.

# **Section 3: Customization and Navigation**

#### **Topics Covered**

- Navigating Your PDA
- Menu Types
- . Using the Optical Mouse
- · Customizing your Start Menu List
- Today Screen
- · Customizing your Today Screen Theme
- Customizing your Today Screen Item Listing
- · Customizing the left soft key function
- Customizing your touch sensitive keypad

This section explains the menu navigation for your phone.

#### **Navigating Your PDA**

Your Saga<sup>™</sup> provides the power of a personal computer with exceptional portability and integration of a mobile device. Unlocking its power begins with using your Saga<sup>™</sup> so that it becomes an extension of your desktop or laptop computer.

Your Saga™ is powered by Windows Mobile 6.1 Professional, providing the power and familiarity of Microsoft Windows. Mobile versions of popular Microsoft applications such as Word, Excel®, Windows Media Player® and Outlook® eliminate the need to learn new software.

### **Menu Types**

There is one main menu used by your Saga™ called the **Start** Menu.

The Start menu contains links to all the applications and settings information, similar to that of a Windows based PC system. To access the Start menu, simply use the stylus to tap in the upper left corner of the screen on the word **Start**. A drop down menu list is then displayed, and from the here, all other applications and settings can be accessed.

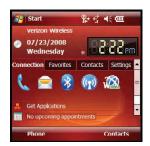

### **Using the Optical Mouse**

The **Optical Mouse** and can be used to scroll through menu items. A highlighted menu item can be selected by pressing the center of the Optical Mouse.

The default function of the Optical Mouse uses a cursor for navigation. The 4-way Navigation Mode can be selected. In 4-way Navigation Mode, sliding your finger up, down, left or right on the Optical Mouse allows you to scroll or move through menus, sub-menus and options. To set up 4-way Navigation Mode, see see "Customizing Buttons" on page 43.

All instructions in the User Manual refers to this action as "Use the Optical Mouse."

- Use the Optical Mouse to move the cursor up or down or to scroll up or down through a list in 4-way Navigation Mode.
- You can use the Optical Mouse to move the cursor left or right or to scroll left or right through menus, sub-menus and options in 4-way Navigation Mode when using the phone feature.

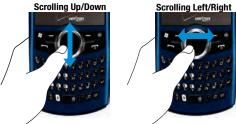

Note: You may need to scroll several times to move through the menus.

### **Customizing your Start Menu List**

### Method 1 - Using a Stylus

- From the Today screen, tap Start located in the upper left corner of the screen.
- 2. Tap **Settings** to reveal the Settings screen.
- 3. From the Personal tab, tap Menus 1.
- Enable/Disable an application by tapping the adjacent box. Select up to seven items you want displayed within the Start menu.
- 5. Tap ok to save your new settings and return to the previous screen.

### Method 2 - Using the Keypad

- 1. Press the **Start** key **!** to activate the **Start** menu.
- Use the Optical Mouse to scroll down, highlight Settings , and press the Optical Mouse to open.
- 3. From the **Personal** tab, use the Optical Mouse to highlight **Menus** and press to open.

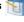

- Enable/Disable an application by highlighting the entry and pressing Select up to seven items you want displayed within the Start menu.
- 5. Press to save your new settings and return to the previous screen.

## **Today Screen**

The items listed on the **Today** screen provide quick access to several user selectable applications. The **Today** screen displays important information, such as upcoming appointments, status indicators, the current date, time, and recently used program icons. You can open a program directly tapping its associated icon.

## **Customizing your Today Screen Theme**

## Method 1 - Using a Stylus

- From the Today screen, tap Start located in the upper left corner of the screen
- Tap Settings to reveal the Settings screen.
- 3. From the Personal tab, tap Today 🔊 .
- 4. Select your new theme by tapping an entry from the list.
  - The default theme is Guava Bubbles
- 5. Tap ok to save your new settings and return to the previous screen.
- 6. Tap X to return to the **Today** screen.

### Method 2 - Using the Keypad

- 1. From the **Today** screen, press the **Start** key.
- Use the Optical Mouse to scroll down, highlight Settings and press
  to open.
- 3. From the **Personal** tab, use the Optical Mouse to highlight **Today** and press the **Optical Mouse** to open.
- 4. Use the Optical Mouse to highlight your theme selection from the list and then press ...
- 5. Press to save your new settings and return to the previous screen.

# Customizing your Today Screen Item Listing

### Method 1 - Using a Stylus

- From the Today screen, tap Start located in the upper left corner of the screen.
- 2. Tap **Settings** to reveal the Settings screen.
- 3. From the **Personal** tab, tap **Today** .
- 4. Tap the Items tab.
- Select those items which will appear on the Today screen by tapping each item and placing a check mark adjacent to the entry.
  - · Remove these items by removing the check mark from each item.
- Position each item (from top to bottom) on the list by tapping an entry and using the Move Up/Move Down buttons to position them in the list.
- 7. Tap ok to save your new settings and return to the previous screen.
- 8. Tap X to return to the **Today** screen.

## Method 2 - Using the Keypad

- 1. From the **Today** screen, press the **Start** key.
- Use the Optical Mouse to scroll down, highlight Settings and press
   to open.
- From the Personal tab, use the Optical Mouse to highlight Today and press the Optical Mouse to open.
- 4. Use the Optical Mouse to scroll right until the **Items** tab is activated.
- Use your Optical Mouse to highlight an item from the list and then press to place a checkmark on the item. These selected items then appear on the **Today** screen.

- · Remove these items by removing the check mark from each item.
- **6.** Press to save your new settings and return to the previous screen.

### **Customizing Buttons**

- From the Today screen, tap Start ( ) located in the upper left corner of the screen.
- 2. Tap Settings to reveal the Settings screen.
- 4. Tap any of the assigned buttons from the Button menu.

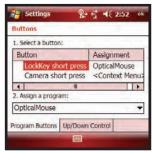

- Tap the down arrow at the Assign a program: drop down menu and tap a
  program you would like as your new assigned button. Tap ok to save
  your new settings.
- 6. Tap X to return to the **Today** screen.

## **Customizing your touch sensitive keypad**

- From the Today screen, tap Start located in the upper left corner of the screen. Tap Settings to reveal the Settings screen.
- From the Personal tab, tap Dialer Display . The Dialer Skin tab displays.

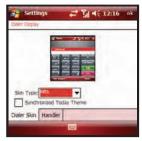

- 3. Tap the Skin Type drop down menu and select a skin type. Choose from the following colors:
  - Red
  - Green
  - Blue
  - · Mits (Default)
- 4. Tap ok to save your new settings
- 5. Tap Yes to confirm the change and to return to the Phone screen.
- 6. Tap X to return to the **Today** screen.

## **Changing the Handler**

The **Handler** tab allows you to adjust the onscreen keypad to a right or left hand preference.

- 1. Tap the Handler tab.
- 2. Tap the **Handler Type** drop down menu. Select one of the following:

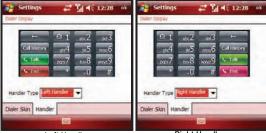

Left Handler Right Handler

- 3. Tap ok to save your new settings.
- 4. Tap Yes to confirm the change and to return to the Phone screen.
- 5. Tap X to return to the **Today** screen.

### **Section 4: Call Functions**

#### **Topics Covered**

- Making a Call
- Answering a Call
- Using the Speakerphone
- · Displaying Your Phone Number
- · Call History
- · Roaming-Networks
- TTY
- Voice Command

This section describes how to make or answer calls. It also includes the features and functionality associated with using your phone, as well as explaining the voice command feature built into your Saga™.

Note: Before initiating a call, verify your phone features are active, see "Turning the Phone Features On and Off" on page 6.

## **Making a Call**

There are several ways to make calls on your new Saga™. You can use speed dial, voice dial, call history, or simply enter the desired number and press .

## Method 1 - Using the Optical Mouse

- 1. Press the Windows Start Key 😽 to open the Start menu.
- 2. Use the Optical Mouse to scroll down the Start menu listing and highlight Phone, then press
- 3. Use the Optical Mouse to highlight a previously dialed phone number and press \_\_\_\_\_.

## Method 2 - Using the Keypad

- 1. From the **Today** screen, enter the number using the keypad.
- Press to dial the number.

### Method 3 - Using the Soft Kev

This calling method requires you to have previously entered some contact information. For more information, refer to "Contacts" on page 59. Using the soft keys allows you to make a call while using just one hand. To make a call:

- 1. From the **Today** screen, press the right soft key **Contacts**
- 2. Use the Optical Mouse to select the contact entry you want to dial, then press (
- 3. If the contact contains multiple phone numbers, use the Optical Mouse to select the desired number.
- 4. Press to display the number in the phone screen and dial the number.

### Method 4 - Using the Stylus

- 1. From the **Today** screen, tap **Start** for located in the upper left corner of the screen.
- 2. Tap **Phone** \( \lambda \). The phone keypad is displayed.
- 3. Tap the **Hide Keypad** soft key to hide the keypad and view both the recently call numbers and your Address Book.
- 4. Tap the **Menu** soft key to display the following options:
  - Contacts
  - Open Contact
  - Send Text Message
  - Paste
  - Options
  - View
- 5. Tap the phone number of the person you are calling to initiate the call.

Note: Always use the stylus when touching the screen to avoid scratching or damage caused by other instruments.

## Answering a Call

Make sure the phone is turned on. When you receive an incoming call, the **Phone Incoming** screen appears in the display.

- ► Tap the **Answer** soft key, press the left soft key , or press to answer the call
- ► Tap the **Ignore** soft key, press the right soft key —, or press to send the call to voicemail.

Note: When you receive a call, you can silence the ringer by pressing the volume key on the side of your phone.

### **Using the Speakerphone**

During an active call, the speakerphone allows you to speak to others without the need to hold the phone to your ear.

#### Method 1

- While in a call, press and hold to activate the speakerphone. The speakerphone icon then appears at the top of the screen.
- 2. To deactivate the speakerphone, press and hold again.

#### Method 2

- While in a call, press to activate the speakerphone. The speakerphone icon 2 appears in the top of the screen.
   To deactivate the speakerphone, press .

## **Displaying Your Phone Number**

- 1. From the **Today** screen, tap **Start** | located in the upper left corner of the screen.
- 2. Tap Phone 🛴 .
- 3. Tap the Menu soft key and then tap Options to open the Settings screen and display your phone number at the top of the screen.
- 4. Tap ok from the upper right of the screen to exit.

## **Call History**

When a call is received, made, or missed a record is saved with all the available information in the Call History. The Call History logs are:

- . All Calls: Displays all call received, sent, or missed.
- . Missed: Displays any missed calls.
- . Outgoing: Displays all outgoing calls made from your phone.
- · Incoming: Displays all incoming calls that were answered.

Tapping an entry displays the time, date, and duration of the call.

- 1. From the **Today** screen, tap **Start** | located in the upper left corner of the screen.
- 2. Tap Phone \$
- 3. Tap Call History .

### Filtering Call History

Filtering allows you to sort and view calls by selecting from one of the preset call filters.

- From the Today screen, tap Start located in the upper left corner of the screen.
- 2. Tap Phone 📞
- 3. Tap Call History .

Note: Call history can also be accessed directly from the **Today** screen by pressing the **Menu** soft key (lower-right) and then tapping **Call History**.

- 4. Tap the Menu soft key and then tap Filter. The following filter options are then available for selection:
  - All Calls: Displays all call received, sent, or missed.
  - Missed: Displays any missed calls
  - Outgoing: Displays all outgoing calls made from your phone
  - Incoming: Displays all incoming calls that were answered by your Saga<sup>TM</sup>
- Tap the desired filter type to then refresh the screen entries with those calls matching the selection.

## Placing a Call Using Call History

- 1. From the Today screen, tap Phone
- 2. Tap the Menu soft key and then tap Filter -> All Calls.
- 3. Select a history entry by either:
  - · Tapping the filtered history entry.
  - Use the Optical Mouse to highlight the entry
- Tap the Call soft key (from the lower left of the screen) to initiate a call to the selected number.
- 5. When finished, tap Lend

## **Creating a Contact Using Call History**

- From the Today screen, tap Start located in the upper left corner of the screen.
- Tap Phone
- 3. Tap Call History .
- 4. Tap the Menu soft key and select Filter.

- Tap one of the available filter options (All Calls, Missed, Outgoing, or Incoming).
- 6. Use the Optical Mouse to highlight a call log entry.
- Tap the Menu soft key and select Save to Contacts.
- 8. From the Contacts screen, tap the <New Contact> entry.
- Use either your keypad or virtual QWERTY keyboard to enter the contact information such as name, and number type. The phone number is already pre-entered.
- 10. Tap ok to save your new contact and return to the previous screen.

#### **Deleting the Call History**

The call logs found within the Call History listing can be deleted individually or as a whole. Deleting all call entries will remove all currently displayed call entries. These entries are dependant on the **Filter** used for call log display (**All Calls**, **Missed**, **Outgoing**, or **Incoming**).

#### **Deleting Individual Call History Entries**

- From the Today screen, tap Start located in the upper left corner of the screen.
- 2. Tap Phone 👢 .
- 3. Tap Call History.
- 4. Tap the Menu soft key and select Filter.
- Tap one of the available filter options (All Calls, Missed, Outgoing, or Incoming).
- 6. Use the Optical Mouse to highlight a call log entry for deletion.
- 7. Tap the **Menu** soft key and select **Delete**.
- Tap the Yes button to confirm the deletion.

#### **Deleting All Call Entries**

This option is dependant on the list of currently displayed call logs. Only those entries displayed in your current list will be displayed.

**Note**: If your currently selected filter is only displaying your **Missed Calls**, for example, deleting all calls in this instance would only delete these listed calls while leaving all remaining Incoming and Outgoing Call entries untouched.

To truly delete all call log entries, you will need to activate the **All Calls** Filter and then select the **Delete All Calls** option.

- From the Today screen, tap Start located in the upper left corner of the screen.
- 2. Tap Phone 📞 .
- 3. Tap Call History .
- 4. Tap the Menu soft key and select Delete All Calls.
- 5. Tap the **Yes** button to confirm the deletion.

#### Sending a Text Message using Call History

Text messages can be sent to other users that support SMS capabilities.

Note: Contact your service provider for more information on SMS messaging services.

- From the Today screen, tap Start located in the upper left corner of the screen.
- 2. Tap Phone .
- 3. Tap Call History .
- 4. Highlight the number to whom you are sending a message, then tap Menu.
- Highlight Send Text Message to open the Text Message screen with the recipient already filled in.
- 6. Use your virtual QWERTY keyboard to enter the message text.

Note: Each text message can contain a maximum of 160 characters. Any characters (text) over that limit will be moved onto consecutive text messages to the same recipient.

7. Tap the **Send** soft key when your finished and send the message.

## **Roaming-Networks**

#### What is Roaming

Your phone can roam on other digital networks. Roaming occurs when you travel outside a pre-designated coverage area. The roaming icon \_\_\_\_\_ appears on when in roaming is active, and extra charges may apply when making or receiving a call.

**Note:** Some features may be unavailable while roaming. Roaming also consumes additional power from the battery requiring more frequent charges.

### Changing your Roaming Network Options

Note: Contact your service provider for information regarding preferred systems.

To change your Roaming option:

- 1. From the Today screen, tap Start / located in the upper left corner of the screen.
- 2. Tap **Settings** By default, the **Personal** tab is highlighted.
- 3. Tap Phone 📞 to display the Phone screen.
- Tap the Services tab.
- Scroll down the list of phone services and tap/select Networks.
- 6. Tap the Change Setting button and from the Phone Networks screen make your System Selection and Time Setting changes.
  - Automatic: The preferred roaming list is used to acquire service. If no preferred systems are found, any digital "Automatic A" or "Automatic B" system is acquired.
  - Home only: Your phone is available for normal operation only in the designated coverage area.

Note: If the phone feature is off, this menu cannot be acessed.

7. Tap ok to save your changes and return to the previous screen.

#### TTY

Your Saga<sup>™</sup> is fully TTY compatible, and it allows you to connect TTY equipment to the phone's headset jack. However, before you can use a TTY device, you need to enable TTY functions using these steps:

- 1. From the Today screen, tap Start 🎥 located in the upper left corner of the screen.
- 2. Tap **Settings** . By default, the **Personal** tab is highlighted.
- 3. Tap Phone 📞 to display the Phone screen.
- Tap the Services tab.
- 5. Scroll down the list of phone services and tap/select TTY.
- Tap the Change Setting button.
- 7. Tap the Yes button from the TTY Warning popup. Enabling TTY will disable the audio of any connected headset.

#### **Voice Command**

Voice Command™ transforms your device into your own virtual personal assistant, letting you use your voice to look up contacts, make phone calls, get calendar information, play and control your music, as well as start programs.

See <a href="http://www.microsoft.com/windowsmobile/voicecommand/default.mspx">http://www.microsoft.com/windowsmobile/voicecommand/default.mspx</a> for a Voice Command demo.

### **Voice Command Settings**

- From the Today screen, tap Start located in the upper left corner of the screen.
- 2. Tap Settings . By default, the Personal tab is highlighted.
- Tap Voice Command 3.

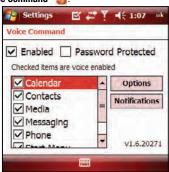

- **4.** Tap the **Enable** box to enable/disable the Voice Command feature.
  - A checkmark in the boxes adjacent to an application indicates the Voice Command is enabled for that particular feature.
  - An unmarked box indicates the Voice Command feature is disabled.
  - If a selected application has available options, the **Options** button becomes
    active. Tap the **Options** softy key to access that application's available options.
  - If a selected application has available notification parameters, the Notifications button becomes active. Tap the Notifications softy key to access that application's available notification parameters and make modifications if desired.
- 5. Tap the Password Protected box to turn password protection On/Off.
  - A checkmark in the box indicates Password Protected is on.
  - An unmarked box means indicates Password Protected is off.

- 6. Tap the menu applications you want to be accessible when using the Voice Command. Choose from the following:
  - Calendar
  - Contacts
  - Media
  - Messaging
  - Phone
  - Start Menu
- Status

#### **Using the Voice Command**

- 1. Press and hold the Voice Command-Start key 🐉 to activate the Start menu. A microphone icon 🏻 displays in the Title bar.
- 2. After the phone beeps, say the name of the command you want to perform. The Voice Commands are:
  - Call: Lets you dial a phone number by saying a name saved in your contact list or by saying the digits in the telephone number.
  - Lookup: Lets you retrieve contact information for any entry in your contacts list.
  - Open: This provides you with one-step access to many of your phone's applications such as Calendar.
  - Help: This provides you with voice commands for using phone, contacts, media, calendar, start menu, status, or general.

# **Section 5: Entering Text**

#### **Topics Covered**

- Virtual QWERTY Keyboard
- . Text Entry Input Mode
- Text Entry Word Completion
- · Text Entry Options

This section outlines how to select the desired text input mode when entering characters into your Saga<sup>™</sup>. This section also describes the predictive text entry system that reduces the amount of key strokes associated with entering text.

### Virtual QWERTY Keyboard

Your Saga™ has a virtual QWERTY keyboard. You can access this keyboard by tapping the QWERTY keyboard icon located at the bottom of the display, when certain menus are accessed. Using this keypad, you can type letters, punctuation, numbers, and other special characters into text entry fields or other applications available on your Saga™.

### **Text Entry - Input Mode**

There are four different character input methods available:

- Virtual QWERTY keyboard
- Block Recognizer
- Kevboard
- Letter Recognizer
- Symbol
- Transcriber

Each of these methods allow you to input alphanumeric characters and symbols into your Saga™. In addition to these input methods, there are other options such as Word Completion associated with the input selected.

To access the Input settings:

- 2. Tap Settings 👸. By default, the Personal tab is highlighted.
- Tap Input

#### **Block Recognizer**

This input method uses the traditional writing area box split in the middle. This method allows you to enter characters using single strokes.

The left side is used to write letters and the right side is for number entry. Symbols and common functions are located in other smaller boxes located to the right of the writing box area. There are no options associated with this type of input method.

### Keyboard

This input method displays an on-screen keyboard that can be used to input characters by tapping the screen using the stylus. The keyboard entry method has the following options:

- Large keys
- Small keys
- Use gestures for the following keys: allows you to use touch point shortcuts to indicate the following keyboard actions:
  - Space
  - Shift+key
  - Backspace
  - Enter

To select larger or smaller keys, simply tap the button next to the desired option.

The gestures feature allows you to replace keys used on the keyboard for space, backspace, shift+key, and enter by drawing a gesture or motion. The large key option must be selected for this option to be available.

#### Letter Recognizer

This option allows you to enter text using your own handwriting (natural character strokes). The screen is divided into three different areas. A capital letter area, small letter area, and a number area. Characters are entered by printing letters in each area. The character is then analyzed and typed on the screen automatically.

- Tap the **Options** button to access the following options associated with this method:
  - · Quick stroke
  - Right to left crossbar
  - · Allow accented characters

#### **Transcriber**

The transcriber option is similar to the letter recognizer, except instead of entering characters into a designated area, you can enter entire words and sentences using

your own handwriting (cursive), print, or mixed formats. Transcriber supports both printing and cursive writing styles and then automatically types the information on the screen.

### **Text Entry - Word Completion**

Word completion settings determine if words are automatically displayed after entering a defined number of characters on the screen. The following options are available:

- . Suggest words when entering text
- Suggest after entering (space or 1-7 letters)
- Suggest (1-4) word(s)
- · Add a space after suggested word
- Clear Stored Entries
- Enable Auto Correct

To access the Word Completion settings:

- From the Today screen, tap Start located in the upper left corner of the screen.
- 2. Tap **Settings** By default, the **Personal** tab is highlighted.
- Tap Input
- 4. Tap the Word Completion tab.
- 5. To enable this feature, tap Suggest words when entering text.

Note: Tapping the box adjacent to each item can either enable (check) or disable (uncheck) the features.

- Tap the Suggest after entering drop down list and choose the minimum number of letters a word must contain before a word is suggested.
- Tap the Suggest # words drop down list and choose the numbers of words your Saga™ will suggest once the word completion parameters are met.
- To enter an empty space after each recognized word, tap Add a space after word
- To enable the auto correction feature which dynamically corrects for spelling errors and other mistakes, tap Enable Auto Correct.
- **10.** Tap **ok** to save your changes and return to the previous screen.

### **Text Entry - Options**

Note: These option settings only apply when writing or recording is supported.

The **Options** tab provides the following input options:

- . Voice recording format
- · Default zoom level for writing
- Default zoom level for typing
- Capitalize first letter of sentence
- Scroll upon reaching the last line

To access these options:

- From the Today screen, tap Start located in the upper left corner of the screen.
- 2. Tap **Settings** . By default, the **Personal** tab is highlighted.
- 3. Tap Input .
- 4. Tap the Options tab.

 $\textbf{Note:} \ \textbf{Tapping the box adjacent to each item can either enable (check) or disable (uncheck) the features.}$ 

- 5. Tap each option's associated box or field and make your desired changes.
- **6.** Tap **ok** to save your changes and return to the previous screen.

### **Section 6: Contacts**

#### **Topics Covered**

- Understanding Your Contacts
- . Working with your Contacts
- · Adding Notes to Contacts
- · Speed Dial Contacts

This section describes how to manage your daily contacts by storing someone's name and number in your phonebook.

## **Understanding Your Contacts**

This feature is used to save important data regarding your friends, colleagues, or business acquaintances. The contacts screen allows you to save the person's:

| <ul><li>Name</li></ul>             | Mobile Telephone               | Home Fax                     | <ul> <li>Govt. ID</li> </ul> |
|------------------------------------|--------------------------------|------------------------------|------------------------------|
| • Picture                          | • Ring tone                    | • Company Telephone          | <ul> <li>Account</li> </ul>  |
| • Company                          | Web page                       | • Work2 & Home2<br>Telephone | • Customer ID                |
| <ul> <li>Department</li> </ul>     | Office Location                | • Radio Telephone            | • Birthday                   |
| Job Title                          | • Home Telephone<br>& Address  | • IM2 & IM3                  | • Anniversary                |
| • File as                          | <ul> <li>Categories</li> </ul> | • E-mail2 & E-mail3          | • Spouse                     |
| • Work Telephone,<br>Fax & Address | Other Addresses                | Assistant                    | • Children                   |
| • IM                               | • Pager                        | Assistant Telephone          |                              |
| • E-mail                           | Car Telephone                  | <ul> <li>Manager</li> </ul>  |                              |

### **Working with your Contacts**

In addition to the information available in contacts, you can also record or write a note associated with the contact. All of this information can be synchronized with a PC or Laptop using the Microsoft ActiveSvnc application. For more information, refer to "Synchronization" on page 139.

#### Add a New Contact

- 1. From the **Today** screen, tap **Start** | located in the upper left corner of the screen.
- Tap Contacts I to reveal the Contacts screen.
- Tap the New soft key.
- 4. Use the keypad or the QWERTY keyboard to enter your contact information into the fields provided.
- 5. Tap ok to save your new contact information and return to the previous screen

#### Find a Contact

To locate a specific contact, you can use the find feature. Find allows you to enter the first few letters of the contact entry and then have the results displayed on the screen. The Find box is located in the upper corner of the contact screen. To find a contact:

- 1. From the **Today** screen, tap **Start** for located in the upper left corner of the screen.
- Tap Contacts I to reveal the Contacts screen.
- 3. Tap the Enter a name... field and use the virtual QWERTY keyboard to enter the first few characters of the contact entry. With each consecutive character, the list of matching contacts becomes more refined.
- 4. Tap an entry from the list to display its information.

#### **Edit a Contact**

- 1. From the **Today** screen, tap **Start** for located in the upper left corner of the screen.
- Tap Contacts I to reveal the Contacts screen.
- 3. Locate the desired contact by using either the Enter a name... field or scrolling through the contact list.
- Tap the Menu soft key and select Edit.

- From the available list of contact information, tap a field to begin updating the desired information.
- 6. Tap ok to save your changes and return to the previous screen.

#### **Delete a Contact**

- From the Today screen, tap Start located in the upper left corner of the screen.
- Tap Contacts I to reveal the Contacts screen.
- Locate the desired contact by using either the Enter a name... field or scrolling through the contact list.
- 4. Tap the Menu soft key and select Delete Contact.
- 5. Tap the Yes button from the Delete Contact popup to confirm the deletion.

#### Make a Call from Contacts

- From the Today screen, tap Start located in the upper left corner of the screen.
- 2. Tap Contacts image to reveal the Contacts screen.
- Locate the desired contact by using either the Enter a name... field or scrolling through the contact list.
- 4. Tap an entry from the list to display its information.
- 5. Tap the **Call** soft key to place a call to the selected contact.

### Beam a Contact Entry via Bluetooth

Your Saga™ allows you to send and receive information wirelessly between either two Saga™ Bluetooth enabled devices.

- From the Today screen, tap Start located in the upper left corner of the screen.
- 2. Tap Contacts III to reveal the Contacts screen.
- Locate the desired contact by using either the Enter a name... field or scrolling through the contact list.
- 4. Highlight the entry and tap the Menu soft key.
- Tap Send Contact and select Beam. The Saga<sup>™</sup> begins to search for compatible device is its communication range.
- Tap the devices you wish to transmit to. When the contact has been successfully transferred, the selected device displays **Done**.
- 7. Tap ok to exit and return to the previous screen.

#### Accepting Incoming Beams

To set your Saga™ to accept all incoming beams, follow these steps:

- 1. From the **Today** screen, tap **Start** for located in the upper left corner of the screen.
- Tap Settings By default, the Personal tab is highlighted.
- Tap the Connections tab.
- Tap Bluetooth (3)
- Tap the Mode tab.

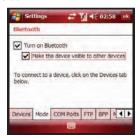

- 6. Tap the box Turn on Bluetooth and the box Make this device visible to other devices. A check mark will display in the boxes.
- 7. Tap ok to start receiving incoming beams.

### **Adding Notes to Contacts**

Notes allow you to attach either a recorded audio file or attach a written note to a saved contact entry. When you view the summary screen on the contact, you can view or listen to any notes that are associated with the contact.

#### Adding a Note

- 1. From the **Today** screen, tap **Start** | located in the upper left corner of the screen.
- 2. Tap Contacts is to reveal the Contacts screen.
- 3. Locate the desired contact by using either the **Enter a name...** field or scrolling through the contact list.
- Tap the contact entry.
- Tap the Notes tab.

- 6. Tap the Edit soft key to open the notepad.
- 7. Enter the note using the desired entry method.
- After the note has been successfully entered, tap ok to return to the previous screen.

#### **Deleting a Note**

- From the Today screen, tap Start located in the upper left corner of the screen
- Tap Contacts is to reveal the Contacts screen.
- Locate the desired contact by using either the Enter a name... field or scrolling through the contact list.
- 4. Tap the contact entry and then tap the Notes tab.
- 5. Tap the **Edit** soft key to open the notepad.
- 6. Tap the Menu soft key, select Edit, and tap Select All.
- Tap the Menu soft key, select Edit, and tap Clear. To exit and save, tap
  ok.

### **Speed Dial Contacts**

Speed dial can be used to dial contacts that you talk to the most. Speed dial allows you to press up to two numeric keys to dial to the contact. Memory locations 2-94 are available for speed dialing.

Note: Location 1, 95, 96, 97, 98 and 99 is pre-configured to dial your voicemail and can not be altered.

#### To speed dial:

- From the Today screen, tap Start located in the upper left corner of the screen.
- 2. Tap Phone 📞 . The phone keypad is displayed.
- 3. Tap the Menu soft key located at the bottom right of the screen.
- 4. Tap Speed Dial.
- 5. Tap the Menu soft key and select New.
- 6. From the list of available contacts, tap an entry for speed dial assignment.
- From the Speed Dial screen, tap the Location field's up or down arrows to assign this contact to an available speed dial location (2 - 94).

#### **Speed Dial Contacts**

- 8. After the contact has been successfully assigned a location, tap ok to return to the previous screen.
- 9. To exit the Phone screen, press .

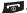

# **Section 7: Messaging**

#### **Topics Covered**

- Types of Messages
- Retrieving a Message
- · Accessing Message Folders
- Configuration of Messaging Parameters
- Sending Messages
- Text Message Menu Options
- Multimedia Message Menu Options
- Spell Checking a Text Message
- . Checking Names with an SMS Message
- · Using My Text Messages
- · E-mail Account Setup
- · Message Folders

This section discusses the types of messages you can send and receive, how to set up your phone to work with email and how to send email messages using different types of connections.

## **Types of Messages**

Your Saga™ is capable of sending Email, text (SMS), picture (MMS), and video (MMS) messages. Send Email, text, picture and video messages by simply entering the Email address or the phone number of the recipient in the **To:** field when creating a new message.

Note: Text, Picture and Video Messaging are charged in accordance with your Messaging Plan. Higher rates apply for International Text and Picture Messaging (where available). Video Messaging not available while abroad. Please check www.verizonwireless.com/vzglobal for rates and coverage. Compatible device required. Not available everywhere.

#### **Retrieving a Message**

When you receive a new email, text, picture, or video message, the message ringer sounds, (unless turned off), and the message appears in a preview pane.

Note: The Message Notification ignition appears in the top of the display.

- Press Notification (left soft key) to re-open and to display the message in the preview pane.
- Once the preview of the message appears in the display press Reply (left soft key) to reply to the message.

### **Accessing Message Folders**

- From the Today screen, tap Start located in the upper left corner of the screen.
- Tap Messaging to reveal the Messaging screen.
- 3. Tap one of the available account types.
- 4. At the top left of your screen is an Inbox drop-down menu. Tap this arrow to display a menu tree that lists folders for the following message types:
  - MMS, Outlook E-mail, Text Messages, and any other accounts you have created.
- Expand the folders by tapping the + sign next to folder. Select Inbox to display its contents.
- Tap any of the folders within any of the account trees to view that particular folder's contents

### Message Folders

There are five message folders in the MMS, Outlook E-mail and Text Messages directory (see adjacent image).

The folders and their functions are similar to the folders in the ActiveSync directory, except for Outbox. In ActiveSync, E-mail is stored in the Outbox until you perform an ActiveSync with your PC.

In Text Messages, new messages are stored in the Outbox folder until message sending is complete.

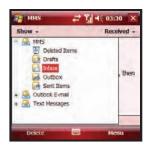

The following is a list of Text folders and their function.

- Deleted Items: Deleted messages are sent to the Deleted Items folder. Once messages are removed from the Deleted Items folder, they are permanently erased.
- Drafts: Drafts contain all messages that were not completed and saved to be sent at a later date
- Inbox: All incoming messages arrive and are stored in the Inbox until deleted. If
  memory is full, new messages are rejected. Delete older messages to free up
  space for incoming messages.
- Outbox: When you send a message, it is stored in the Outbox until the message sent is complete.
- Sent Items: Sent Items keeps a record of all sent messages from your device.

### **Configuration of Messaging Parameters**

### **Configuring Text Message Parameters**

- From the Today screen, tap Start located in the upper left corner of the screen.
- Tap Messaging to reveal the Messaging screen.

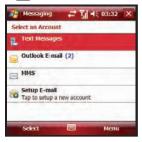

Use the Optical Mouse to highlight the Text Messages entry. Tap the Menu soft key and then tap Options. The following tabs appear in the display:

#### **Configuration of Messaging Parameters**

 Accounts: Allows you to change message settings for Text Messages, Outlook E-mail, and New Accounts.

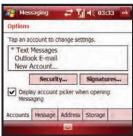

Message: Allows you to change message options. Tap the box of the options
you would like to turn on or off.

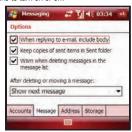

 Address: Allows you to check e-mail address information using set address books. Tap the Add button to add address books to your Saga<sup>TM</sup>. These additional address books provide more available e-mail addresses.

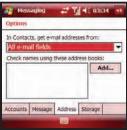

 Storage: Allows you to view the amount of memory available for the Main Memory. Storage Card (when inserted), and Current size of attachments.

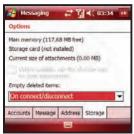

4. Tap ok to save your changes and return to the previous screen.

#### **Configuring Picture and Video Message Parameters**

For more information, refer to "Configuring Text Message Parameters" on page 67.

#### **Sending Messages**

#### Threaded Messaging

When you text with a friend or colleague, the messages are threaded together into a single conversation, so you can view the entire conversation as you type.

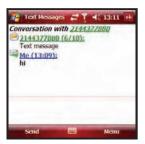

### **Creating and Sending Text Messages**

- From the Today screen, tap Start located in the upper left corner of the screen.
- 2. Tap Messaging a to reveal the Messaging screen.

- Tap Text Messages.
- Tap the Menu soft key and tap New.
- 5. Enter the phone number or email addresses of up to ten recipient(s) in the **To** field. Press the **Function** key twice to enter alphanumeric values.
  - Use the QWERTY keyboard to place a semicolon between numbers, if there is more than one recipient.
- 6. Tap the Text field and use your QWERTY keyboard to enter the content of your message.
- 7. Tap the Menu soft key and tap Message Options.
- 8. To ensure that your message was delivered to the intended recipients, tap the check box next to Request message delivery notification.
- Select the Priority for the message.
- 10. To attach a call back number to the message, tap the check box next to Send a callback number.
- 11. Tap ok to save your changes and return to the previous screen.
- 12. Tap the **Send** soft key to transmit your message to the selected recipients.

Note: There is a 160-character limit for text messages. The character limit applies to messages sent using the Text Messaging account only. If you send a text message with more than 160 characters, the message is truncated after the first 160 characters and the remaining characters are then sent in consecutive messages until the entire message text has been sent. Charges apply in accordance with the sender's and the recipient's calling plans.

# Creating and Sending Picture/Video Messages

- 1. From the Today screen, tap Start / located in the upper left corner of the screen.
- Tap Messaging to reveal the Messaging screen.
- Tap MMS.
- 4. Tap the **Menu** soft key and tap **New**. The **MMS** screen is then displayed.
- 5. Enter the phone number or email address of up to ten recipient(s) in the To field. Press the **Function** key **Fn** twice to enter numbers from the keypad.
  - Use the virtual QWERTY keyboard to place a semicolon between numbers, if there is more than one recipient.
- 6. At any point during the creation of the message, tap the Menu soft key and tap MMS Options to see additional options.
- Tap the Subject field and enter the subject of your message.

- Tap the Text field and use your virtual QWERTY keyboard to enter the content of your message.
- 9. Tap +Image/Video to attach a picture or video file.
- 10. Search for a file to attach by either:
  - · Insert Picture from My Pictures folder.
  - · Insert Video from Mv Videos folder.
  - . Insert New Image allows you to take a new picture.
  - Insert New Video allows you to capture a new video.
  - Or, press and hold the Camera key, on the right side of the phone, to launch the camera/camcorder. Take a photo or record a new video and save it. The picture or video will be saved and displayed in My Pictures or My Videos.
- 11. Tap +Audio to attach an audio file.
  - Insert Sound from My Music folder. Folder (and sub-folder) selections can be sorted by tapping My Music pull down menu and tapping either My Device or My Documents. Sound files include: MP3, MID, MIDI, XMFO, and WAV.
- 12. Browse for a folder and file type, then tap the desired sound file.
  - Insert New Sound allows you to record and attach the new sound.
- 13. Tap +Slide to attach addition images/videos and audio files.
- 14. Once all fields are completed and the message has been fully entered, tap the Send soft key to transmit your message to the selected recipients.

# **Text Message Menu Options**

# **New Text Messages Options**

Several message features are available under Menu when creating a new text message.

- From the Today screen, tap Start located in the upper left corner of the screen.
- 2. Tap Messaging a to reveal the Messaging screen.
- 3. Tap Text Messages.
- 4. Tap the Menu soft key and tap New. The To: field is active.
- 5. Tap Menu to reveal the following options:
  - Add Recipient: Browse for and attach a recipient from your contacts.
  - Check Names: Check contacts for the name of the recipient.
  - My Text: (Available when in the text field.) Choose from up to 9 pre-loaded messages.
  - Save to Drafts: Saves the message to the draft folder.
  - Spell Check: Spell check your message.

- Cancel Message: Cancels the new message.
- Message Options: Request Message Delivery Notification, Priority, and Callback Number for the message.

# Received Text Messages Options

Several message features are available for received text messages.

- 1. From the **Today** screen, tap **Start** for located in the upper left corner of the screen.
- Tap Messaging to reveal the Messaging screen.
- 3. Tap Text Messages and then tap the Inbox drop down menu. The Text Message screen then displays your unread and read SMS text messages on screen. The Text Message screen (as a whole) has the following options available:
  - New: Allows you to create a new message.
  - **Reply**: Sends a reply to the sender and/or all other recipients, or forwards the message to other people.
  - Delete: Deletes the message.
  - Go To: Allows you to switch to another message account or message folder. Select one of the following:
    - Folders
    - Text Messages
    - Outlook E-mail
    - MMS
  - Tools
    - **Sort By**: Allows you to sort messages by one of the following: **Message Type**, From, Received, or Subject.
    - **Empty Deleted Items**: Allows you to permanently delete all items in the Deleted Items folder
    - Clear "Text Messages": Deletes all items in the Inbox and Sent Items folder.
    - New Account...: Allows you set-up a new e-mail account.
    - Options...: Allows you to change the options for the Messaging.

# **Multimedia Message Menu Options**

# **New Multimedia Messages Options**

Several message features are available under Menu when creating a new Multimedia (MMS) message.

- 1. From the Today screen, tap Start 🎥 located in the upper left corner of the screen.
- Tap Messaging to reveal the Messaging screen.

- 3. Tap MMS.
- 4. Tap the Menu soft key and tap New.
- 5. Tap **Menu** to reveal the following options:
  - **Preview**: Allows you to preview the new MMS message prior to delivery.
  - Add Recipients: Browse for and attach a recipient from your Contacts or Online Album.
  - Insert: Allows you to attach both pre-existing or new files to the new MMS message: Picture, Sound, Video, New Picture, New Sound, New Video, Text, and MMS Templates.
  - Attach: Allows you to attach a vCard, vCalendar or File.
  - Edit Slide: Allows you to: Add Slide, Delete Slide, Slide Style, Slide Duration, Move Slide UP or Move Slide Down in the MMS message.
  - Save to: Allows you to save the current MMS message as a Draft or an MMS Template.
  - Cancel Message: Allows you to cancel the current MMS message.
  - MMS Options: Allows you to assign options for sending and receiving your MMS message. Allows you to edit the MMS profiles as well as set an active profile.

# Received MMS Messages Options

# Several message features are available for received MMS messages.

- From the Today screen, tap Start located in the upper left corner of the screen.
- Tap Messaging to reveal the Messaging screen.
- Tap MMS and then tap the Inbox drop down menu. The MMS screen then displays your unread MMS messages on screen. The following options are available when previewing a Multimedia (MMS) message in the Inbox.
  - New: Allows you to create a MMS message.
  - Reply: Sends a reply to the sender and/or all other recipients, or forwards the
    message to other people.
  - Mark as Read: Allows you to mark the message as unread or read. Unread messages are boldfaced on the message list.
  - Move: Allows you to move the message to other folders.
  - Go To: Allows you to switch to another message account or message folder.
     Select one of the following:
    - Folders
    - Text Messages
    - Outlook E-mail
    - MMS

- Tools
  - **Sort By**: Allows you to sort messages by one of the following: **Message Type**, From. Received, or Subject.
  - Manage Folders: Allows you create or modify a message folder.
  - **Empty Deleted Items**: Allows you to permanently delete all items in the Deleted Items folder
  - Clear "MMS". Deletes all items in the Inbox and Sent Items folder.
  - New Account...: Allows you set-up a new e-mail account.
  - Options...: Allows you to change the options for the Messaging.
- Select Messages: Allows you to select multiple messages.
- Send/Receive: Select to send or receive new messages.
- MMS Options: Allows you to Auto Receive your messages, Reply on **Delivery Report** after receiving the MMS, or create a **Delivery Report**.

### Read MMS Message Options

# Several message features are available under Menu when reading an MMS message.

- the screen.
- Tap Messaging to reveal the Messaging screen.
- 3. Tap MMS. The MMS screen then displays your read and unread MMS. messages on screen. The following options available within an actively open message:
  - Mute: Mutes the speaker.
  - Stop: Allows you to stop a video message that is being played.
  - Delete: Deletes the message.
  - Reply: Sends a reply to the sender and/or all other recipients, or forwards the message to other people.
  - Reply All: Allows you to send a reply to all recipients of the message. From the Reply All option, you can select Multimedia Message or Text Message.
  - Forward: Allows you to forward the message to another number or email address.
  - Mark as Unread: Allows you to change the status of the message from Read to Unread
  - Resend: If the message fails to be sent after its initial delivery, this options allows you to resend the last outgoing message.
  - Message Info: Allows you to view message information such as Subject, Date, From, Size, Priority, Expiry, and Type.
  - From Address: Allows you to either Save the From Address, or Call it.
  - Save as Template: Allows you to save a message as a template.

• Attached Files...: Allows you to view image and sound sent in the message.

# Spell Checking a Text Message

- Create a new text message. For more information, refer to "Creating and Sending Text Messages" on page 69.
- Tap the Menu soft key and select Spell Check. Words that are not present in the Spell Check library of files are then highlighted and available word choices are presented in a list.
- 3. From this list of alternate words, tap either:
  - An alternate word
  - **Ignore**: to ignore the currently selected word.
  - Ignore All: to ignore all remaining "misspelled words in the text message.
  - Add: To add the currently highlighted word into the Spell Check's word library.
- 4. When the spell check is complete, tap ok to return to the message.
- 5. Tap the **Send** soft key to transmit your message to the selected recipients.

Note: The Spell Check feature is not available for MMS messages.

# **Checking Names with an SMS Message**

- Create a new text message. For more information, refer to "Creating and Sending Text Messages" on page 69.
- Tap the Menu soft key and select Check Names. Recipient names currently used within the To field will be verified against the current Contacts list and e-mail addresses are reviewed to verify they conform with the standard e-mail formats.

Note: The Checking Names feature is not available for MMS messages.

# **Using My Text Messages**

My Text Messages consist of 9 pre-composed text message phrases you can quickly insert into the body of a new message or as a response to a received message without having to type a message. These default messages are:

- What are you up to?
- · Just checking in...
- · Where are you?
- · Check this out!
- · I'll be right there.

- I'm running late.
- I'll get right back to you.
- Urgent! Please reply ASAP.
- · Let's catch up soon.

# Inserting a My Text Message

- 1. Create a new text message. For more information, refer to "Creating and Sending Text Messages" on page 69.
- Tap the Menu soft key and select My Text.
- 3. Tap a desired message from the list. The selected message is then inserted into the body of the message.
- Tap the Send soft key to transmit your message to the selected recipients.

### Editing a My Text Message

- 1. Create a new text message. For more information, refer to "Creating and Sending Text Messages" on page 69.
- Tap the Menu soft key and select My Text.
- 3. Tap the Edit My Text Messages entry to display the list of editable Text Messages.
- 4. Tap a pre-existing message entry.
- 5. Use either the virtual QWERTY keyboard or virtual keypad to edit the text.
- 6. Tap ok to save your changes and return to the message.

## E-mail Account Setup

E-mail can be sent and received using ActiveSvnc, or you can also configure your Saga<sup>™</sup> to send E-mail using an ISP account.

Note: For more information on how to wirelessly sync e-mail, refer to the Wireless Sync documentation included within the Companion CD.

# **Creating an Email Account**

- 1. From the Today Screen, tap Start All located in the upper left corner of the screen.
- Tap Messaging to reveal the Messaging screen.
- 3. Tap Setup E-mail to launch the E-mail Setup screen and begin the setup process.
- **4.** Follow the setup procedure.

# Using Outlook for E-mail

Install ActiveSync on your PC and set up a Standard Partnership, so you can send/receive E-mail. For more information, refer to "Setting Up a Partnership" on page 140. E-mail is composed off-line and is sent to the intended recipient(s) the next time you perform ActiveSync.

- From the Today Screen, tap Start located in the upper left corner of the screen.
- Tap Messaging to reveal the Messaging screen.
- 3. Highlight Outlook E-mail and press
- 4. Press the Menu right soft key.
- 5. New is highlighted, press
- 6. Enter the E-mail address in the To field.
- Press down on the Optical Mouse to move to the Subject field and enter a subject.
- Use the Optical Mouse to move to the Message field and enter the content of your E-mail.
- When you're finished, press the Send left soft key.

# Using an ISP for E-mail

If you've configured your Saga<sup>™</sup> to send E-mail using an Internet Service Provider (ISP), you can send E-mail directly from your Saga<sup>™</sup> without connecting to your PC through ActiveSync.

Tip: Before you can send and receive E-mail using your ISP, see "Setup of an ISP" on page 77.

### Setup of an ISP

Before you can send E-mail directly, you'll need to configure your Saga™ to work through an existing account with an Internet Service Provider (ISP) or your network at work. To configure your Saga™ to work with an ISP:

- From the Today Screen, tap Start located in the upper left corner of the screen.
- 2. Tap **Settings** . By default, the **Personal** tab is highlighted.
- 3. Tap the Connections tab.
- 4. Tap Connections 👫 and select Add a new modem connection.

- 5. Enter a name into the Enter a name for the connection field (default is My Connection).
- 6. From within the Select a modem field, select Cellular Line.
- 7. Tap the Next soft key.
- 8. Enter a modem number (exactly as it should be dialed) into the empty field on the My Connection screen.
- 9. Tap the Next soft key.
- 10. Enter the User name, Password, and Domain information for your
- 11. Tap the **Finish** soft key to save your information.

# **Section 8: Changing Your Settings**

### **Topics Covered**

- Settings
- Personal Settings
- · System Settings
- Bluetooth
- Connections
- · Sound Settings
- Setting a Phone Password
- Phone Settings

This section explains how to either set or change many of the settings available on your  $Saga^{TM}$ .

# **Settings**

The Settings menus for your Saga<sup>™</sup> allow you to configure or change how many of your phone's features or functions appear or work. Some of the settings on these menus are associated with shortcuts or hotkeys on your phone and can be quickly accessed for your convenience.

For example, the **Today** Screen has shortcuts for Owner Information and Bluetooth connections

Settings that are not easily associated with other applications or features of your phone are discussed here. They are not listed in a specific order; however, some settings are grouped with topics that include them.

If you don't see a setting that you are looking for discussed here, check the Index that begins on page 196, for a complete listing of all settings for your phone.

# **Personal Settings**

### **Button Assignments**

There are 2 default functions assigned to the 2 external buttons which include:

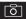

Button 1 (long press) - Camera

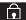

Button 2 (long press) - Lock Key

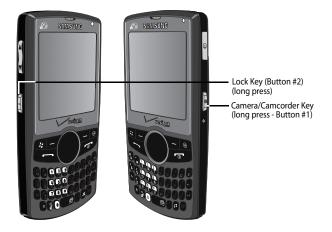

The following functions can be assigned to the buttons above:

| • <context menu=""></context>  | • Alarms            | <ul> <li>Messaging</li> </ul> | Opera Browser                         |
|--------------------------------|---------------------|-------------------------------|---------------------------------------|
| • <input panel=""/>            | Bubble Breaker      | Modem Link                    | • TipCalculator                       |
| • <left softkey=""></left>     | Calculator          | • Notes                       | • USB setting for<br>VzAccess Manager |
| • <none></none>                | • Calendar          | • OpticalMouse                | • Voice Command                       |
| •<0K/Close>                    | • Camera            | • Phone                       | <ul> <li>VZAppZone</li> </ul>         |
| • <right softkey=""></right>   | • Contacts          | • Pictures & Videos           | • Windows Media                       |
| • <scroll down=""></scroll>    | • Excel Mobile      | • PowerPoint Mobile           | Wireless Sync                         |
| • <scroll left=""></scroll>    | Favorites           | • Remote Desktop<br>Mobile    | Word Mobile                           |
| • <scroll right=""></scroll>   | • File Explorer     | • Search                      | • World Clock                         |
| • <scroll up=""></scroll>      | Getting Started     | • Smart Converter             |                                       |
| • <start menu=""></start>      | • Help              | Solitaire                     |                                       |
| • <today></today>              | • Internet Explorer | • Task Manager                |                                       |
| <ul> <li>ActiveSync</li> </ul> | • Main Menu         | • Tasks                       |                                       |

# Assigning the External Buttons

The Buttons setting allows you to assign your favorite programs to your phone's hardware buttons:

- 1. From the Today screen, tap Start 🎥 located in the upper left corner of
- 2. Tap Settings . By default, the Personal tab is highlighted.
- 3. Tap the Buttons
- 4. Tap the Assign a program drop down box for each of the buttons listed below.
- 5. Tap ok to save and exit Buttons settings.

# System Settings

#### About

- 1. From the Today screen, tap Start 🦺 located in the upper left corner of the screen.
- 2. Tap **Settings** . By default, the **Personal** tab is highlighted.
- Tap the System tab.
- Tap About
  - . Version tab: Displays important device information, including the type of processor and the amount of memory.
  - Device ID tab: Displays the name used to identify the device to other computer.
  - Copyrights tab: Displays information about copyrights.
- 5. Tap ok to return to the previous screen.

# **Backlight**

- 1. From the Today screen, tap Start / located in the upper left corner of the screen.
- 2. Tap Settings 3. By default, the Personal tab is highlighted.
- Tap the System tab.
- 4. Tap  ${f Backlight}\ {\ref{tau}}$  to access the various backlight usage parameters.
  - Battery Power tab: Allows you to set the backlight on/off parameters.
  - External Power tab: Allows you to set the backlight power save parameters.
  - Brightness tab: Allows you to adjust the backlight brightness settings.

Note: For longer battery usage time, Level 5 is recommended for indoor usage.

- Keyboard tab: Allows you to set the keyboard backlight parameters.
- 5. Tap ok to save your changes and return to the previous screen.

#### **Certificates**

- From the Today screen, tap Start located in the upper left corner of the screen.
- 2. Tap **Settings** . By default, the **Personal** tab is highlighted.
- 3. Tap the System tab.
- 4. Tap Certificates to access information about different certificate type, tap one of the rollowing tabs:
  - **Personal**: Used to identify yourself to others.
  - Intermediate: Used to identify intermediate certification authorities.
  - Root: Used to identify root certification authorities.
- Tap ok to save your changes and return to the previous screen. For more information, refer to "Managing Certificates" on page 35.

#### Clock & Alarms

- From the Today screen, tap Start located in the upper left corner of the screen.
- 2. Tap **Settings** By default, the **Personal** tab is highlighted.
- 3. Tap the System tab.
- 4. Tap Clocks & Alarms (4) to access the following time settings such as:
  - Time: Allows you to configure and assign the time and date for both your local and visiting regions.
  - Alarms: Displays the list of currently configured alarms and allows you to activate/deactivate a specific alarm entry from the list.
  - More: Provide you with the options to:
    - Display the clock on the title bar in all programs.
    - Sound alarms even when the device is set to silent or vibrate.
- 5. Tap ok to save your changes and return to the previous screen.

#### Customer Feedback

**Customer Feedback** allows you to provide feedback concerning your user experience with Windows Mobile software.

- From the Today screen, tap Start located in the upper left corner of the screen.
- 2. Tap **Settings** By default, the **Personal** tab is highlighted.

- 3. Tap the System tab.
- Tap Customer Feedback
- 5. To send feedback, tap the Send Feedback button.

# **Encryption**

- From the Today screen, tap Start located in the upper left corner of the screen.
- 2. Tap **Settings** . By default, the **Personal** tab is highlighted.
- 3. Tap the System tab.
- **4.** Tap **Encryption** to open the Encryption page.
- To enable encryption of information on storage cards, tap/enable the Encrypt files when placed on a storage card.
- 6. Tap ok to save your changes and return to the previous screen.

# **Error Reporting**

- From the Today screen, tap Start located in the upper left corner of the screen.
- 2. Tap **Settings** . By default, the **Personal** tab is highlighted.
- 3. Tap the System tab.
- **4.** Tap **Error Reporting** to open the Error Reporting page.
- Tap either the Enable error reporting or Disable error reporting option to allow your device to collect operation information and then pass that along to Microsoft in the event of an error.
- **6.** Tap **ok** to save your changes and return to the previous screen.

Note: Enabling this option might incur data usage charges.

#### **External GPS**

- From the Today screen, tap Start located in the upper left corner of the screen.
- 2. Tap **Settings** . By default, the **Personal** tab is highlighted.
- 3. Tap the System tab.
- 4. Tap External GPS to open the GPS Settings page.
- From the Programs tab, tap the GPS program port drop down menu and select the port which installed programs will use to obtain GPS data.

- From the Hardware tab, tap the GPS hardware port drop down menu and select the port to which your GPS device is connected and then select the Baud rate.
- From the Access tab, tap the Manage GPS automatically (recommended) field to allow Windows Mobile to manage access to the GPS data for all resident programs.
- 8. Tap ok to save your changes and return to the previous screen.

#### **Fn Shortcuts**

**Fn Shortcuts** allows you to change the settings for the Fn (function) key. From the Today screen, pressing and holding the Fn key and a specific key, launches predefined applications or specific functions.

- From the Today screen, tap Start located in the upper left corner of the screen.
- 2. Tap **Settings** . By default, the **Personal** tab is highlighted.
- 3. Tap the System tab.
- 4. Tap **Fn Shortcuts** . Tap **Edit**, if desired, to add or edit a shortcut key.

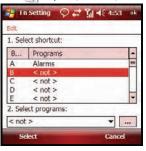

In the 1. Select shortcut: field, tap an empty space (B, C, etc.) then select
 2. Select programs: and tap the desired program. Tap ok to save your selection.

# **Managed Programs**

**Managed Programs** displays the installation history of any programs downloaded to your  $Saga^{TM}$ .

 From the Today screen, tap Start located in the upper left corner of the screen.

- 2. Tap **Settings** By default, the **Personal** tab is highlighted.
- Tap the System tab.
- Tap Managed Programs

# Memory

- From the Today screen, tap Start located in the upper left corner of the screen.
- 2. Tap **Settings** . By default, the **Personal** tab is highlighted.
- 3. Tap the System tab.
- 4. Tap Memory to open the Memory screen and select from one of the following information tabs:
  - Main: Displays the Total, In use, and Free memory available on the phone for Storage and Programs.
  - Storage Card: Displays the Total, In use, and Free memory available on the internal microSD card for Storage and Programs.
- 5. Tap ok to return to the previous screen.

#### **Network Mode**

**Network Mode** allows you to change network mode between CDMA and International GSM mode.

- From the Today screen, tap Start located in the upper left corner of the screen.
- 2. Tap Settings 🦲. By default, the Personal tab is highlighted.
- 3. Tap the System tab.
- 5. Tap a setting to select the network mode.
- 6. Tap Apply, type Yes in the text box, and then tap OK to change the mode.

#### **Optical Mouse**

**Optical Mouse** allows you to configure the settings for the optical mouse.

- From the Today screen, tap Start located in the upper left corner of the screen.
- 2. Tap Settings 3. By default, the Personal tab is highlighted.
- 3. Tap the System tab.
- Tap Optical Mouse \( \bigcirc\_{\infty} \).
- 5. Tap a setting to customize the optical mouse.

#### Power

- From the Today screen, tap Start located in the upper left corner of the screen.
- 2. Tap **Settings** . By default, the **Personal** tab is highlighted.
- 3. Tap the System tab.
- Tap Power . For more information, refer to "Checking Battery Charge" on page 27.
- 5. Tap ok to return to the previous screen.

### R2VS

- From the Today screen, tap Start located in the upper left corner of the screen.
- 2. Tap **Settings** By default, the **Personal** tab is highlighted.
- 3. Tap the System tab.
- 5. Tap ok to save your changes and return to the previous screen.

# Regional Settings

- From the Today screen, tap Start located in the upper left corner of the screen.
- 2. Tap **Settings** . By default, the **Personal** tab is highlighted.
- 3. Tap the System tab.
- 4. Tap Regional Settings to open the Regional Settings screen where you can alter the following settings:
  - Region tab: Displays the appearance of regional information based on the currently selected region.
  - Number tab: Allows you to adjust regional numeric display settings.
  - **Currency** tab: Allows you to adjust regional currency settings.
  - **Time** tab: Allows you to adjust the time format.
  - **Date** tab: Allows you to adjust the date format.
- 5. Tap ok to save your changes and return to the previous screen.

# Remove Programs

- From the Today screen, tap Start located in the upper left corner of the screen.
- 2. Tap **Settings** By default, the **Personal** tab is highlighted.

- 3. Tap the System tab.
- 4. Tap Remove Programs 📑 to open the Remove Programs screen.
- Highlight the programs you want to remove and then tap the Remove button. For more information, refer to "Adding a Program Directly from the Internet" on page 35.
- 6. Tap Yes to confirm.
- 7. Tap ok to save your changes and return to the previous screen.

#### Screen

- From the Today screen, tap Start located in the upper left corner of the screen.
- 2. Tap **Settings** . By default, the **Personal** tab is highlighted.
- 3. Tap the System tab.
- 4. Tap Screen to open the Regional Settings screen where you can alter the following settings:
  - Alignment tab: Allows you to assign the display orientation of the screen information and use the Align Screen feature to calibrate the touch screen.
  - Clear Type tab: Allows you to choose whether the text on screen will have smooth edges.
  - Text Size tab: Allows you to change the size of the text displayed on screen to
    make it easier to read. Increasing the size of the text will reduce the amount of
    information displayed on the screen at any one time.

### Task Manager

**Task Manager** displays current applications that are running on the operating system.

- From the Today screen, tap Start located in the upper left corner of the screen.
- 2. Tap **Settings** . By default, the **Personal** tab is highlighted.
- 3. Tap the System tab.
- 4. Tap Task Manager 🌉
- If needed, select an application that you would like to end and then tap End Task.
- 6. Tap X to return to the **System** screen.

#### Version

Version displays important device information such as S/W Version (PDA, Phone, Eboot), H/W, PRL/ERI, Bluetooth, Wi-Fi, and WDC versions.

- From the Today screen, tap Start located in the upper left corner of the screen.
- 2. Tap **Settings** By default, the **Personal** tab is highlighted.
- 3. Tap the System tab.
- 4. Tap Version 👔.

# Wake Up Button

Wake Up Button allows you to select a specific button wake up the device when it is turned off.

- From the Today screen, tap Start located in the upper left corner of the screen.
- 2. Tap **Settings** . By default, the **Personal** tab is highlighted.
- 3. Tap the System tab.
- Tap Wake Up Button (a).
- 5. Tap either: Power Button Only or Any Button to wake up your device.
- 6. Tap ok to save your selection.

# **Windows Update**

Windows Update allows you to install the latest updates to your Windows operating system.

- From the Today screen, tap Start located in the upper left corner of the screen.
- 2. Tap **Settings** By default, the **Personal** tab is highlighted.
- 3. Tap the System tab.
- 4. Tap Windows Update 🐔
- Tap Next. Select how you want your Saga<sup>™</sup> to check for updates. Tap in the field for either Manual or Automatic.
- **6.** Tap **Next**. Tap **Finish** to complete the installation wizard.
- If you selected Manual for your updates, tap Check Now at the next screen after the installation wizard. If any updates are available, they will install.
- 8. Tap **Done** after update installation, if any available, is finished.

### **Bluetooth**

#### About Bluetooth

Bluetooth is a short-range wireless communications technology capable of exchanging information over a distance of about 30 feet without requiring a physical connection.

Unlike infrared, you don't need to line up the devices to beam information with Bluetooth. If the devices are within a range of one another, you can exchange information between them, even if they are located in different rooms.

#### **Bluetooth Service Profiles**

Actually, the Bluetooth specification is a protocol that describes how the short-range wireless technology works, whereas individual profiles describe the services supported by individual devices. Profiles reduce the chance that different devices will not work together.

• For more information, refer to "Bluetooth Service Profiles" on page 152.

### Toggling Bluetooth On/Off

When the Bluetooth radio is turned on, you can use the Bluetooth features available. When the Bluetooth radio is turned off, you cannot send or receive information via Bluetooth. To save battery life or in situations where radio use is prohibited, such as airline traveling, you can turn off the Bluetooth wireless technology.

1. From the **Today** screen, tap the **Bluetooth** icon (see illustration below).

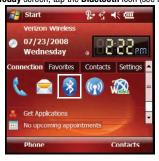

2. Tap Bluetooth to toggle the active state.

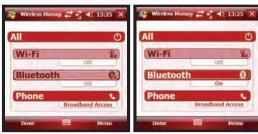

Bluetooth Off

Bluetooth On

Note: Tap the All button to toggle the active state of all three components simultaneously (Wi-Fi, Bluetooth, and Phone)

- 3. Press the Menu soft key to display the following options:
  - Disconnect Cellular Data
  - · Wi-Fi Settings
  - Bluetooth Settings
  - Phone Settings
- Tap the **Done** button to return to the **Today** screen. You can now connect Bluetooth devices your Saga<sup>TM</sup>.

### **Bluetooth Settings**

The Bluetooth wireless technology settings menu provides the ability to view the device name and to show the visibility for the device.

► For more information, refer to "Bluetooth Settings" on page 153.

# Adding a Bluetooth Device

The Bluetooth pairing process allows you to establish trusted connections between your phone and other Bluetooth devices.

Note: Devices must be paired before you can send information between devices. Also all devices donot support the same Bluetooth profiles as the Saga.

- From the Today screen, tap Start located in the upper left corner of the screen.
- 2. Tap **Settings** By default, the **Personal** tab is highlighted.

- 3. Tap the Connections tab.
- Tap Bluetooth (3).
- 5. Prepare your external Bluetooth device for communication and detection.
- 6. Tap the **Devices** tab and select **Add new device** from the on screen list. Your phone will then display a list of discovered Bluetooth devices which have been detected within its communication range.
- 7. Tap/select the device you wish to pair with and tap the **Next** button.
- Enter the numeric passcode and press the Next button. You are then notified the pairing is in progress.
- Use either your virtual QWERTY keyboard or keypad to enter a new Device Name for the external Bluetooth device and tap the desired services available to that same device.
- 10. Tap the **Done** button to complete the process.
- 11. Tap ok to save your changes and return to the previous screen.

Note: Smart pairing mode allows you to easily make a connection with your hands-free or stereo headset.

#### Beam

A Beam connection can be established by:

- From the Today screen, tap Start located in the upper left corner of the screen.
- 2. Tap **Settings** . By default, the **Personal** tab is highlighted.
- 3. Tap the Connections tab.
- 4. Tap Beam 4 to open the Beam screen.
- Tap the box to place a check mark to receive all incoming beams, if desired.
- 6. Tap ok to save your changes and return to the previous screen.

#### Connections

- From the Today screen, tap Start located in the upper left corner of the screen.
- 2. Tap Settings 3. By default, the Personal tab is highlighted.
- 3. Tap the Connections tab.
- 4. Tap Connections 🛼.
- 5. Make any changes, if necessary, in the Tasks or Advanced tabs.

6. Tap ok to save your changes and return to the previous screen.

#### **Domain Enroll**

You can enroll into a domain to connect your device with company resources. You will need the enrollment password provided by your system administrator. To enroll your device, click Enroll.

- From the Today screen, tap Start located in the upper left corner of the screen.
- 2. Tap **Settings** . By default, the **Personal** tab is highlighted.
- 3. Tap the Connections tab.
- 4. Tap **Domain Enroll** loopen the Domain Enrollment screen.
- 5. Tap Enroll. Read the on-screen instructions to enroll.

### **USB** to PC

USB to PC allows you to change the type of USB connection your devices uses when having problems connecting to ActiveSync.

- From the Today screen, tap Start located in the upper left corner of the screen.
- 2. Tap **Settings** . By default, the **Personal** tab is highlighted.
- 3. Tap the Connections tab.
- 4. Tap USB to PC
- 5. Tap Enable advanced network functionally to enable or disable.
- **6.** Tap **ok** to save your changes and return to the previous screen.

#### Wi-Fi

A Wi-Fi connection can be established by:

- From the Today screen, tap Start located in the upper left corner of the screen.
- 2. Tap **Settings** . By default, the **Personal** tab is highlighted.
- 3. Tap the Connections tab.
- 4. Tap Wi-Fi 📭 to open the Configure Wireless Networks screen.
- From the Wireless tab, filter the list of available networks by tapping within the Networks to access field and selecting a search parameter:
  - All Available
  - · Only access points
  - · Only computer-to-computer

- Tap Menu and then Add New to add a new connection or tap and an available connection to edit the parameters.
- Enter a Network name for the new network connection and select a security connection preset (The Internet or Work) from the Connects to drop down.
  - Tap The Internet if the network connects to the Internet (does not use proxy settings) or Work (uses proxy settings).
  - If the connection is for an ad-hoc network, tap the This device is a device-to device (ad-hoc) connection box.
- 8. Tap the Next button to continue onto the Authentication and Data Encryption information. Use the information provided by your Network administrator to complete this section and tap the Next button to continue.
- Complete the process by selecting the appropriate security protocol parameters from the EAP type drop-down menu.
- 10. Tap the Finish button to complete the process.
- Tap the Network Adapter tab to select a security connection preset (The Internet or Work) and modify an adapter from the list provided.

### Wireless Manager

Verizon Wireless allows you to turn on/off the following services, Wi-Fi, Bluetooth and Phone. You can access Verizon Wireless from the **Today** screen.

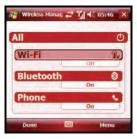

- 2. Tap any of the three fields to turn their respective options **On** or **Off**.
- 3. For more information, refer to "Toggling Bluetooth On/Off" on page 90.

# **Sound Settings**

# PDA/Phone Ringer Volume

You can set the volume for both PDA notifications and phone volume. To adjust these volumes, follow these steps:

- Tap the icon located at the top of your screen. A menu displays with sliders to adjust both the PDA and phone ringer volumes.
- Using the stylus, tap the desired level on the slider located under Volume. The left slider controls the PDA volume and the right slider controls the ringer volume.

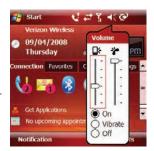

Note: You can also press and hold the slider tab and move it back and forth along the slider using the stylus.

#### Sounds and Notifications

The Sounds and Notifications settings allows you to select the actions for which you hear sounds and how you are notified when different events occur.

To view the sounds and notifications screen, follow these steps:

- From the Today screen, tap Start located in the upper left corner of the screen.
- 2. Tap Settings
- 3. Tap the Personal tab.
- 4. Tap Sounds & Notifications . By default, the Sounds tab is selected.
- 5. Activate sound notifications for any of the following events by tapping on:
  - Events (warnings, system events)
  - Programs and Notifications (alarms, reminders)
  - Screen taps (Soft or Loud)
  - Hardware buttons (Soft or Loud)

Note: When you enable a sound, your Saga<sup>TM</sup> plays tones to notify you that an event has occurred. Refer to the following section below for a complete list of events for which you can select sounds.

- 6. Tap the **Notifications** tab to assign specific audio files (or vibrate) to be played for specific applications or actions. Sounds can be set for each of the following events:
  - · Phone: Incoming call
  - ActiveSync: Begin sync
  - ActiveSvnc: End svnc
  - Connection disconnected
  - Connection established
  - Messaging: New e-mail message
  - Messaging: New text message
  - · Phone: Missed call
  - · Phone: Voice mail
  - Reminders
  - Wireless network detected
- 7. Tap ok to save your changes and exit.

# **Setting an Event Notification**

- 1. From the Today screen, tap Start 🎥 located in the upper left corner of
- Tap Settings
- Tap the Personal tab.
- 4. Tap Sounds & Notifications .
- Tap the Notifications tab.
- 6. Select the event from the Event drop down menu.
- 7. Tap either Ring type: or Ring tone: to choose a option.
- 8. Tap the **Play** button to sample the sound file and tap the **Stop** button to stop playback.
- 9. Tap ok to save your changes and exit.

# **Setting Your Phone's Incoming Ringtone**

- 1. From the Today screen, tap Start 🎥 located in the upper left corner of the screen.
- Tap Settings
- Tap the Personal tab.
- 4. Tap Sounds & Notifications @.
- Tap the Notifications tab.
- 6. Select Phone: Incoming call from the Event drop down menu.

- Tap the Ring type field and select the type of desired ringer/vibration combination from the drop down menu.
  - The available notification options for this type of event are: Ring, Increasing ring, Ring once, Vibrate, Vibrate and ring, Vibrate then ring, or None.
- 8. Tap the Ring tone field and select an available ringtone.
- Tap the Play button to play a sample of the currently selected ring tone. Press the Stop button to stop the sample playback.
- Tap ok to save the new phone ringtone and type then return to the previous screen.

### Turn Phone Volume Off

You can turn the ringer off, or you can select one of the other Ring tone options, such as Vibrate, Vibrate and ring, or Vibrate then ring.

- From the Today screen, tap Start located in the upper left corner of the screen.
- 2. Tap **Settings** , then tap the **Personal** tab.
- 3. Tap Phone 🐛 .
- Tap the drop down arrow next to Ring type and select one of the Vibrate options or select None.
- 5. Tap ok to exit.

# **R2VS Audio Processing**

R2VS™ significantly enhances the quality of mono and stereo audio, creating improved dynamics and bass performance in your Saga™ internal speakers or optional headphones when attached. R2VS provides a panoramic three-dimensional audio image that extends the sound in both the horizontal and vertical planes well beyond the speakers or headphones themselves. These enriching effects are especially noticeable on digitally compressed audio formats such as MP3 and WMA.

R2VS is comprised of 3D® and 5.1ch® technologies, and adds the following features to your audio listening experience.

- 3D -The leading 3D sound technology in the world, which restores the spatial information that is masked by traditional recording and playback techniques.
- 5.1 ch R2VS technology that enhances bass performance by utilizing psychoacoustic techniques to restore the perception of low frequency tones, delivering deep rich bass to your Saga™ internal speakers or optional headphones.

To enable R2VS audio processing or to change the settings for this feature:

- Connect a compatible 2.5 mm stereo headset into the Saga<sup>™</sup> headset jack.
- 2. Tap **Start** located in the upper left corner of the screen.
- Tap Settings <a>\_</a>.
- 4. Tap the System tab.
- Tap R2VS to launch the R2VS screen.
- **6.** To enable R2VS processing, use the drop-down menu to select from either:
  - None: The R2VS feature is disabled.
  - 3D Sound: Enables the transmission of 3D simulated sound through the connected headset speakers.
  - 5.1ch Effect: Enables the transmission of 5.1 surround sound through the connected headset speakers.

Note: Depending on which option is selected from the main R2VS screen, the corresponding tabs are activated. Selecting 3D only activates the 3D tab and selecting 5.1ch sound only activates the 5.1ch tab.

- If the 3D feature was previously selected, tap the 3D tab and adjust your 3D audio settings. Tap ok to save your changes and return to the previous screen.
- If the 5.1ch feature was previously selected, tap the 5.1ch tab and adjust your 3D audio settings. Tap ok to save your changes and return to the previous screen.
- 9. Tap the **Version Info** tab to view the R2VS software version information.

# **Setting a Phone Password**

For more information, refer to "Locking Your Phone" on page 17. The password option allows you to enable or disable a password. The available settings are:

- Simple PIN: This password must be at least four characters in length and can not contain a simple sequence such as: 0000, 1111, or 1234.
- Strong alphanumeric: This password must be at least seven characters in length and contain at least three of the following: uppercase/lowercase letters, numerals, and punctuation.

When a password is configured, there is a "prompt if device unused" option that allows a length of time range from 0 minutes - 24 hours. When this option is set, you can continue to use your Saga<sup>TM</sup> until the screen turns off due to inactivity. If the

device is inactive for a greater amount of time than specified in this setting, a password must be entered when you turn the device back on.

#### To set the password:

- From the Today screen, tap Start located in the upper left corner of the screen.
- Tap Settings .
- 3. Tap the Personal tab.
- 4. Tap Lock 🔑.
- 5. Tap the check box next to Prompt if device unused for.
- Tap the Minutes drop down menu and select the amount of unused time required before you are prompted for a password if the phone becomes idle.
- Tap the Password type box and select either Simple PIN or Strong alphanumeric.
- Tap the Password box and use either your virtual QWERTY keyboard or keypad to enter the password you want. Re-enter the password in the Confirm box.
- 9. Tap ok, then tap Yes to confirm.

# **Phone Settings**

- From the Today screen, tap Start located in the upper left corner of the screen.
- 2. Tap **Settings** to reveal the Settings screen.
- From the Personal tab, tap Phone . Phone options are divided into the following tabs:
  - Phone: Allows you to configure a voicemail phone number. View your existing phone number. Select the desired sounds associated with the phone. Set notification for when Voice privacy is unavailable.
  - Services: Allows you to set the Roaming Options, Auto Answer, TTY, Alerts, Emergency Tone, and Time. Select the GPS setting and your Voice Privacy level.
  - Security: Allows you to restore the factory default settings for your phone. Set Emergency Call numbers.

### Phone Tab

- These options allow you to configseveral different settings that are specific to the phone including:.
  - Changing the Voicemail Dialup Number
  - Sounds
    - Ring Type
    - Ring Tone
    - Kevpad
    - Voice Privacy Notification

# Phone - (214) 557-7282 Voicemail: \*86 Sounds Ring type: Ring tone:

# **Phone Ringer Options**

You can select several different phone ringer sounds for your Saga™. You can also change the ring type and its tone, as well as set an alert for when voice privacy is not available. To access these settings:

- 1. From the **Today** screen, tap **Start** located in the upper left corner of
- 2. Tap Settings and from the Personal tab. tap Phone \(\bigcup\_{\circ}\).
- 3. Tap the Ring type drop down arrow and select the ring type you want.
- 4. Tap the **Ring tone** drop down arrow and select the ringer sound you want.

Note: To hear the ring tone, use the player controls located to the right of the Ring tone drop down box. Tap the arrow to play the tone, tap the square to stop.

- 5. Tap the check box next to Notify me when voice privacy is unavailable if vou want to know this.
- 6. Tap ok to save your changes and return to the previous screen.

# **Tone Length**

When dialing a phone number, tones are emitted each time a key is tapped. These tones can be modified to be short, long, or even turned off. In some cases, longer tone lengths may be necessary to access automated systems such as voicemail.

- 1. From the Today screen, tap Start / located in the upper left corner of the screen.
- 2. Tap Settings and from the Personal tab, tap Phone .
- 3. Tap the **Keypad** drop down arrow and select:

- Short tones: When the on-screen keypad for the phone is tapped, a short tone
  is played.
- Long tones: When the on-screen keypad for the phone is tapped, a long tone is played.
- Off: No tones are played when the on-screen keyboard for the phone is tapped.
- 4. Tap ok to save your changes and return to the previous screen.

# **Voicemail Settings**

- From the Today screen, tap Start located in the upper left corner of the screen.
- 2. Tap Settings and from the Personal tab, tap Phone 🐛.
- The number to call your voicemail is displayed in the Voicemail box. To change the number, tap the box and enter the number you want.
- 4. Tap ok to save your changes and return to the previous screen.

**Note:** This number is automatically setup when you receive your phone. You will probably not need to change it unless otherwise instructed by your carrier.

#### Services Tab

The Service tab allow you to configure your phone to receive an incoming data call, change your roaming mode, and set your GPS and Voice Privacy preferences.

To access the service settings:

- From the Today Screen, tap Start located in the upper left corner of the screen
- 2. Tap Settings and from the Personal tab, tap Phone .
- 3. Tap the Services tab.
- 4. Change or set the following options:
  - Auto Answer Allows you to set the length of time that must pass before the attached headset or carkit accessory automatically answers the phone (Off, 3 seconds. 5 seconds. or 10 seconds).
  - TTY Allows you configure the phone to utilize TTY equipment connected to the phone's headset jack. Configuration options are: TTY Full, TTY+ Talk (VCO), TTY + Hear (HCO), or TTY Off. TTY (also known as a TDD or Text Telephone) is

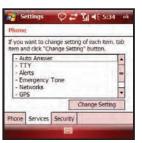

a telecommunications device that allows people who are deaf, hard of hearing, or who have speech or language disabilities to communicate by telephone.

Note: If TTY mode is enabled, the audio quality of non-TTY devices connected to the headset jack may become impaired.

- Alerts Allows you to toggle the on/off state for the Minute beep, Connect tone and Disconnect tone features
- **Emergency Tone** Allows you to select the emergency tone for the device.
- Networks Allows you to select a desired roaming option. For more information, refer to "Changing your Roaming Network Options" on page 52.
- **GPS** Allows you to specify if your phone sends global positioning information whenever you make a call, i.e. Location On, or only when you make a 911 Only call
- Voice Privacy Allows you to select the level of encryption used when making or receiving phone calls. Enhanced mode offers more security but can be associated with network delay while the advanced encryption is encoded or decoded
- Time Allows you to select the time format for the device.
- · Assisted Dialing Allows you to ensure that the proper IDD prefix is in place for international dialing.
- 5. Tap ok to save your changes and return to the previous screen.

## Security Tab

The Security tab allows you to restore the factory default settings for your phone, and set emergency call numbers.

Note: If you select the Phone Reset Button and confirm you want to reset your phone, all of your phone settings and user installed applications will be erased. You must enter your password before this can happen, but all settings are restored to their factory setting when you perform this operation.

The Emergency call feature provides you with three numbers that you can assign and edit, as well as the three 911 emergency numbers, that can be called even when your phone is in lock mode. Although the 911 numbers appear in this list, they cannot be edited

To access the options on this menu follow these steps:

- 1. From the Today screen, tap Start located in the upper left corner of the screen.
- 2. Tap **Settings** and from the Personal tab, tap Phone \( \lambda \).
- 3. Tap the Security tab.
- 4. Tap the button of the function you want. Choose from the following:
  - Clear All Data (Phone Reset). For more information, refer to "Resetting your Phone to Factory Defaults" on page 36.

Clear All Data

**Emergency Call** 

device is locked.

Phone Services Security

Allows you to erase all user data, installed programs and phone settings.

Allows you to register emergency numbers.

Emergency phone cals can be made when your

Clear All Data

Emergency Call

• Emergency Call - Allows you to set the Emergency Call to: 911, \*911, #911 or Tap: "Tap here to register" to register an emergency phone number.

Note: If you select Phone Reset, you will be prompted to enter your security password. By default this password is the last 4 digits of your phone number unless you have changed it. For more information about setting a password, see "Setting a Phone Password" on page 98.

Follow the directions to complete the function you selected, then tap ok to exit.

# Phone Settings (GSM)

Phone options are divided into the following tabs:

- Phone: Allows you to set the Sounds and Security options.
  - **Sounds**: Allows you to set the Ring type, Ring tone, and Keypad tones.
- Services -Allows you to configure Call Barring, Caller ID, Call Forwarding, Call Waiting, Voice Mail and SMS settings.
- Network: Allows you to set the Current network, the Preferred networks, and to set the **Network selection** (Automatic or Manual).
- Security If this option is provisioned with your SIM card, it allows you to set a PIN Lock to restrict specific types of incoming and outgoing calls to and from your phone. You can also lock the SIM card by tapping the Enable the SIM Lock option.
- Options: Allows you to change the settings for the following items:
  - Auto Answer Allows you to set the length of time that must pass before the attached headset or carkit accessory automatically answers the phone (Off, 3 seconds, 5 seconds, or 10 seconds).

- Alerts Allows you to toggle the on/off state for the Minute beep, Connect tone and Disconnect tone features.
- SMS Allows you to set the validity period. Options are: Maximum, 1 Hour, 6 Hours, 12 Hours, 1 day or 1 week.
- Change Barring Password Allows you to change the Barring Password.
- Band Selection Allows you to change the band preference to: Automatic, 900 1800 MHz or 850 1900 MHz
- CB Message Allows you to set the cell broadcast and to set the receive mode to **Enable** or **Disable**. You can also set the language and channel modes.
- **Own Number** Allows you to view, edit, add and delete your SIM number.
- Time Allows you to change the TimeZone Setting to Auto or Manual.
- Assisted Dialing Allows you to ensure that the proper IDD prefix is in place for international dialing.

#### Phone Tah

These options allow you to configure several different settings that are specific to the phone including:

- Ring Type
- Ring Tone
- Keypad Sounds

### **Phone Ringer Options**

You can select several different phone ringer sounds for your Saga™. You can also change the ring type and its tone, as well as set an alert for when voice privacy is not available. To access these settings:

- 1. From the **Today** screen, tap **Start** for located in the upper left corner of the screen.
- 2. Tap Settings and from the Personal tab, tap Phone 🐛.
- 3. Tap the Ring type drop down arrow and select the ring type you want.
- 4. Tap the **Ring tone** drop down arrow and select the ringer sound you want.

Note: To hear the ring tone, use the player controls located to the right of the Ring tone drop down box. Tap the arrow to play the tone, tap the square to stop.

- 5. Tap the **Keypad** drop down arrow and select the keypad tones you want.
- 6. Tap ok to exit.

# Services Tab

#### **Call Barring**

Call Barring allows you to restrict specific types of incoming and outgoing calls for your phone. This is useful if you allow someone to use your phone for a short period of time.

- From the Today screen, tap Start located in the upper left corner of the screen.
- 2. Tap Settings and from the Personal tab, tap Phone 🐛
- 3. Tap the Services tab.
- 4. Tap Call Barring, and tap Get Settings...
  - The following options are provided:
  - Block incoming calls: All calls, When roaming, Off.
  - Block outgoing calls: All calls, International, International except to home country, Off.
- 5. Enter your selection and tap ok.

Note: The Verizon SIM card is not supported.

#### Caller ID

Caller ID displays the number (and name, if in your Phonebook) of incoming calls. Unlike Verizon (CDMA) mode, Caller ID in GSM mode must be enabled by the user.

- From the Today screen, tap Start located in the upper left corner of the screen.
- 2. Tap Settings and from the Personal tab, tap Phone 🐛.
- 3. Tap the Services tab.
- 4. Tap Caller ID, and tap Get Settings...
- 5. Tap either: Everyone. No one or Only to contacts.
- 6. Tap ok to save your selection.

### **Call Forwarding**

Call Forwarding allows you to select from up to four options (or conditions) to forward your calls to another number.

Note: The Verizon SIM card is not supported.

1. From the **Today** screen, tap **Start** | located in the upper left corner of

the screen.

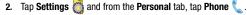

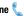

- Tap the Services tab.
- Tap Caller Forwarding, and tap Get Settings...
- Choose from the following options:
  - Forward all incoming phone calls: Forward all calls to the specified number. When roaming off the Verizon Wireless Network, availability of this feature varies by service provider and may be limited or restricted in some areas.
  - Forward phone calls only if no answer: Forward calls to the specified number only when busy. When roaming off the Verizon Wireless Network. availability of this feature varies by service provider and may be limited or restricted in some areas.
  - Unavailable: Forward calls to the specified number when there is no reply. When roaming off the Verizon Wireless Network, availability of this feature varies by service provider and may be limited or restricted in some areas.
  - Busv: Forward calls to the specified number when unreachable. This feature is not supported at this time.
- 6. Tap the desired call forwarding option, then tap ok.
- 7. Follow the on-screen instructions to complete the desired Call Diverting request.

#### **Call Waiting**

Call Waiting notifies you of an incoming call even while you're in a call. You can then accept, reject, or ignore the incoming call, Unlike Call Waiting in Verizon (CDMA) mode, Call Waiting in GSM mode must first be activated.

Note: The Verizon SIM card is not supported.

Note: When roaming off the Verizon Wireless Network, availability of this feature varies by service provider and may be limited or restricted in some areas.

- 1. From the **Today** screen, tap **Start** for located in the upper left corner of the screen.
- 2. Tap Settings and from the Personal tab, tap Phone .
- Tap the Services tab.
- Tap Caller Waiting and tap Get Settings...
- Highlight Call Waiting, then press ok. 5.
- Highlight Activate, then press ok.

#### **Voice Mail and Text Messages**

- From the Today screen, tap Start located in the upper left corner of the screen.
- Tap Settings and from the Personal tab, tap Phone
- 3. Tap the Services tab.
- 4. Tap Voice Mail and Text messages, and tap Get Settings...
- The number to call your voicemail is displayed in the Voice mail and Text
  messages service center box. To change the number, tap the box and
  enter the number you want. Tap ok.

**Note:** This number is automatically setup when you receive your phone. You will probably not need to change it unless otherwise instructed by your carrier.

### Security Tab

The Security tab allows you to create a PIN security code in order to use your device.

Note: If you do not know your PIN code, contact VZW Global Customer Support (1-800-711-8300) for an authorized PIN code.

To access the options on this menu follow these steps:

- From the Today screen, tap Start located in the upper left corner of the screen.
- Tap Settings and from the Personal tab, tap Phone
- 3. Tap the Security tab.
- The PIN Security screen displays. Tap the box next to: Require PIN when phone is used, to place a check.
- 5. At the keypad screen, enter your PIN number and tap **Enter**

#### Locking the SIM Card

When SIM Lock is enabled, your phone works only with the current SIM card. To use another SIM card, you must enter the SIM lock password.

- On the Home screen, press Start > Settings > Phone > Security Tab> SIM Lock.
- 2. Enter a password for your SIM card and press the **OK** soft key.

#### **Network Tab**

The Network tab allows you to view the current network your phone is using and set the network selection for your phone. Choose between Automatic and Manual. After your selection tap ok.

### **Options Tab**

The Options tab allows you to change: Auto Answer, Alerts, SMS, Barring Password, Band Selection, CB Message, Own Number, Time, and Assisted **Dialing.** The Options settings are detailed in the following procedures.

#### **Auto Answer**

Auto Answer Allows you to set the length of time that must pass before the attached headset or carkit accessory automatically answers the phone (Off. 3 seconds, 5 seconds or 10 seconds).

- 1. From the **Today** screen, tap **Start** for located in the upper left corner of
- 2. Tap Settings and from the Personal tab, tap Phone .

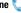

- Tap Options.
- 4. Highlight Auto Answer and tap: Change Setting.
- 5. Tap any of the following settings: Off. 3 seconds. 5 seconds or 10 seconds
- 6. Tap ok to save your selection.

#### **Alerts**

Allows you to toggle the on/off state for the Minute beep, Connect tone and **Disconnect tone** features.

- 1. From the **Today** screen, tap **Start** | located in the upper left corner of the screen.
- 2. Tap Settings and from the Personal tab, tap Phone 🐛.
- Tap Options.
- Highlight Alerts and tap: Change Setting.
- 5. Tap any of the following settings: Minute beep, Connect tone or Disconnect tone
- 6. Tap ok to save your selection.

#### **SMS**

Allows you to set the validity period. Options are: Maximum, 1 Hour, 6 Hours, 12 Hours. 1 day or 1 week.

- From the Today screen, tap Start located in the upper left corner of the screen
- 2. Tap Settings and from the Personal tab, tap Phone 🐛.
- 3. Tap Options.
- 4. Highlight SMS and tap: Change Setting.
- Tap any of the following settings: Maximum, 1 Hour, 6 Hours, 12 Hours, 1 day or 1 week.
- 6. Tap ok to save your selection.

### **Change Barring Password**

Allows you to change the Barring Password.

- From the Today screen, tap Start located in the upper left corner of the screen.
- 2. Tap Settings and from the Personal tab, tap Phone 🐛.
- 3. Tap Options.
- 4. Highlight Change Barring Password and tap: Change Setting.
- Tap the Old Password, New Password and Confirm Password fields to enter the appropriate information.
- 6. Tap ok to save your new barring password.

#### **Band Selection**

Allows you to change the band preference to: **Automatic**, **900 1800 MHz** or **850 1900 MHz**.

- From the Today screen, tap Start located in the upper left corner of the screen.
- 2. Tap Settings and from the Personal tab, tap Phone 🐛.
- Tap Options.
- 4. Highlight Band Selection and tap: Change Setting.
- Tap any of the following settings: Automatic, 900 1800 MHz or 850 1900 MHz
- 6. Tap ok to save your selection.

#### **CB** Message

Allows you to set the cell broadcast and to set the receive mode to **Enable** or Disable. You can also set the language and channel modes.

- 1. From the **Today** screen, tap **Start** for located in the upper left corner of
- the screen. 2. Tap Settings and from the Personal tab. tap Phone .
- Tap Options.
- 4. Highlight CB Message and tap: Change Setting.
- 5. Tap any of the settings to make your selection. Tap Menu to add a New Channel, if needed.
- 6. Tap ok to save your selection.

#### **Own Number**

Allows you to view, edit, add and delete your SIM number.

- 1. From the **Today** screen, tap **Start** for located in the upper left corner of the screen.
- 2. Tap Settings and from the Personal tab, tap Phone .
- Tap Options.
- 4. Highlight Own Number and tap: Change Setting.
- 5. Tap the field containing your SIM number and tap Menu to Edit or Delete the SIM number, if desired.
- 6. Tap any of the fields with None and tap Menu to input a Name and Number, if desired.
- 7. Tap ok to save your selection.

#### Time

Allows you to change the TimeZone Setting to **Auto** or **Manual**.

- 1. From the **Today** screen, tap **Start** for located in the upper left corner of the screen.
- 2. Tap Settings and from the Personal tab, tap Phone .
- Tap Options.
- 4. Highlight Time and tap: Change Setting.
- Tap either Auto or Manual for the TimeZone Setting.
- Tap ok to save your selection.

### **Assisted Dialing**

Allows you to ensure that the proper IDD prefix is in place for international dialing.

- From the Today screen, tap Start located in the upper left corner of the screen.
- 2. Tap Settings and from the Personal tab, tap Phone 🐛.
- 3. Tap Options.
- 4. Highlight Assisted Dialing and tap: Change Setting.
- 5. Enter Country, IDD, NDD, Area or City, and Length.
- 6. Tap ok to save your selection.

# **Section 9: Personal Digital Assistant**

#### **Topics Covered**

- · Your Personal Digital Assistant
- Microsoft Mobile Applications
- · Office Mobile
- · Dormant Mode
- Windows Media Player
- Camera and Video
- Application Management

This section introduces applications included with your phone. You can view different document formats with the document viewing tool, access word processing and spreadsheets documents, and even instant message others using the preloaded applications on your Saga™.

### **Your Personal Digital Assistant**

Your Saga<sup>™</sup> is an integrated communication device with the power of a mobile phone and the intelligence of a PC. Your Saga™ is loaded with familiar Microsoft® Office Mobile applications, like Excel Mobile, OneNote Mobile, PowerPoint Mobile, Word Mobile, Outlook Mobile, Internet Explorer, WL Messenger, Windows® Media™ Player 10 for Saga<sup>™</sup> and several specialty applications.

### **Opera Browser**

Opera Browser enables you to take your full web experience to your phone. Stay in touch with your friends on Facebook. Twitter, get your e-mail on the go, and do your online banking. There are no limits — Opera Browser is the guick, easy and secure way to access any Web page.

#### Launch Opera Browser

- 1. From the **Today** screen, tap **Start** for located in the upper left corner of
- 2. Tap Opera Browser ().

### **Opera Browser Icons**

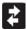

Refresh: Tap to refresh a web page.

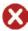

Stop: Tap to stop a web page that is loading.

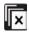

**Exit**: Tap to exit Help topics and return to homepage.

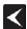

Back: Tap to back up one page.

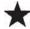

Bookmarks: Tap to access and add bookmarks.

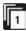

Tab: Tap add tabs.

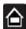

Home: Tap to return to the homepage.

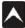

Options: Tap to display options menu.

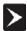

Forward: Tap to move forward one page.

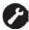

Settings: Tap to change browser settings.

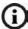

**Page Info**: Tap to view information about the web page currently being viewed.

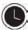

History: Tap to view browser history.

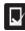

Saved Pages: Tap to view saved web pages.

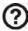

Help: Tap to view help topics about basic functions of Opera Browser.

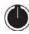

Exit: Tap to exit options menu.

### **Microsoft Mobile Applications**

### Internet Explorer

You can use Internet Explorer to view web pages in two different ways:

- By downloading pages and then performing an ActiveSync operation.
- By connecting to the Internet directly via your wireless data connection.

While browsing you can also download new files and programs.

#### **Launch Internet Explorer**

- 1. From the Today screen, tap Start All located in the upper left corner of the screen.
- Tap Internet Explorer (a).

Note: Microsoft Internet Explorer Mobile does not support all browser functions supported by a PC. Therefore, browser functions might not work properly in some Internet sites.

#### **Save Favorites**

When you find a web page that contains useful or interesting information, it can be saved as a favorite.

- 1. From the **Today** screen, tap **Start** | Iocated in the upper left corner of the screen.
- 2. Tap Programs

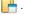

3. Tap Internet Explorer (a).

- 4. Enter the web address into the Address field and tap the Go soft key.
- 5. Tap the Menu soft key and select Add to Favorites....
- Tap the Name field and use one of the text entry methods to enter a bookmark name.
- Tap the Create in field and choose a bookmark storage location (Mobile Favorites).
- 8. Tap Add to store the bookmark and return to the web page.

- or -

Tap ok to save the information and return to the active web page.

### Office Mobile

#### **Excel Mobile**

Excel Mobile works with Microsoft Excel on your computer to give you easy access to copies of your workbooks. You can create new workbooks or copy workbooks from your computer to your Saga<sup>™</sup>. Synchronize workbooks between your computer and your Saga<sup>™</sup> to ensure that you have the most up-to-date content in both locations. Excel Mobile also provides fundamental spreadsheet tools, such as formulas, functions, sorting, and filtering.

#### **Create a New Workbook**

- From the Today screen, tap Start located in the upper left corner of the screen.
- Tap Office Mobile . The Office Mobile screen then appears with the four default Microsoft applications displayed (Excel Mobile, OneNote Mobile, PowerPoint Mobile, and Word Mobile).
- 3. Tap Excel Mobile 🔠 .
- 4. Tap the New.
- 5. Enter text using the desired character input method.
- 6. When finished, tap ok to save and exit.

Note: You can open one workbook at a time. If you try to open a second, you are asked to save the first workbook.

#### Delete a Workbook

- From the Today screen, tap Start located in the upper left corner of the screen.
- 2. Tap Office Mobile 📭.

- 3. Tap Excel Mobile 🔀.
- 4. Tap and hold the workbook you want to delete.
- 5. From the on screen pop-up menu, tap **Delete**.
- 6. Tap Yes to confirm the deletion.

#### **Beam a Workbook**

- the screen.
- 2. Tap Office Mobile 🗽.
- 3. Tap Excel Mobile .
- 4. Tap and hold the workbook you want to beam.
- 5. From the on screen pop-up menu, tap Beam File.
- 6. Tap the device you want to send the file to.
- 7. Tap ok when finished to exit the screen.

#### PowerPoint Mobile

PowerPoint Mobile works with Microsoft PowerPoint on your computer to give you easy access to copies of your presentations. You can create new presentations or copy presentations from your computer to your Saga™. Synchronize presentations between your computer and your Saga™ to insure that you have the most up-todate content in both locations.

- 1. From the Today screen, tap Start 🎥 located in the upper left corner of the screen.
- 2. Tap Office Mobile .
- Tap PowerPoint Mobile 7.

#### **Delete a Presentation**

- 1. From the Today screen, tap Start / located in the upper left corner of the screen.
- 2. Tap Office Mobile ... Tap PowerPoint Mobile
- 4. Tap and hold the presentation you want to delete.
- 5. From the on screen pop-up menu, tap **Delete**.
- 6. Tap Yes to confirm the deletion.

#### **Word Mobile**

Word Mobile works with Microsoft Word on your computer to give you easy access to copies of your documents. You can create new documents or copy documents from your computer to your Saga<sup>™</sup>. Synchronize the documents between your computer and your Saga<sup>™</sup> to insure you have the most up-to-date content in both locations.

Use Word Mobile to create documents, such as letters, meeting minutes, and trip reports.

#### **Create a New Document**

- From the Today screen, tap Start located in the upper left corner of the screen.
- 2. Tap Office Mobile 🗽.
- Tap Word Mobile per.
- 4. Tap the New soft key.

Note: If this is the first document being created, you will automatically be in a new document screen.

- 5. Enter text using the desired character input method.
- 6. When finished, tap ok to save and exit.

You can open one document at a time. If you try to open a second document, you are asked to save the first document. You can save a document in any one of the following formats:

- Word Document (\*.doc)
- Document Template (\*.dot)
- Rich Text Format (\*.rtf)
- Plain Text (\*.txt)

#### **Accessing Word Mobile Options**

- From the Today screen, tap Start located in the upper left corner of the screen.
- 2. Tap Office Mobile .
- Tap Word Mobile pg.
- 4. Tap the Menu soft key and select Options.... The following options are available:

Note: While viewing a document access the Options menu by tapping Menu > Tools > Options...

- **Default template** Allows you to select: Word Document (.docx), Meeting Notes, Memo, Phone Memo, To Do and Word 97-2003 Document (.doc) as the default document.
- Save to Allows you to select Main memory as the default document storage
- Display in list view Allows you to display Word Files. Rich Text Files. Plain Text Files, All Known File Types.
- 5. When finished, tap ok to save and exit.

### **Delete a Document**

To delete a Word Mobile document:

- 1. From the Today screen, tap Start All located in the upper left corner of the screen.
- 2. Tap Office Mobile .
- 3. Tap Word Mobile im.
- 4. Tap and hold the document you want to delete.
- From the on screen pop-up menu, tap Delete.
- 6. Tap Yes to confirm the deletion.

### **Beaming a Document**

To beam a document to another Windows Mobile device user:

- 1. From the Today screen, tap Start / located in the upper left corner of the screen.
- 2. Tap Office Mobile 📭.
- Tap Word Mobile
- 4. Tap and hold the document you want to beam.
- 5. From the on screen pop-up menu, tap Beam File.
- 6. Tap the device you want to send the file to.
- 7. Tap ok when finished to exit the screen.

#### **Dormant Mode**

With your Saga™ you can seamlessly transition to a voice call and then resume your data connection after your call ends using Dormant mode. Dormant mode allows you to maintain data connections so you can easily continue to instant message, download email, or browse the Web after receiving a call.

There are two communication protocols used to exchange data in a wireless network, 1X and EVDO. Your Saga™ supports both protocols; however, certain features, such as Dormant Mode, are only available in areas supporting the highspeed 1X and EVDO data protocol and are not available if the area in which your are using your phone uses the 2G data protocol.

When you launch Window Live Messenger, Opera Browser or Internet Explorer, your Saga™ establishes a data session so you can send and receive information while using these programs. When an active data session is established, you will see the data session icon ↑ ↑ at the top of your screen.

To suspend your data session and resume it later, tap the \(\bigcap\) icon. The message, "Data session now dormant" displays.

The inactive \( \) icon appears in the title bar, which indicates the Dormant mode is active. To cancel Dormant mode and resume your data session, select the application you were previously using.

### Windows Media Player

Use Microsoft Windows Media Player® to play digital audio and video files that are stored on your device or downloaded from the internet. You can play files in either Windows Media or MP3 format, including files with extensions: .asf, .wma, .wmv, and .mp3.

### Launch Media Player

- From the Today screen, tap Start | located in the upper left corner of the screen.
- Tap Programs H.
- Tap Windows Media

# Load Media Plaver files

Media player files must be copied to your Saga™ using the ActiveSync application or copied or saved to a microSD card (max 8GB). The files are copied to the Local Content folder on your Saga™ after the ActiveSync operation. To load a file:

- From the Today screen, tap Start located in the upper left corner of the screen
- Tap Programs H.
- Tap Windows Media
- 4. Tap the Menu soft key and then tap Open File.

Note: When the Media Player is displayed tap Menu > Library > Menu > Open File to access Open File.

- 5. Use the File System screen to locate your desired multimedia file.
- 6. Select the desired file from the list and tap the Play button.

### Media Player Controls

The following settings are available in the media player:

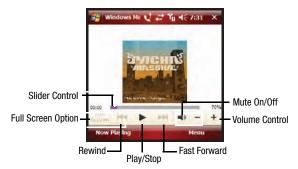

- Tap the Play icon to listen to a file. The Play icon turns into the Pause icon once the file begins playing.
- This slider control adjusts the playback progress of the selected file and appears above the play, pause, and skip buttons.
- The volume controls adjust the sound level during playback.
- Tap the mute control to toggle between mute on and off.

### **Plavlist**

Windows Media player allows you to configure personal playlists with your favorite music or video files. Playlists group media content and store the location of media content, whether the location is your computer, a network, or the Internet. Playlists typically have an .asx or .m3u file extension.

- 1. From the Today screen, tap Start / located in the upper left corner of the screen.
- Tap Programs —.
- Tap Windows Media
- 4. Tap the Menu soft key and then tap Library.
- 5. Tap My Playlists.

6. Tap a file and press the Play soft key.

#### Camera and Video

You can take pictures and record video using your phone's camera. You can also view saved pictures and videos.

#### **Take Pictures**

- Press and hold the Camera key on the right side of the phone. The camera
  is now active.
- 2. Tap the **Menu** soft key to choose the specific camera settings.

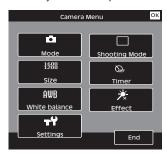

Use the Optical Mouse to advance to each setting category and to make selections within each category.

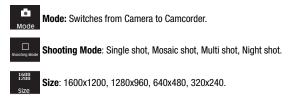

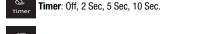

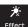

Effect: Normal, Black & White, Sepia, Green, Antique, Negative.

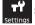

Settings: Allows you to change your image settings.

- - Camera Timeout: Choose: Off. 1 Min. 2 Min. 3 Min.
  - View Finder: Choose: Regular, Indicator, Guidelines.
  - Automatic Save: Choose: On or Off.
  - Storage: Choose: My Device or Storage card.
  - Muti-shot number: Choose: 3 Shots or 6 Shots
  - Camera Quality: Choose: Fine. Normal or Superfine.
  - Ready Sound: Choose: Silent, Say "Cheez", 1-2-3 or "Look here".
  - **Shutter Sound**: Choose: Shutter1. Shutter2 or Shutter3.
  - Self Timer Sound: Choose: Silent or Chime
  - Version: Displays the camera version number.
- Press End to return to the camera screen.
- or tap the Camera soft key to Press the Optical Mouse capture a picture.
- 6. Tap the View soft key to view the picture. While viewing the picture, tap the Menu key to:
  - Send: Allows you to send the picture via MMS or EMAIL.
  - Set as today background: Allows you to save the picture as the background on the **Today** screen.
  - Set as caller ID: Allows you to attach the picture to your Contacts.
  - **Delete**: Allows you to delete the picture.

#### Record a Video

1. Press and hold the Camera key on the right side of the phone. The camera is now active.

Tap the Menu soft key and then tap Mode. Tap Camcorder to activate the camcorder.

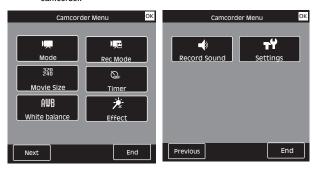

Tap a specific camcorder menu option to make any changes, if desired. The following is a listing of each camcorder menu options.

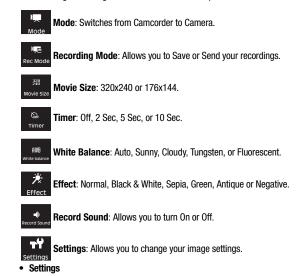

- Camera Timeout: Choose: Off. 1 Min. 2 Min. 3 Min.
- View Finder: Choose: Regular, Indicator, Guidelines.
- Automatic Save: Choose: On or Off.
- Storage: Choose: My Device or Storage card.
- Muti-shot number: Choose: 3 Shots or 6 Shots.
- Rec Quality: Choose: Fine. Normal or Superfine.

Note: To access camera settings press the number associated with the icon. For example if you want to move between camera and video press 1.

- 4. Press the Optical Mouse or tap the Camcorder record soft key to record video. During recording, tap **Pause** to pause the recording, tap Stop to stop recording or tap Cancel Cancel cancel the recording.
- 5. Tap the **View** soft key and then tap the play button to play the video. After playback, tap the Menu key to:
  - Send: Allows you to send the video via MMS or EMAIL.
  - Delete: Allows you to delete the video.

#### **Pictures and Videos**

Picture and Video stores images and video taken with your phone.

- 1. From the **Today** screen, tap **Start** for located in the upper left corner of the screen.
- 2. Tap Programs

background.

- Tap the desired picture from the pictures screen.
- 5. Tap the **Menu** soft key to display the following options for that image:
  - **Zoom**: Allows you to zoom in.
  - Send: Allows you to send the image or video in an E-mail or MMS message.
  - Beam: Allows you to send the image or video to another device.
  - Save to Contact: Allows you to set the image as a contact photo.
  - Delete: Erases the picture from the gallery
  - Edit: Allows you to cut, copy, paste or place the image in a new folder.
  - Play Slide Show: Allows you to view a series of pictures from the currently selected folder.
    - To exit the Slideshow, tap the screen and then tap .
  - Set as Today Background: Allows you to set the image as the Today screen
  - Go To: Allows you to open My Pictures. My Device or other folders.

- Tools: Allows you to view Properties, Sort By (Name, Date or Size) and Options, which allows you to resize the image for faster delivery when attaching images to e-mail, or multimedia messages.
- Print via Bluetooth: Allows you to send the image to be printed on a communicating Bluetooth-capable printer.

### **Application Management**

Your Saga<sup>™</sup> is powered by Windows Mobile<sup>™</sup> 6.1 Software for Saga<sup>™</sup> Phone Edition, which allows installation and removal any Saga<sup>™</sup> 6 compatible application on your device. Saga<sup>™</sup> applications can be downloaded from the web, or purchased at retail outlets.

### **Install New Applications**

When a new application is downloaded from the web or installed using a CD, the files are transferred to the mobile device via ActiveSync. ActiveSync checks if enough memory is available before installing a program. To free up memory, simply remove old programs or delete unused files. For more information, refer to "Synchronization" on page 139.

### **Delete an Application**

Some applications are large and take up space on your Saga<sup>™</sup>. To help manage space and memory requirements for other software that may need to be installed, you can delete any application not required for your device to operate correctly. To delete an application:

- From the Today screen, tap Start located in the upper left corner of the screen.
- Tap Settings
- Tap the System tab.
- o. Tap the oystein tab.
- 4. Tap Remove Programs 3.
- Select the program from the list and tap Remove. For more information, refer to "Remove Programs" on page 87.
- 6. Tap Yes to confirm.
- 7. Tap ok to save your changes and return to the previous screen.

### Remote Desktop Mobile

Remote Desktop Mobile allows you to gain secure, remote access to microsoft Windows personal computers and Microsoft server products.

- the screen.
- Tap Programs —.
- 3. Tap Remote Desktop Mobile 🎼
- 4. Enter your computers name, your user name, password and domain in the appropriate fields
- 5. Tap **Connect** to complete the remote desktop connection.

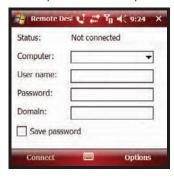

# **Section 10: Personal Organizer**

#### **Topics Covered**

- Today Screen
- Calendar
- Tasks List
- Notes
- Calculator

The topics in this section allow you to schedule appointments, view the calendar, create Task lists, set an alarm, perform simple math calculations, and setup your phone so you can synchronize your files and folders with your desktop.

### **Today Screen**

The **Today** screen is used to provide Saga™ overview information. When your Saga™ is initially turned on, the **Today** screen is displayed and displays the following:

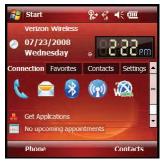

## **Date and Time Settings**

Clock settings can be accessed from the **Today** screen by tapping on the screen clock. Clock settings allow you to set the current time, time zone, date for your home or visiting location.

1. From the **Today** screen, tap the clock.

- 2. Tap the **Time** tab and activate either the **Home** or **Visiting** field.
- Use the Stylus to tap then select the time zone using the adjacent drop down arrow

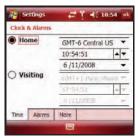

- 4. From the time field, tap the up or down arrow to set the current time.
- 5. From the date field, tap the drop down arrow to set the current date.
- **6.** Tap ok from the upper right of the screen to save the information.

Note: The time on your Saga™ handset does not automatically change when you travel to another time zone. To ensure that you don't miss any appointments, you must change your clock setting to **Visiting** and then select the appropriate time zone.

### Scheduling an Alarm

Your phone has three alarm clocks that can be configured to ring daily at a desired time. To set up the alarm clock:

- 1. From the **Today** screen, tap the clock.
- 2. Tap the Alarms tab.
- 3. Tap the box next to the desired alarm.
- 4. Tap the days of the week the desired alarm will be active. To select multiple days, tap each entry until it is bolded.
- Tap the time to display the time settings. Tap the up or down arrows provided for each part of the time (Hour, Minute, AM/PM) to select the desired time.

Note: Tap the AM or PM to cycle between them.

6. Tap ok to store the new time and to exit.

#### **Owner Information**

Owner Information is where you can store information on the owner or user of the device. Name, Company, Address, Telephone, E-mail, and Notes information fields are available.

- 1. From the **Today** screen, tap **Start** | located in the upper left corner of the screen.
- 1. Tap **Settings** . By default, the **Personal** tab is highlighted.
- 2. Tap R Owner Information.
- 3. Tap each field to activate it and then use the virtual QWERTY keyboard (or your preferred method) to enter your information into their respective fields.

Note: Use the stylus to tap the correct letters and spaces using the virtual QWERTY keyboard. (To select the 

- 4. Tap the **Notes** tab and enter any personal notes applicable to the owner.
- 5. Tap the **Options** tab and configure whether you would like to display the **Identification information** and **Notes** while your Saga<sup>™</sup> is active.
- 6. Tap ok from the upper right of the screen (or press from the keypad) to save your information and return to the previous screen.

#### Calendar

The calendar allows you to create appointments and reminders for the day, week, month, or year.

### **Appointments and Events**

An entry in the calendar is called an appointment or reminder. When you schedule an entry, a description is displayed on the time line and the duration is set to 1 hour by default. You can easily change the start time and duration for any event. You can schedule the following types of events in the calendar:

- Timed appointments, such as birthdays and meetings, which have a specific date, start and end time.
- Untimed reminders, such as holidays, and anniversaries. These occur on a particular date but have no specific start or end times; they appear at the top of the list of times in a shaded area. You can schedule more than one untimed event on the same date.

- Repeating appointments, such as a weekly meeting that is held on the same day at the same time each week.
- · Continuous appointments, such as a vacation or three-day conference.
- All day events, which reflect the default length of the day as set by the user.

### Scheduling an Appointment

You can schedule timed appointments for the current date or for future dates.

To schedule a timed appointment for the current date:

- From the Today screen, tap Start located in the upper left corner of the screen.
- 2. Tap Calendar = .
- 3. Press the Menu soft key and select New Appointment.
- Use the virtual QWERTY keyboard to enter the Subject of the appointment or press the drop down arrow to display a list of selectable preset subjects from which to choose from
- 5. Tap the **Location** field and enter the location information, if necessary.
- Tap the Starts and Ends fields for date and tap a respective date from the on screen calendar
- Tap the Starts and Ends fields for time and enter a respective time for the beginning and ending time for the appointment.
- 8. Select Yes or No from the All Day setting field.

**Note:** If Yes is selected in All Day the time is automatically removed in the start and end times to indicate that there is no time limit

- 9. Tap the **Occurs** box to select the frequency of this events' occurrence.
- 10. Tap the Reminder box and select either None or Remind Me. If the Remind Me option was selected, enter the amount of time before your event which your Saga™ should begin reminding you.
- Tap Categories and select either Business, Holiday, Personal or Seasonal
  - You can also add a new category, by tapping the New soft key. Use the keyboard
    to enter the name and tap the Done soft key when finished.
- 12. Tap the Attendees field to invite others to the appointment from your contacts. Contacts must have an E-mail address to be added as an attendee.

- 13. Tap the Status field and select either Free, Tentative, Busy, or Out of Office as your displayed status during the event.
- 14. Tap the Sensitivity field and select either Normal, Personal, Private, or Confidential to denote the status of this appointment/event.
- 15. Tap ok to save your new appointment and return to the previous screen.

### Change the Calendar View

- 1. From the **Today** screen, tap **Start** for located in the upper left corner of the screen.
- 2. Tap Calendar 🔠 .The Calendar defaults to the Day view. Press the 🖃 left soft key to toggle and show other views such as:
  - Day Displays the current day with the times of any appointments blocked out.
  - Week Displays an entire work week's appointment schedule (Monday thru Friday).
  - Month Displays entire month's appointment schedule.
  - **Year** Displays entire year's appointment schedule. Appointment dates are highlighted to indicate events on that day.
  - Agenda Displays a list of the current day's appointments.
- Tap X to exit and return to the previous screen.

### **Calendar Options**

Calendar options allow you to select what day of the week your calendar starts upon, whether you view a 5-day, 6-day, or 7-day week, options for reminders, and more.

- the screen.
- Tap Calendar .
- 3. Tap Menu and select Tools.
- 4. Tap Options to open the Calendar Options screen.
- 5. Tap the **Start in** field to select a start up calendar view from the drop down menu. When the Calendar application is launched, this will be its initial display mode. For more information, refer to "Change the Calendar View" on page 132.
- 6. Tap the 1st day of week field to select the day that you want the calendar to start on, either Sunday or Monday.
- 7. Tap the **Week view** field to select from either a 5-day, 6-day, or 7-day week.

- Display more details regarding the length of time for each event by viewing half hour slots, tap the empty box adjacent to the Show half hour slots option.
- To show the number of the week in your calendar, tap the empty box adjacent to the Show week numbers option.
- 10. To set the reminder parameters for new calendar items, tap the Appointments tab, then tap the empty box adjacent to the Set reminders for new items option.
- Select the reminder time and increment from the drop down boxes beneath Set reminders for new items option.
- 12. Tap and highlight those icons you wish to be displayed in the calendar for particular reminders.
- From the Send meeting requests via: field, select the default method for sending meeting requests, such as: MMS or Outlook E-Mail.
- **14.** Tap **ok** to save your settings and return to the calendar.

#### **Tasks List**

A task is something that needs to be done in a certain amount of time and requires a reminder once the deadline has been reached. Once a task is complete, it can be checked off and another task can be started. A task list can be set up to keep track of tasks. Tasks can also be prioritized, so that higher priority items are finished first.

#### Create a New Task

- From the Today screen, tap Start located in the upper left corner of the screen.
- 2. Tap Programs -
- 3. Tap Tasks 🔯 .
- 4. Tap Menu and select New Task.
- 5. Use the virtual QWERTY keyboard to enter the Subject for the task
  - Press the drop down arrow to display a list of selectable preset subjects from which to choose from
- 6. Tap the Priority field and select either: High, Normal, or Low.
- 7. Tap the Status box and select Not Completed or Completed.
- 8. Tap the **Starts** box and from the on screen calendar, tap the starting date.
- 9. Tap the **Due** box and from the on screen calendar, tap the ending date.

- Tap the Occurs box and select how often the task reoccurs.
- 11. If you would like a reminder of when the task is due, tap the Reminder box and select Remind me.
  - You will also need to tap the corresponding date and time field to setup a a date for the early reminder to begin its notification.
- 12. Tap Categories and select either Business. Holiday. Personal or Seasonal.
  - You can also add a new category, by tapping the New soft key. Use the keyboard to enter the name and tap the **Done** soft key when finished.
- 13. Tap the Sensitivity box and select either: Normal, Personal, Private, or Confidential.
- 14. Tap ok to save the task.

When the task is saved, it is added to the task list. The task list allows you to sort the tasks based on priority level, subject, start date, due date, or status.

### Mark a Task Complete

When a task is completed, a checkmark is used to indicate the item has been completed.

- 1. From the Today screen, tap Start 🎥 located in the upper left corner of the screen.
- Tap Programs —.
- Tap Tasks .
- 4. Locate the desired task from the list and tap the check box located to the left of the task entry.

### **Task Options**

- the screen.
- Tap Programs —.
- Tap Tasks .
- 4. Tap Menu and select Options. The following task options are available in the task list:
  - Set reminders for new items If this option is selected, an alert is automatically created when a new task is created.
  - Show start and due dates If this option is selected, the start and due date is displayed in the task list.

 Show Tasks entry bar - If this option is selected, a bar is placed at the top of the screen to allow you to create a new task without navigating through the menu. For more information, refer to "The Task Entry Bar" on page 135.

### The Task Entry Bar

The task entry bar option automatically places a bar at the top of the screen to allow you to create a new task without navigating through the menu. You simply tap the bar and enter a name to create a new task. This option does not put in any start or end times. To enter any additional information you need to edit the task.

### **Activate the Entry Bar**

- From the Today screen, tap Start located in the upper left corner of the screen.
- Tap Programs —.
- 3. Tap Tasks 🕅 .
- 4. Tap Menu and select Options.
- 5. Tap the Show Tasks entry bar box.
- 6. Tap ok to save these parameters.

### **Editing a Task**

- From the Today screen, tap Start located in the upper left corner of the screen.
- 3. Tap Tasks 🛐 .
- 4. Tap the desired task from the task list to open it.
- Tap the Edit soft key to launch the Task tab and begin updating the information. For more information, refer to "Create a New Task" on page 133.
- 6. When finished, tap ok to save the updates and exit.

### Adding a Note to a Task

- From the Today screen, tap Start located in the upper left corner of the screen.
- Tap Programs ...
- 3. Tap Tasks 7.
- 4. Tap the desired task from the task list to open it.
- 5. Tap the Edit soft key to launch the Task tab.

- 6. Tap the **Notes** tab and use the virtual QWERTY keyboard (or desired method) to enter text.
- 7. When finished adding the note, tap ok to save and exit.

### Deleting a Task

- 1. From the Today screen, tapStart / located in the upper left corner of the screen.
- Tap Programs —.
- Tap Tasks .
- 4. Tap and hold the desired task from the list and select **Delete Task**.

Tap the Menu soft key and select Delete Task.

5. Tap Yes to confirm the deletion of the selected task.

### Beaming a Task

- 1. From the Today screen, tap Start / located in the upper left corner of the screen.
- Tap Programs —.
- Tap Tasks .
- Tap and hold the desired task from the list and select BeamTask. - or -

Tap the **Menu** soft key and select **Beam Task**.

- 5. From the list of detected devices tap the Tap to send field to begin the beaming/upload process.
- 6. When the task is successfully transferred, **Done** appears in the display.
- 7. When finished, tap ok to exit.

#### **Notes**

Quickly capture thoughts, reminders, ideas, drawings, and phone numbers with Notes. Notes can be either recorded or written.

### Recording an Audio Note

- 1. From the Today screen, tap Start 🎥 located in the upper left corner of the screen.
- Tap Programs —.
- Press the New soft key.

- Press the Menu soft key and select View Recording Toolbar. The recording toolbar then appears at the bottom of the Notes screen.
- 6. Tap o to start recording, and then tap to stop.

#### Write a Note

- From the Today screen, tap Start located in the upper left corner of the screen.
- Tap Programs —.
- 3. Tap Notes .
- 4. Press the New soft key.
- Use the virtual QWERTY keyboard to compose your note, then tap ok to save your note and return to the previous screen.

#### Delete a Note

- From the Today screen, tap Start located in the upper left corner of the screen.
- 2. Tap Programs H.
- 3. Tap Notes .
- Tap and hold the note you want to delete from the list and select Delete.
   or -

Tap the note to open it, tap the **Menu** soft key, select **Tools**, and tap **Delete**.Tap **Yes** to confirm the deletion.

### **Note Options**

- From the Today screen, tap Start located in the upper left corner of the screen.
- Tap Programs ...
- Tap Notes
- 4. Tap  ${\bf Menu}$  and select  ${\bf Options}$  access the following Note options:
  - Default mode This option allows you to select a default note entry mode: Writing or Typing.
  - Default template Allows you to select a Blank Note, Meeting Notes, Memo, Phone Memo, or To Do as the default note type.
  - Save to Allows you to select Main memory or a Storage Card as the default note storage location.
  - Record button action Allows you to choose what action is taken by pressing the record icon: Switch to Notes or Stay in current program.
- 5. Tap ok to save your changes and return to the previous screen.

#### Calculator

The calculator allows you to perform general mathematical functions, such as addition, subtraction, multiplication and division. You can use the calculator to perform basic calculations, store and retrieve values and display the last series of calculations.

#### Using the Calculator

- 1. From the Today screen, tap Start 🎥 located in the upper left corner of the screen.
- Tap Programs —.
- 3. Tap Calculator 🛅 .
- 4. Tap your desired numbers and functions.
- 5. When finished, tap X to exit.

# **Section 11: Synchronization**

#### **Topics Covered**

- ActiveSvnc
- Changing the Synchronization Schedule
- . Windows Mobile Device Center 6 for Windows Vista
- Wireless Sync

This section describes Using Microsoft® ActiveSync®, you can synchronize data on your desktop computer with the data on your phone. Synchronization compares the data on your phone with your desktop computer and updates both your phone and computer with the latest data.

Note: Access the Microsoft website (<a href="http://www.microsoft.com/windowsmobile/en-us/help/synchronize/default.mspx">help/synchronize/default.mspx</a>) to download Active Sync 4.5 or later.

### **Active Sync**

### With ActiveSync, you can:

- Keep Contacts, Calendar, Tasks, or Inbox data up-to-date by synchronizing your phone with Microsoft® Outlook data on your desktop computer.
- Copy (rather than synchronize) files between your phone and desktop computer.
- Control the moment when synchronization occurs by selecting a synchronization mode
- Select data types to be synchronized and control the amount of synchronized data.

### ActiveSync - System Requirements

To use ActiveSync 4.5 your computer must meet the following hardware and software requirements:

- Vista, Microsoft Windows XP, Windows 2000, Windows Millennium Edition, Windows NT Workstation 4.0 with SP6 or later.
- Microsoft Internet Explorer 4.01 SP1 or later
- Hard-disk drive with 12 to 65 MB of available hard-disk space (actual requirements will vary based on selection of features and user's current system configuration)

- USB port (available for Windows 98, Windows Me, Windows 2000, and Windows XP only)
- A CD-ROM drive
- VGA graphics card or compatible video graphics adapter at 256 color or later.

### Installing Microsoft® ActiveSync®

Before beginning synchronization, you must install Microsoft® ActiveSync® on your desktop computer using the supplied Getting Started CD. You can also download the latest version of ActiveSync from the Microsoft web site, http://www.microsoft.com.

- 1. Insert the **Getting Started CD** into the CD-ROM drive of your desktop computer. Alternatively, double-click the downloaded Microsoft® ActiveSvnc® installer.
- 2. Follow the instructions on the screen for installing Microsoft® ActiveSync®. When installation is completed, the Synchronization Setup Wizard helps you to connect your phone to your desktop computer, to set up a partnership.
- Follow the instructions on the screen.

Your first synchronization process will automatically begin when your phone is connected to the computer. After the first synchronization, take a look at Contacts, Calendar, and Tasks on your phone. You will notice that your information has been copied to the phone.

### Setting Up a Partnership

After you've installed ActiveSync, connect one end of the PC data cable to the jack on the bottom of the phone and the other end to the USB port on your computer. you're prompted to setup a sync partnership.

1. To setup your sync partnership between the PC and your device tap Next.

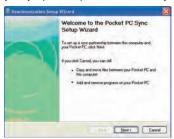

2. Enter a unique name for your device and click Next.

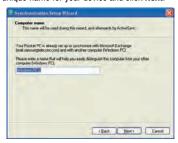

Select or deselect the desired applications that you wish to synchronize, then click Next.

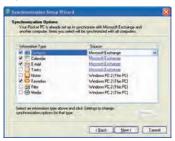

4. Click the square to allow wireless data connections on your device while connected to your computer. If selected a checkmark will display in the box.

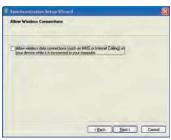

5. Click Finish.

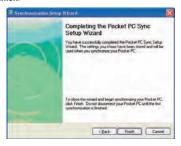

 Your Saga™ and the PC should perform the first ActiveSync. This may take some time, depending on the amount of information that needs to be synchronized.

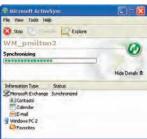

## **Customizing Connection Settings**

To establish a connection between your computer and the phone, you must enable the connections you want to use in the ActiveSync® program. By default, all connections are enabled.

 From the ActiveSync® window on your computer, select File > Connection Settings...

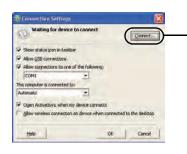

If your phone is not connected to the computer, click this button to establish a connection.

2. Change the connection settings.

Note: If your phone is not connected to the computer, click this button to establish a connection.

3. Click OK.

## **Synchronizing Information**

To begin synchronization, connect your phone to your computer. The Microsoft® ActiveSync® window on your computer automatically appears and synchronization starts.

Once the synchronization is completed, the phone stays connected to the computer. If any change is made, Microsoft® ActiveSync® automatically will begin synchronization. To begin synchronization, press the Sync soft key in Microsoft ActiveSync on your phone. You can open the phone's file directory by clicking Explore from the Microsoft ActiveSync. window. You can then copy files guickly and easily from the phone to the computer, or vice versa.

Note: To synchronize Bluetooth devices with a compatible computer, the computer must have the Bluetooth stack for Windows XP Service Pack 2.

## Customizing Synchronization Settings

You can customize various setting options for synchronization with a computer and a server, and set the synchronization schedule.

First, you must terminate the connection between your phone and computer. Disconnect the PC data cable or remove the phone from the Bluetooth range.

### **Changing PC Settings**

- 1. From the **Today** screen, in ActiveSync® on your phone, tap **Start** > Programs > ActiveSync.
- Tap Menu > Options.
- Highlight Windows PC.
- Tap Settings.
- 5. Change the computer name, set how to handle a data conflict between the phone and computer, and set a event logging type.
- 6. Select the options in the If there is a conflict and Event logging fields.
- 7. Tap ok ...

## **Setting Server Synchronization**

You can synchronize information automatically as items arrive only if your company is running Microsoft Exchange Server with Exchange ActiveSync®.

## **Configuring an Exchange Server connection**

1. From the **Today** screen, in ActiveSync® on your phone, tap **Start** >

## Programs > ActiveSync.

- 2. Tap Menu > Add Server Source.
- Enter the Server address and select This server requires an encrypted (SSL) connection to use a SSL protocol for server access.
- 4. Tap Next.
- Enter your Microsoft Exchange User name, Password, and Domain. To save the password for subsequent accesses, tap Save password.
- 6. Tap Next.
- 7. Select data types to be synchronized.
- 8. When you have finished, tap Finish.

## **Changing the Synchronization Schedule**

You can schedule synchronization with the Microsoft Exchange Server® on two separate times. Use the peak time schedule to synchronize during working hours or other times when you experience higher mail volumes. Use the off-peak time schedule to synchronize during times when you experience lower mail volumes.

- From the Today screen, with ActiveSync on your phone, tap Start > ActiveSync.
- 2. Tap Menu > Schedule.
- 3. Set each option:
  - To synchronize periodically during peak times, select a frequency of synchronization in the Peak times field.
- Choose from the available options.
  - To synchronize periodically during off-peak times, select frequency of synchronization in the off-peak times field.
- Choose from the available options.
  - To use the peak time and off-peak time setting while roaming, select Use above settings when roaming.
  - To synchronize each time you send an e-mail, select Send/receive when I click Send
  - To set the days and hours for peak time, tap the peak time text in blue at the bottom of the display.
- 4. When you have finished, tap ok.

# **Connecting Your Phone to a Computer**

To connect the phone to your computer, you can choose one of the following ways:

. Using a PC data cable

Using a Bluetooth connection

#### Connecting with a PC data cable

Connect one end of the PC data cable to the jack on the bottom of the phone and the other end to the USB port on your computer.

Note: USB mode of your phone must be set for Microsoft ActiveSync. Tap Start > Programs > ActiveSync > Menu > Connections -or tap- Connect via Bluetooth.

The connection is established and the Microsoft ActiveSync window appears. The synchronization automatically begins.

## Connecting via Bluetooth Wireless Technology

To use ActiveSvnc® via Bluetooth wireless technology, you need to configure the settings for both your PC and your Saga™.

#### **PC** Configuration

- 1. Add a COM port in the Bluetooth application you use on your PC.
- In ActiveSync, select File > Connection Settings.
- 3. Choose the COM port added in Step 1, and then check "Allow serial cable connection to this COM port."

## **PDA** Configuration

- Create a Bluetooth bond between your Saga<sup>™</sup> and your PC.
- 2. Tap Yes in the Bluetooth ActiveSync dialog box that displays, "(Your PC) supports synchronizing using Bluetooth. Would you like to designate it as an ActiveSync partner?"
- Select Start > ActiveSync.
- 4. Select Tools, then tap "Connect via Bluetooth."

#### Windows Mobile Device Center 6 for Windows Vista

The Microsoft Windows Mobile Device Center enables you to set up new partnerships, synchronize content and manage music, pictures and video with Windows Mobile powered devices (Windows Mobile 2003 or later). The Windows Mobile Device Center is only supported on Windows Vista.

Windows Mobile Device Center helps you to quickly set up new partnerships. synchronize business-critical information such as e-mail, contacts and calendar appointments, easily manage your synchronization settings, and transfer business documents between your device and PC.

The Windows Mobile Device Center simplifies managing media between your Windows Mobile powered device and your PC. With the picture acquisition wizard, you can easily tag and transfer all of the pictures from your Windows Mobile powered device to your PC's Windows Photo Gallery.

### System Requirements

Windows Mobile Device Center is currently only available for the following versions of Microsoft Windows Vista™.

- Windows Vista™ Ultimate
- Windows Vista<sup>™</sup> Enterprise
- Windows Vista™ Business
- Windows Vista™ Home Premium
- Windows Vista<sup>™</sup> Home Basic
- Microsoft® Outlook® 2007, Microsoft Outlook XP, and Microsoft Outlook 2003 messaging and collaboration clients
- Microsoft® Office 2003
- Microsoft® Outlook® XP, Microsoft® Outlook® 2003, and Microsoft® Outlook® 2007 messaging and collaboration clients are required for synchronization of email, contacts, tasks and notes to a Personal Computer.

## **Installing Windows Mobile Device Center**

If your PC is running Windows Vista, your synchronization settings will be managed through the Windows Mobile Device Center. For instruction on downloading Windows Mobile Device Center visit <a href="http://www.microsoft.com/windowsmobile/">http://www.microsoft.com/windowsmobile/</a> devicecenter.mspx.

## Wireless Sync

Wireless Sync is a service provided by Verizon Wireless that makes you more productive by synchronizing your important personal or corporate email between your computer and your mobile device. Corporate users can also use Wireless Sync to synchronize calendar and contact information from their corporate Microsoft Exchange or Lotus Domino servers with their device. Wireless Sync enables you to stay in touch wherever you go by always having the information you need with you.

Using Wireless Sync you can send email to anyone with an email account. This section covers the basic steps for reading and sending email from your mobile device. The benefits of using Wireless Sync are:

 Stay in Touch: Wireless Sync sends e-mails, calendar and contact updates to your wireless device upon synchronization. Wireless Sync uses advanced "timed pull" technology based on your sync settings that pulls your information, automatically or manually. You can stay informed automatically - as if you were in the office - or regulate the amount of mail your device receives.

- Improve Your Productivity: Gain additional time to read, create, or reply to email while away from your computer. Use your otherwise idle time during the day to keep your inbox from piling up.
- Be More Responsive: Be more responsive to your customers, colleagues, and family when it matters.

## **Creating your Wireless Sync account**

Follow the instructions in this section to set up your Wireless Sync account.

- 1. Open Internet Explorer on your PC.
- 2. Go to http://www.wirelesssync.vzw.com to access the Wireless Sync server login page.
- 3. Click the Sign Up Now button to create a new account or logon with an existing Verizon Wireless VText account Mobile Number and Password.

## Section 12: Network Services

#### **Topics Covered**

- Call Forwarding
- · Three-way Calling
- · Call Waiting
- Caller ID

This section allows you to set up the network functions supported by your carrier. Some of these services may not be available due to coverage area or service plans. If you have any questions, please contact your service provider.

## **Call Forwarding**

Call Forwarding allows you to forward all your incoming calls to another phone number, even when your phone is turned off.

To activate call forwarding, follow these steps:

- Press and hold the Function key Fn on the keypad and then press R Q Q .
- Enter the area code and phone number where the incoming calls are forwarded.
- 3. Press .
  - A confirmation recording then confirms the feature update was successful.
- 4. Press to end the call.

Note: When your Saga™ does receive an incoming call, only a single beep is produced to indicate the reroute process.

To deactivate call forwarding, to the following:

- 1. Press and hold the **Function** key **Fn** on the keypad and then press **\***2
  - A confirmation recording confirms the feature update was successful.
- 2. Press **f** to end the call.

# **Three-way Calling**

Three way calling allows you to talk to two different people at the same time. When using this feature, normal airtime rates apply for each of the two calls.

To use three way calling:

- Dial the number for the first person and press . . .
- Dial the number for the second person and press .
- 3. When the second person answers, press again to connect all three parties.

Note: There is no on screen indication of the two other parties currently in the active three-way call.

If one of the people you called hangs up, you and the remaining caller stay connected. If you initiated the call and are the first one to hang up [ ], all three calls are disconnected.

#### **Call Waiting**

You can answer an incoming call while on an existing call. If you are on an existing call and another call is received, a tone is heard and a call waiting message is displayed on the screen. If the caller is stored in the address book, their name is also displayed.

## Answering a waiting call

- 1. Press or tap the **Answer** soft key. The phone connects to the other call while placing the existing caller on hold.
- 2. Press or tap the Answer soft key again to switch back over to the original caller and place the second caller on hold.

# Ending a waiting call

- 1. Press or tap the LEnd . The phone then disconnects the call waiting session with the currently selected caller while keeping the remaining caller on hold.
- 2. After a few seconds, the remaining caller is placed back through to your phone as a new call.
- Press or tap the Answer soft key to answer the remaining caller or press or tap the LEnd to end the call.

#### **Caller ID**

Caller ID alerts you to who's calling by displaying the phone number of the person calling when you receive an incoming call. Similarly, if you call someone who has this feature, your phone number displays on their phone. If the caller's name and number are already stored in your Internal Phone Book, the corresponding name appears with the number.

➤ To block caller ID from displaying when you call another user, press and hold the **Function** key **Fn** on the keypad and then press and then dial the phone number.

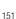

# Section 13: Bluetooth and Wi-Fi Services

#### **Topics Covered**

- About Bluetooth Wireless Technology
- Bluetooth Modes
- · Bluetooth Bonds
- Bluetooth Hands-Free Device
- Bluetooth Virtual Serial Port
- ActiveSync via Bluetooth Wireless Technology
- About Wi-Fi
- Enabling Wi-Fi
- Automatically Connecting to a Network
- Manually Entering Network Settings
- · Changing Connection Information

This section explains the Bluetooth wireless technology and Wireless Fidelity (Wi-Fi) features available with your Saga™, as well as certain connection related details necessary for configuring your phone to work with these services.

# **About Bluetooth Wireless Technology**

Bluetooth wireless technology provides short range wireless communication exchange over a distance of about 30 feet without requiring a physical connection.

Unlike infrared, you don't need to line up the devices to beam information using Bluetooth. If the devices are within a range of one another, you can exchange information between them, even if they are located in different rooms.

Your Saga<sup>™</sup> allows you to beam files, appointments, tasks, and contact cards between common devices or you can use Bluetooth wireless technology enabled peripherals to integrate with your device.

#### **Bluetooth Service Profiles**

Actually, the Bluetooth specification is a protocol that describes how the short-range wireless technology works, whereas individual profiles describe the services

supported by individual devices. Profiles reduce the chance that different devices will not work together.

Your phone supports the following profile service:

- . HSP: Mono Headset and Stereo Headset Profile
- HFP: Hands-Free Profile (Mono Headset)
- SPP: Serial Port Profile (AT Commands)
- DUN: Dial Up Networking
- A2DP: Advanced Audio Distribution Profile (Stereo Headset)
- AVRCP: Audio/Visual Remote Control Profile
- . OBEX: Object Exchange Profiles
  - · OPP: Object Push Profile
  - . BPP: Basic Printing Profile
  - · PBAP: Phone Access Profile
- GAVDP: Generic Audio/Video Distribution Profile
- AVDTP: Audio/Visual Distribution Profile Protocol
- AVCTP: Audio/Visual Control Transport Protocol
- HID: Human Interface Device

## **Bluetooth Settings**

The Bluetooth wireless technology settings menu provides the ability to view and change the device name, show the visibility, and set the security for the device.

- 1. Tap **Start** located in the upper left corner of the screen.
- 2. Tap Settings . By default, the Personal tab is highlighted.
- 3. Tap the Connections tab.
- 4. Tap **Bluetooth** (3) to review the various settings tabs:

 Devices tab: Tap Add new device to search for nearby Bluetooth devices. Tap on a device to modify it's settings.

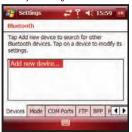

• Mode tab: To activate the Bluetooth functionality, tap the Turn on Bluetooth box (a check mark appears in the box). To make your device visible to other Bluetooth devices, tap the corresponding box.

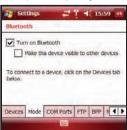

• COM Ports tab: After pairing with a device, use this filed to setup a COM port by tapping a New Outgoing Port. For additional options, tap and hold an existing port.

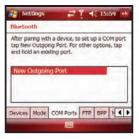

My Info tab: Displays the Device Name and Device Address of your Saga™.

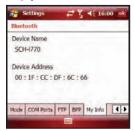

Note: The Device Name which appears on the above screen is pulled from the Owner Information screen accessible through the **Today** screen. For more information, refer to "Owner Information" on page 130.

 BPP tab: BPP allows devices to send JPEG images to printers based on print jobs.

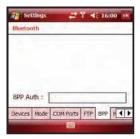

• FTP tab: Allows you to configure the FTP communication parameters used within the Bluetooth communication among compatible devices.

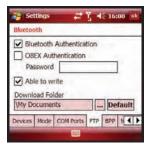

#### **Bluetooth Modes**

Bluetooth operates in two modes: **On/Off** and **Discoverable** Modes.

#### On/Off Mode

When the Bluetooth radio is turned on, you can use the Bluetooth wireless technology features available in your Saga™. When the Bluetooth radio is turned off, you cannot send or receive information via Bluetooth. To save battery life or in situations where radio use is prohibited, such as airline traveling, you can turn off Bluetooth wireless technology in your Saga™.

#### **Turning Bluetooth On/Off**

- 1. Tap **Start** located in the upper left corner of the screen.
- 2. Tap **Settings** . By default, the **Personal** tab is highlighted.
- 3. Tap the Connections tab.
- 4. Tap Bluetooth (3) and then tap the Mode tab.
- Tap or clear the "Turn on Bluetooth" check box. The Bluetooth radio is turned on or off depending on your selection.
- 6. Tap ok to save your changes and return to the previous screen.

#### Discoverable Mode

When your Saga™ is discoverable, other devices will automatically detect it while searching for compatible Bluetooth wireless technology enabled devices with which to connect. Your phone must be on and you have to turn on the embedded Bluetooth radio.

When the discoverable mode is active, a message displays when another device attempts to establish a bond or connect with your phone. You must accept the incoming beam to exchange data or information with other compatible Bluetooth wireless technology enabled devices.

## Making your Saga™ Discoverable

To set your phone to be discoverable by other devices, follow these steps:

- 1. Tap **Start** located in the upper left corner of the screen.
- 2. Tap **Settings** A. By default, the **Personal** tab is highlighted.
- 3. Tap the Connections tab.
- 4. Tap **Bluetooth** (3) and tap the **Mode** tab.
- Place a checkmark in the "Turn on Bluetooth" check box by tapping the screen.
- Place a checkmark in the "Make this device visible to other devices" check box.
  - Other common devices can now detect your device and attempt to beam information to it. establish a connection, or use a Bluetooth service.
- 7. Tap ok to save your changes and return to the previous screen.

Note: If you do not want your Saga™ to be discoverable, clear the "Make this device discoverable to other devices" check box.

#### **Bluetooth Bonds**

A bond is a relationship that you create between your Saga™ and another Bluetooth wireless technology enabled device to exchange information in a secure manner. Creating a bond involves entering the same Passkey on the two devices sharing a bond. Once a bond is created between devices, the devices do not have to be discoverable to exchange information; however, each device must have its Bluetooth radio on

Bonds are created only once between devices. Once a bond is created, devices can exchange information as soon the bond is recognized, eliminating the need to discover one another or to enter security features like a common Passkey.

## Creating Bluetooth Bonds

You can create a bond between your device and another device that has Bluetooth wireless technology. Once you do this, Bluetooth doesn't need to be in discoverable mode in order for you to beam information between the two devices; the Bluetooth radio only needs to be turned on. For more information, refer to "Adding a Bluetooth Device" on page 91.

- 1. Make sure that the two devices are within range of one another and that Bluetooth discoverable mode is enabled on both devices.
- 2. From the Today screen, tap Start [ located in the upper left corner of the screen.
- 3. Tap **Settings** . By default, the **Personal** tab is highlighted.
- Tap the Connections tab.
- Tap Bluetooth (3).
- Prepare your external Bluetooth device for communication and detection.
- 7. Tap the **Devices** tab and select **Add new device** from the on screen list. Your phone will then display a list of discovered Bluetooth devices which have been detected within its communication range.
- 8. Tap/select the device you wish to pair with and tap the **Next** soft key.
- 9. Enter the numeric passcode and press the **Next** button. You are then notified the pairing is in progress.
- 10. Use either your virtual QWERTY keyboard or keypad to enter a new **Device** Name for the external Bluetooth device and tap the desired services available to that same device.
- 11. Tap the **Done** button to complete the process.

12. Tap ok to save your changes and return to the previous screen.

Note: Smart pairing mode allows you to easily make a connection with your hands-free or stereo headset.

#### Accepting a Bond

To accept an incoming bond, follow these steps:

- 1. Make sure that Bluetooth is turned on and the device is discoverable.
- 2. When prompted to bond with the another device, tap the Yes soft key.
- Enter the numeric passcode/passkey and press the Next soft key. You are then notified the pairing is in progress.
- Use either your virtual QWERTY keyboard or keypad to enter a new Device Name for the external Bluetooth device and tap the desired services available to that same device.
- 5. Tap the **Finish** soft key to complete the process.

#### Renaming a Bond

The name of each bond can be changed, if necessary, by following these steps:

- Make sure that the two devices are within range and that Bluetooth is discoverable on both devices.
- Tap Settings . By default, the Personal tab is highlighted.
- 3. Tap the Connections tab.
- 4. Tap Bluetooth (3) and then select the Devices tab.
- 5. Tap the bond you want to rename.
- 6. In the **Display Name** field, enter a new name for the bond.
- Tap the Save soft key to save your changes and return to the previous screen.

#### **Bluetooth Hands-Free Device**

You can use a Bluetooth Hands-free device with your Saga<sup>™</sup>.

 Create bond between your Saga<sup>™</sup> and the Bluetooth Hands-free device. For more information, refer to "Creating Bluetooth Bonds" on page 158.

#### Using Bluetooth Hands-Free Device

Some or all of the features below are available when using your Bluetooth Hand-free device.

- · Voice recognition using the built-in "Voice Commands" application.
- Last number redial
- · Call holding and call switching
- · Caller ID display
- End a call
- · Switching to a private call

Note: For specific information about the features available with your Hands-free device, please refer to the manual provided with your device.

#### **Bluetooth OBEX FTP**

You can use the OBEX FTP provided with your Saga<sup>™</sup> to exchange data with other devices with Bluetooth wireless technology as the transport layer. The OBEX FTP has a server component. To use your Saga™ as Bluetooth OBEX FTP server, set your Saga<sup>™</sup> as discoverable, so the OBEX FTP client will search for and automatically establish an OBEX FTP connection.

## **Bluetooth OBEX FTP Server Setting**

If a PC attempts an OBEX FTP connection with your Saga™, Bluetooth bonding is usually required. The default shared folder of your Saga™ OBEX FTP server is "\My Documents"; however, you can adjust the OBEX FTP server settings, such as authentication, shared folder, and writing permission, in OBEX FTP tab under Bluetooth settings.

# Exchanging Files via OBEX FTP Server

When a client device attempts to download or upload files from your Saga™ OBEX FTP server, a dialog box displays either, "Do you want to send?" or "Do you want to receive?" confirmation message, depending on the related task. In either case, tap "Yes" to confirm that you want to upload or download the file from your server.

#### **Bluetooth Virtual Serial Port**

There are many Bluetooth wireless technology devices that support the Bluetooth serial profile, such as GPS. You can use the Saga™ Bluetooth virtual serial port to make Bluetooth serial connection with such devices

### **Setting Bluetooth Virtual Serial Port**

- Create a Bluetooth bond between your Saga™ and the device you want to use. For information on creating a bond, see "Bluetooth Bonds" on page 158.
- After establishing a bond with the device, tap New Outgoing Port on the COM Ports tab under Bluetooth settings.
- 3. Select the device and then tap the Next soft key.
- 4. Select the port, and then tap ok.

## **Connecting a Virtual Serial Port Device**

The port you selected above can now be used in other applications available on your  $Saga^{TM}$ . For example, you can choose the port for communication when using a Bluetooth GPS application.

## ActiveSync via Bluetooth Wireless Technology

To use ActiveSync via Bluetooth wireless technology, you need to configure the settings for both your PC and your Saga<sup>™</sup>.

• For more information, refer to "Synchronization" on page 139.

#### **About Wi-Fi**

Wi-Fi is wireless networking that provides access to local area networks without using network cabling, and it is faster and has a greater range than Bluetooth wireless technology. Wi-Fi easily allows you to share large files or quickly surf the internet with your Saga<sup>TM</sup>.

Note: Wireless Fidelity (Wi-Fi) is a WLAN based on the 802.11 protocol, which transmits and receives in the 2.4 GHz frequency ISM band. Your Saga™ supports the 802.11b/q protocol stack.

Note: The Saga™ may not be operable with all wireless access points.

Wi-Fi allows you to:

- · Access the internet
- Access your corporate network
- Use hotspots provided by hotels or airports while traveling
- · Send and receive email quickly

## **Enabling Wi-Fi**

To turn Wi-Fi on in your Saga™, either tap the Verizon Wireless section on the **Today** screen, or follow these steps:

- Tap Settings . By default, the Personal tab is highlighted.
- Tap the Connections tab.
- 4. Tap Wireless Manager ((5))
- 5. Tap the Wi-Fi (Off) button. The button changes to Wi-Fi (On).

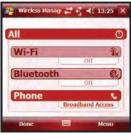

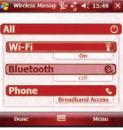

Wi-Fi Off

Wi-Fi On

Tap ok to save your changes and return to the previous screen.

Note: You can also turn Wi-Fi on by tapping the icon on the Today screen. Tap Yes at the confirmation screen to enable Wi-Fi on your Saga<sup>TM</sup>. Using Wi-Fi consumes a lot of battery power.

# **Automatically Connecting to a Network**

If one or more networks are present, the Wi-Fi screen icon  $\P$  appears in the Title Bar of the Today Screen.

- 1. Select the SSID (Service Set Indentifier) for the network you want.
- 2. Tap The Internet if the network connects to the Internet (does not use proxy settings) or Work (uses proxy settings).
- 3. If you are prompted for a Network or Security key, enter it and tap Connect.

## **Manually Entering Network Settings**

A wireless network can be added when a network is detected (the Wi-Fi icon appears in the Title Bar), or you can add the network manually by entering setting information.

- From the Today screen, tap the Wi-Fi icon to launch the Verizon Wireless screen
- 2. Tap the **Done** soft key to return to the **Today** screen.
- 3. Tap **Start** located in the upper left corner of the screen.
- 4. Tap **Settings** . By default, the **Personal** tab is highlighted.
- 5. Tap the Connections tab.
- **6.** Tap **Wi-Fi** to open the Configure Wireless Networks screen.
- From the Wireless tab, filter the list of available networks by tapping within the Networks to access field and selecting a search parameter:
  - All Available
  - · Only access points
  - Only computer-to-computer
- To connect to an available Wi-Fi network, tap and hold the SSID (name) of the Wi-Fi network you want, then select Connect from popup menu.
- 9. Tap the **Network Adapter** tab to select a security connection preset.
- Select a security connection preset (The Internet or Work) from the Connects to drop down.
  - Tap The Internet if the network connects to the Internet (does not use proxy settings) or Work (uses proxy settings).
  - If the connection is for an ad-hoc network, tap the This device is a device-to-device (ad-hoc) connection box.
- 11. Tap the Next soft key to continue onto the Authentication and Data Encryption information. Use the information provided by your Network administrator to complete this section and tap the Next soft key to continue.
- Complete the process by selecting the appropriate security protocol parameters from the EAP type drop-down menu.
- 13. Tap the Finish soft key to complete the process.

## **Changing Connection Information**

Using either the Wireless or Network Adapters tabs under "Network Card." you can change your connection information. If your Wi-Fi network encrypts data with a security key (WEP) or you need WPA authentication to connect to your Wi-Fi network. you can set the configurations under Wireless tab. The Network Adapters tab allows you to choose whether you use a fixed IP or the DHCP (Dynamic Host Control Protocol).

To get the connection information for the Wi-Fi network you are connected to, follow these steps:

- Tap **Start** located in the upper left corner of the screen.
- 2. Tap **Settings** . By default, the **Personal** tab is highlighted.
- 3. Tap the Connections tab.
- 4. Tap Wi-Fi 📭 to open the Configure Wireless Networks screen.
- Tap the Network Adapters tab.
- 6. The current connection property appears in the My network card connects to:, and displays as either The Internet or Work.
  - Tap The Internet if the network connects to the Internet (does not use proxy) settings) or Work (uses proxy settings).
- 7. If your Wi-Fi network encrypts data with a security key (WEP) or you need WPA authentication to connect your Wi-Fi network, you can set the configuration on the Wireless tab.
- 8. Tap the adapter you wish to change or configure.
- 9. From the screens that follow, set or change the settings, and tap of save your changes.
- **10.** Confirm the changes, and tap ok again to return to the previous screen.

### Section 14: Multimedia

#### **Topics Covered**

- Accessories
- SD I/O Expansion Slot (microSD)
- Games

This section outlines the available gaming options and accessories for your phone.

#### Accessories

Your Saga™ supports many accessories that make your phone truly unique. You can add an optional Hands Free Kit to allow you to operate your phone while you drive, and your phone has Bluetooth technology that allows you to transmit files, contacts, or download information from other compatible devices.

## SD I/O Expansion Slot (microSD)

The SD I/O Slot on the right side of your Saga™ is for use with an SD (secure digital) card. SD cards come in a variety of sizes and can hold up to 8 GB of data. Download and use applications, games and more using the enhanced storage capacity of the SD card.

Note: The SD Slot is an I/O port that supports both input and output SD peripherals.

# Transferring data to the microSD card from a PC

- Insert the microSD card into the microSD slot lot of your Saga<sup>TM</sup>. For information on inserting the microSD card, see "Installing the microSD Memory Card" on page 30.
- 2. Synchronize your Saga<sup>™</sup> with your PC via ActiveSync.
- Open Windows Explorer on your PC, then highlight the application or folder that you wish to transfer to the microSD card.
- 4. Highlight and copy the file(s) or folder(s) to your computer's clipboard.
- Using the ActiveSync menu, click the Explore icon to open the Mobile Device folder
- 6. Double-click on the My Windows Mobile-Based Device folder.

- Double-click the Storage Card folder to open. Any contents of the microSD card appear in the display.
- Locate the folder or sub folder where you wish to paste the files that you've copied.
- Press Ctrl-V on your computer to paste the files or folders on your computer's clipboard onto the microSD card.

#### Use the microSD/microSDHC card

Once you've transferred files from your computer to the microSD card using ActiveSync, you can access games or applications that have been transferred to your microSD card.

For example, if you've transferred any multimedia files onto your microSD card that are compatible with Windows Media Player, simply open Windows Media Player and select the media file that you wish to play. There is no need to look or browse your phone for the microSD card. The microSD card is recognized when it is installed.

#### Games

There are two games included with your Saga<sup>TM</sup>. Bubble Breaker and Solitaire are listed in the Games folder under Programs. You can download other games and add these to your Games folder or you can purchase many games on optional memory cards that can be used on your Saga<sup>TM</sup>.

#### Bubble Breaker

- From the Today screen, tap Start located in the upper left corner of the screen.
- Tap Programs H.

3. Tap Games , then select Bubble Breaker

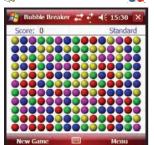

- 4. Tap New Game to begin play.
- 5. Tap Yes to confirm the commencement of a new game.

- 6. Tap Menu soft key and then tap Options to display the options screen for the current game.
  - Choose from: Play Sounds, Confirm End Game, Display Bursts, Guest Mode, Game Style, and Breaker Set.
- 7. Update your selected options then press ok to return to the game.
- 8. Tap X to exit the current game and return to the previous screen.

Note: Saga™ games can be downloaded from the Internet and stored on your Saga™ or microSD card. Instructions from the game download site should inform you of the location (folder) in which to store the application on your Saga™

#### **Solitaire**

- 1. From the Today screen, tap Start All located in the upper left corner of the screen.
- 2. Tap Programs
- Tap Games . then select Solitaire

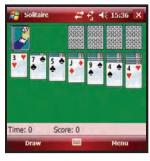

- 4. Tap Menu soft key and select New Game to commence a new game. Play is ready to begin.
- 5. Tap Menu soft key and then tap Options to display the options screen for the current game.
  - Choose from: Draw. Scoring. Time game, and Display status.
- **6.** Update your selected options then press ok to return to the game.
- 7. Tap X to exit the current game and return to the previous screen.

# **Section 15: Health and Safety Information**

#### **Topics Covered**

- · Health and Safety Information
- · Samsung Mobile Products and Recycling
- . UL Certified Travel Adapter
- Consumer Information on Wireless Phones
- · Road Safety
- Responsible Listening
- Operating Environment
- Using Your Phone Near Other Electronic Devices
- Potentially Explosive Environments
- · Emergency Calls
- FCC Notice and Cautions
- · Other Important Safety Information
- Product Performance
- · Availability of Various Features/Ring Tones
- . Battery Standby and Talk Time
- · Battery Precautions
- Care and Maintenance

This section outlines the safety precautions associated with using your phone. These safety precautions should be followed to safely use your phone.

# **Health and Safety Information** Exposure to Radio Frequency (RF) Signals **Certification Information (SAR)**

Your wireless phone is a radio transmitter and receiver. It is designed and manufactured not to exceed the exposure limits for radio frequency (RF) energy set by the Federal Communications Commission (FCC) of the U.S. government.

These FCC exposure limits are derived from the recommendations of two expert organizations, the National Counsel on Radiation Protection and Measurement (NCRP) and the Institute of Electrical and Electronics Engineers (IEEE).

In both cases, the recommendations were developed by scientific and engineering experts drawn from industry, government, and academia after extensive reviews of the scientific literature related to the biological effects of RF energy.

The exposure limit set by the FCC for wireless mobile phones employs a unit of measurement known as the Specific Absorption Rate (SAR). The SAR is a measure of the rate of absorption of RF energy by the human body expressed in units of watts per kilogram (W/kg). The FCC requires wireless phones to comply with a safety limit of 1.6 watts per kilogram (1.6 W/kg). The FCC exposure limit incorporates a substantial margin of safety to give additional protection to the public and to account for any variations in measurements.

SAR tests are conducted using standard operating positions accepted by the FCC with the phone transmitting at its highest certified power level in all tested frequency bands. Although the SAR is determined at the highest certified power level, the actual SAR level of the phone while operating can be well below the maximum value. This is because the phone is designed to operate at multiple power levels so as to use only the power required to reach the network. In general, the closer you are to a wireless base station antenna, the lower the power output.

Before a new model phone is available for sale to the public, it must be tested and certified to the FCC that it does not exceed the exposure limit established by the FCC. Tests for each model phone are performed in positions and locations (e.g. at the ear and worn on the body) as required by the FCC. For body worn operation, this phone has been tested and meets FCC RF exposure guidelines when used with an accessory that contains no metal and that positions the handset a minimum of 1.5 cm from the body. Use of other accessories may not ensure compliance with FCC RF exposure guidelines.

The FCC has granted an Equipment Authorization for this mobile phone with all reported SAR levels evaluated as in compliance with the FCC RF exposure guidelines. The maximum SAR values for this model phone as reported to the FCC are:

Head: 0.687 W/Kg.

• Body-worn: 1.01 W/Kg.

SAR information on this and other model phones can be viewed on-line at <a href="http://www.fcc.gov/oet/ea">http://www.fcc.gov/oet/ea</a>. To find information that pertains to a particular model phone, this site uses the phone FCC ID number which is usually printed somewhere on the case of the phone.

Sometimes it may be necessary to remove the battery pack to find the number. Once you have the FCC ID number for a particular phone, follow the instructions on the website and it should provide values for typical or maximum SAR for a particular phone. Additional product specific SAR information can also be obtained at <a href="https://www.fcc.gov/cgb/sar.">www.fcc.gov/cgb/sar.</a>

## Samsung Mobile Products and Recycling

Samsung cares for the environment and encourages its customers to recycle Samsung mobile phones and genuine Samsung accessories.

Go to: https://fun.samsungmobileusa.com/recycling/index.jsp for more information.

# **UL Certified Travel Adapter**

The Travel Adapter for this phone has met applicable UL safety requirements. Please adhere to the following safety instructions per UL guidelines.

FAILURE TO FOLLOW THE INSTRUCTIONS OUTLINED MAY LEAD TO SERIOUS PERSONAL INJURY AND POSSIBLE PROPERTY DAMAGE

IMPORTANT SAFETY INSTRUCTIONS - SAVE THESE INSTRUCTIONS.

DANGER - TO REDUCE THE RISK OF FIRE OR ELECTRIC SHOCK, CAREFULLY FOLLOW THESE INSTRUCTIONS.

FOR CONNECTION TO A SUPPLY NOT IN NORTH AMERICA, USE AN ATTACHMENT PLUG ADAPTOR OF THE PROPER CONFIGURATION FOR THE POWER OUTLET. THIS POWER UNIT IS INTENDED TO BE CORRECTLY ORIENTATED IN A VERTICAL OR HORIZONTAL OR FLOOR MOUNT POSITION.

#### Consumer Information on Wireless Phones

The U.S. Food and Drug Administration (FDA) has published a series of Questions and Answers for consumers relating to radio frequency (RF) exposure from wireless phones. The FDA publication includes the following information:

## What kinds of phones are the subject of this update?

The term wireless phone refers here to hand-held wireless phones with built-in antennas, often called "cell," "mobile," or "PCS" phones. These types of wireless phones can expose the user to measurable radio frequency energy (RF) because of the short distance between the phone and the user's head. These RF exposures are limited by Federal Communications Commission safety guidelines that were developed with the advice of FDA and other federal health and safety agencies.

When the phone is located at greater distances from the user, the exposure to RF is drastically lower because a person's RF exposure decreases rapidly with increasing distance from the source. The so-called "cordless phones," which have a base unit connected to the telephone wiring in a house, typically operate at far lower power levels, and thus produce RF exposures well within the FCC's compliance limits.

### Do wireless phones pose a health hazard?

The available scientific evidence does not show that any health problems are associated with using wireless phones. There is no proof, however, that wireless phones are absolutely safe. Wireless phones emit low levels of radio frequency energy (RF) in the microwave range while being used. They also emit very low levels of RF when in the stand-by mode. Whereas high levels of RF can produce health effects (by heating tissue), exposure to low level RF that does not produce heating effects causes no known adverse health effects. Many studies of low level RF exposures have not found any biological effects. Some studies have suggested that some biological effects may occur, but such findings have not been confirmed by additional research. In some cases, other researchers have had difficulty in reproducing those studies, or in determining the reasons for inconsistent results.

# What is FDA's role concerning the safety of wireless phones?

Under the law, FDA does not review the safety of radiation-emitting consumer products such as wireless phones before they can be sold, as it does with new drugs or medical devices. However, the agency has authority to take action if wireless phones are shown to emit radio frequency energy (RF) at a level that is hazardous to the user. In such a case, FDA could require the manufacturers of wireless phones to notify users of the health hazard and to repair, replace or recall the phones so that the hazard no longer exists.

Although the existing scientific data do not justify FDA regulatory actions, FDA has urged the wireless phone industry to take a number of steps, including the following:

- Support needed research into possible biological effects of RF of the type emitted by wireless phones;
- Design wireless phones in a way that minimizes any RF exposure to the user that is not necessary for device function; and
- Cooperate in providing users of wireless phones with the best possible information on possible effects of wireless phone use on human health.

FDA belongs to an interagency working group of the federal agencies that have responsibility for different aspects of RF safety to ensure coordinated efforts at the federal level. The following agencies belong to this working group:

- · National Institute for Occupational Safety and Health
- · Environmental Protection Agency
- Federal Communications Commission
- Occupational Safety and Health Administration
- National Telecommunications and Information Administration

The National Institutes of Health participates in some interagency working group activities, as well.

FDA shares regulatory responsibilities for wireless phones with the Federal Communications Commission (FCC). All phones that are sold in the United States must comply with FCC safety guidelines that limit RF exposure. FCC relies on FDA and other health agencies for safety questions about wireless phones.

FCC also regulates the base stations that the wireless phone networks rely upon. While these base stations operate at higher power than do the wireless phones themselves, the RF exposures that people get from these base stations are typically thousands of times lower than those they can get from wireless phones.

Base stations are thus not the primary subject of the safety questions discussed in this document.

#### What are the results of the research done already?

The research done thus far has produced conflicting results, and many studies have suffered from flaws in their research methods. Animal experiments investigating the effects of radio frequency energy (RF) exposures characteristic of wireless phones have vielded conflicting results that often cannot be repeated in other laboratories. A few animal studies, however, have suggested that low levels of RF could accelerate the development of cancer in laboratory animals. However, many of the studies that showed increased tumor development used animals that had been genetically engineered or treated with cancer-causing chemicals so as to be pre-disposed to develop cancer in absence of RF exposure. Other studies exposed the animals to RF for up to 22 hours per day. These conditions are not similar to the conditions under which people use wireless phones, so we don't know with certainty what the results of such studies mean for human health.

Three large epidemiology studies have been published since December 2000. Between them, the studies investigated any possible association between the use of wireless phones and primary brain cancer, glioma, meningioma, or acoustic neuroma, tumors of the brain or salivary gland, leukemia, or other cancers. None of the studies demonstrated the existence of any harmful health effects from wireless phones RF exposures.

However, none of the studies can answer questions about long-term exposures. since the average period of phone use in these studies was around three years.

## What research is needed to decide whether RF exposure from wireless phones poses a health risk?

A combination of laboratory studies and epidemiological studies of people actually using wireless phones would provide some of the data that are needed. Lifetime animal exposure studies could be completed in a few years. However, very large numbers of animals would be needed to provide reliable proof of a cancer promoting effect if one exists. Epidemiological studies can provide data that is directly applicable to human populations, but ten or more years' follow-up may be needed to provide answers about some health effects, such as cancer.

This is because the interval between the time of exposure to a cancer-causing agent and the time tumors develop - if they do - may be many, many years. The interpretation of epidemiological studies is hampered by difficulties in measuring actual RF exposure during day-to-day use of wireless phones. Many factors affect this measurement, such as the angle at which the phone is held, or which model of phone is used.

# What is FDA doing to find out more about the possible health effects of wireless phone RF?

FDA is working with the U.S. National Toxicology Program and with groups of investigators around the world to ensure that high priority animal studies are conducted to address important questions about the effects of exposure to radio frequency energy (RF).

FDA has been a leading participant in the World Health Organization international Electromagnetic Fields (EMF) Project since its inception in 1996. An influential result of this work has been the development of a detailed agenda of research needs that has driven the establishment of new research programs around the world. The Project has also helped develop a series of public information documents on EMF issues.

FDA and Cellular Telecommunications & Internet Association (CTIA) have a formal Cooperative Research and Development Agreement (CRADA) to do research on wireless phone safety. FDA provides the scientific oversight, obtaining input from experts in government, industry, and academic organizations.

CTIA-funded research is conducted through contracts to independent investigators. The initial research will include both laboratory studies and studies of wireless phone users. The CRADA will also include a broad assessment of additional research needs in the context of the latest research developments around the world.

# What steps can I take to reduce my exposure to radio frequency energy from my wireless phone?

If there is a risk from these products - and at this point we do not know that there is - it is probably very small. But if you are concerned about avoiding even potential risks, you can take a few simple steps to minimize your exposure to radio frequency energy (RF). Since time is a key factor in how much exposure a person receives, reducing the amount of time spent using a wireless phone will reduce RF exposure.

If you must conduct extended conversations by wireless phone every day, you
could place more distance between your body and the source of the RF, since the
exposure level drops off dramatically with distance. For example, you could use a
headset and carry the wireless phone away from your body or use a wireless
phone connected to a remote antenna.

Again, the scientific data do not demonstrate that wireless phones are harmful. But if you are concerned about the RF exposure from these products, you can use measures like those described above to reduce your RF exposure from wireless phone use.

## What about children using wireless phones?

The scientific evidence does not show a danger to users of wireless phones. including children and teenagers. If you want to take steps to lower exposure to radio frequency energy (RF), the measures described above would apply to children and teenagers using wireless phones. Reducing the time of wireless phone use and increasing the distance between the user and the RF source will reduce RF exposure.

Some groups sponsored by other national governments have advised that children be discouraged from using wireless phones at all. For example, the government in the United Kingdom distributed leaflets containing such a recommendation in December 2000

They noted that no evidence exists that using a wireless phone causes brain tumors or other ill effects. Their recommendation to limit wireless phone use by children was strictly precautionary: it was not based on scientific evidence that any health hazard exists.

## Do hands-free kits for wireless phones reduce risks from exposure to RF emissions?

Since there are no known risks from exposure to RF emissions from wireless phones, there is no reason to believe that hands-free kits reduce risks. Hands-free kits can be used with wireless phones for convenience and comfort. These systems reduce the absorption of RF energy in the head because the phone, which is the source of the RF emissions, will not be placed against the head. On the other hand, if the phone is mounted against the waist or other part of the body during use, then that part of the body will absorb more RF energy. Wireless phones marketed in the U.S. are required to meet safety requirements regardless of whether they are used against the head or against the body. Either configuration should result in compliance with the safety limit.

## Do wireless phone accessories that claim to shield the head from RF radiation work?

Since there are no known risks from exposure to RF emissions from wireless phones, there is no reason to believe that accessories that claim to shield the head from those emissions reduce risks. Some products that claim to shield the user from RF absorption use special phone cases, while others involve nothing more than a metallic accessory attached to the phone. Studies have shown that these products generally do not work as advertised. Unlike "hand-free" kits, these so-called "shields" may interfere with proper operation of the phone. The phone may be

forced to boost its power to compensate, leading to an increase in RF absorption. In February 2002, the Federal trade Commission (FTC) charged two companies that sold devices that claimed to protect wireless phone users from radiation with making false and unsubstantiated claims.

According to FTC, these defendants lacked a reasonable basis to substantiate their claim.

# What about wireless phone interference with medical equipment?

Radio frequency energy (RF) from wireless phones can interact with some electronic devices. For this reason, FDA helped develop a detailed test method to measure electromagnetic interference (EMI) of implanted cardiac pacemakers and defibrillators from wireless telephones. This test method is now part of a standard sponsored by the Association for the Advancement of Medical instrumentation (AAMI). The final draft, a joint effort by FDA, medical device manufacturers, and many other groups, was completed in late 2000. This standard will allow manufacturers to ensure that cardiac pacemakers and defibrillators are safe from wireless phone EMI. FDA has tested wireless phones and helped develop a voluntary standard sponsored by the Institute of Electrical and Electronic Engineers (IEEE). This standard specifies test methods and performance requirements for hearing aids and wireless phones so that no interference occurs when a person uses a compatible phone and a compatible hearing aid at the same time. This standard was approved by the IEEE in 2000.

FDA continues to monitor the use of wireless phones for possible interactions with other medical devices. Should harmful interference be found to occur, FDA will conduct testing to assess the interference and work to resolve the problem.

Additional information on the safety of RF exposures from various sources can be obtained from the following organizations (Updated 12/1/2006):

- FCC RF Safety Program: http://www.fcc.gov/oet/rfsafety/
- Environmental Protection Agency (EPA): http://www.epa.gov/radiation/
- Occupational Safety and Health Administration's (OSHA): http://www.osha.gov/SLTC/radiofrequencyradiation/index.html
- National Institute for Occupational Safety and Health (NIOSH): http://www.cdc.gov/niosh/homepage.html

- World Health Organization (WHO): http://www.who.int/peh-emf/
- International Commission on Non-Ionizing Radiation Protection: http://www.icnirp.de
- · National Radiation Protection Board (UK): http://www.hpa.org.uk/radiation
- US Food and Drug Administration http://www.fda.gov/cellphones

## **Road Safety**

Your wireless phone gives you the powerful ability to communicate by voice, almost anywhere, anytime. But an important responsibility accompanies the benefits of wireless phones, one that every user must uphold.

When driving a car, driving is your first responsibility. When using your wireless phone behind the wheel of a car, practice good common sense and remember the following tips:

- 1. Get to know your wireless phone and its features, such as speed dial and redial. If available, these features help you to place your call without taking vour attention off the road.
- 2. When available, use a hands-free device. If possible, add an additional layer of convenience and safety to your wireless phone with one of the many hands free accessories available today.
- 3. Position your wireless phone within easy reach. Be able to access your wireless phone without removing your eyes from the road. If you get an incoming call at an inconvenient time, let your voice mail answer it for you.
- 4. Let the person you are speaking with know you are driving: if necessary. suspend the call in heavy traffic or hazardous weather conditions. Rain, sleet, snow, ice and even heavy traffic can be hazardous.
- 5. Do not take notes or look up phone numbers while driving. Jotting down a "to do" list or flipping through your address book takes attention away from your primary responsibility, driving safely.
- 6. Dial sensibly and assess the traffic: if possible, place calls when you are not moving or before pulling into traffic. Try to plan calls when your car will be stationary. If you need to make a call while moving, dial only a few numbers, check the road and your mirrors, then continue.

- Do not engage in stressful or emotional conversations that may be distracting. Make people you are talking with aware you are driving and suspend conversations that have the potential to divert your attention from the road.
- Use your wireless phone to call for help. Dial 9-1-1 or other local emergency number in the case of fire, traffic accident or medical emergencies.
- 9. Use your wireless phone to help others in emergencies. If you see an auto accident, crime in progress or other serious emergency where lives are in danger, call 9-1-1 or other local emergency number, as you would want others to do for you.
- 10. Call roadside assistance or a special non-emergency wireless assistance number when necessary. If you see a broken-down vehicle posing no serious hazard, a broken traffic signal, a minor traffic accident where no one appears injured, or a vehicle you know to be stolen, call roadside assistance or other special non-emergency number.

"The wireless industry reminds you to use your phone safely when driving."

For more information, please call 1-888-901-SAFE, or visit our web-site <a href="https://www.ctia.org">www.ctia.org</a>.

Important!: If you are using a handset other than a standard numeric keypad, please call 1-888-901-7233.

Provided by the Cellular Telecommunications & Internet Association.

#### **Responsible Listening**

Caution!: Avoid potential hearing loss.

Damage to hearing occurs when a person is exposed to loud sounds over time. The risk of hearing loss increases as sound is played louder and for longer durations. Prolonged exposure to loud sounds (including music) is the most common cause of preventable hearing loss. Some scientific research suggests that using portable audio devices, such as portable music players and cellular telephones, at high volume settings for long durations may lead to permanent noise-induced hearing loss. This includes the use of headphones (including headsets, earbuds, and Bluetooth or other wireless devices). Exposure to very loud sound has also been associated in some studies with tinnitus (a ringing in the ear), hypersensitivity to sound and distorted hearing.

Individual susceptibility to noise-induced hearing loss and potential hearing problem varies. Additionally, the amount of sound produced by a portable audio device varies depending on the nature of the sound, the device settings, and the headphones that are used. As a result, there is no single volume setting that is appropriate for everyone or for every combination of sound, settings and equipment.

You should follow some commonsense recommendations when using any portable audio device:

- · Set the volume in a quiet environment and select the lowest volume at which you can hear adequately.
- When using headphones, turn the volume down if you cannot hear the people speaking near you or if the person sitting next to you can hear what you are listening to.
- Do not turn the volume up to block out noisy surroundings. If you choose to listen to your portable device in a noisy environment, you noise-cancelling headphones to block out background environmental noise. By blocking background environment noise, noise cancelling headphones should allow you to hear the music at lower volumes than when using earbuds.
- · Limit the amount of time you listen. As the volume increases, less time is required before you hearing could be affected.
- Avoid using headphones after exposure to extremely loud noises, such as rock concerts, that might cause temporary hearing loss. Temporary hearing loss might cause unsafe volumes to sound normal.
- Do not listen at any volume that causes you discomfort. If you experience ringing in your ears, hear muffled speech or experience any temporary hearing difficulty after listening to your portable audio device, discontinue use and consult your doctor

You can obtain additional information on this subject from the following sources:

#### American Academy of Audiology

11730 Plaza American Drive. Suite 300

Reston, VA 20190

Voice: (800) 222-2336 Email: info@audiology.org

Internet: http://www.audiology.org

#### National Institute on Deafness and Other Communication Disorders

National Institutes of Health 31 Center Drive, MSC 2320 Bethesda, MD 20892-2320

Voice: (301) 496-7243 Email: nidcdinfo@nih.gov

Internet: http://www.cdc.gov/niosh/topics/noise/default.html

## National Institute for Occupational Safety and Health

Hubert H. Humphrey Bldg. 200 Independence Ave., SW Washington, DC 20201

Voice: 1-800-35-NIOSH (1-800-356-4647)

Internet: http://www.cdc.gov/njosh/topics/noise/default.html

## **Operating Environment**

Remember to follow any special regulations in force in any area and always switch your phone off whenever it is forbidden to use it, or when it may cause interference or danger.

When connecting the phone or any accessory to another device, read its user's quide for detailed safety instructions. Do not connect incompatible products.

As with other mobile radio transmitting equipment, users are advised that for the satisfactory operation of the equipment and for the safety of personnel, it is recommended that the equipment should only be used in the normal operating position (held to your ear with the antenna pointing over your shoulder if you are using an external antenna).

## **Using Your Phone Near Other Electronic Devices**

Most modern electronic equipment is shielded from radio frequency (RF) signals. However, certain electronic equipment may not be shielded against the RF signals from your wireless phone. Consult the manufacturer to discuss alternatives.

## Implantable Medical Devices

A minimum separation of six (6) inches should be maintained between a handheld wireless phone and an implantable medical device, such as a pacemaker or implantable cardioverter defibrillator, to avoid potential interference with the device. Persons who have such devices:

- Should ALWAYS keep the phone more than six (6) inches from their implantable medical device when the phone is turned ON;
- Should not carry the phone in a breast pocket;
- Should use the ear opposite the implantable medical device to minimize the potential for interference:
- Should turn the phone OFF immediately if there is any reason to suspect that interference is taking place.
- Should read and follow the directions from the manufacturer of your implantable medical device. if you have any questions about using your wireless phone with such a device, consult your health care provider.

For more information see, <a href="http://www.fcc.gov/oet/rfsafety/rf-fags.html">http://www.fcc.gov/oet/rfsafety/rf-fags.html</a>

## FCC Hearing-Aid Compatibility (HAC) Regulations for Wireless Devices

On July 10, 2003, the U.S. Federal Communications Commission (FCC) Report and Order in WT Docket 01-309 modified the exception of wireless phones under the Hearing Aid Compatibility Act of 1988 (HAC Act) to require digital wireless phones be compatible with hearing-aids.

The intent of the HAC Act is to ensure reasonable access to telecommunications. services for persons with hearing disabilities.

While some wireless phones are used near some hearing devices (hearing aids and cochlear implants), users may detect a buzzing, humming, or whining noise. Some hearing devices are more immune than others to this interference noise, and phones also vary in the amount of interference they generate.

The wireless telephone industry has developed a rating system for wireless phones. to assist hearing device users find phones that may be compatible with their hearing devices. Not all phones have been rated. Phones that are rated have the rating on their box or a label located on the box.

The ratings are not guarantees. Results will vary depending on the user's hearing device and hearing loss. If your hearing device happens to be vulnerable to interference, you may not be able to use a rated phone successfully. Trying out the phone with your hearing device is the best way to evaluate it for your personal needs

M-Ratings: Phones rated M3 or M4 meet FCC requirements and are likely to generate less interference to hearing devices than phones that are not labeled. M4 is the better/higher of the two ratings.

**T-Ratings**: Phones rated T3 or T4 meet FCC requirements and are likely to generate less interference to hearing devices than phones that are not labeled. T4 is the better/higher of the two ratings.

Hearing devices may also be rated. Your hearing device manufacturer or hearing health professional may help you find this rating. Higher ratings mean that the hearing device is relatively immune to interference noise. The hearing aid and wireless phone rating values are then added together. A sum of 5 is considered acceptable for normal use. A sum of 6 is considered for best use.

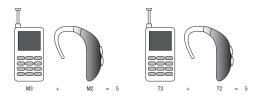

In the above example, if a hearing aid meets the M2 level rating and the wireless phone meets the M3 level rating, the sum of the two values equal M5. This is synonymous for T ratings. This should provide the hearing aid user with "normal usage" while using their hearing aid with the particular wireless phone. "Normal usage" in this context is defined as a signal quality that is acceptable for normal operation.

The M mark is intended to be synonymous with the U mark. The T mark is intended to be synonymous with the UT mark. The M and T marks are recommended by the Alliance for Telecommunications Industries Solutions (ATIS). The U and UT marks are referenced in Section 20.19 of the FCC Bules

The HAC rating and measurement procedure are described in the American National Standards Institute (ANSI) C63.19 standard.

#### Other Medical Devices

If you use any other personal medical devices, consult the manufacturer of your device to determine if it is adequately shielded from external RF energy. Your physician may be able to assist you in obtaining this information. Switch your phone off in health care facilities when any regulations posted in these areas instruct you to do so. Hospitals or health care facilities may be using equipment that could be sensitive to external RF energy.

#### Vehicles

RF signals may affect improperly installed or inadequately shielded electronic systems in motor vehicles. Check with the manufacturer or its representative regarding your vehicle. You should also consult the manufacturer of any equipment that has been added to your vehicle.

#### Posted Facilities

Switch your phone off in any facility where posted notices require you to do so.

#### **Potentially Explosive Environments**

Switch your phone off when in any area with a potentially explosive atmosphere and obey all signs and instructions. Sparks in such areas could cause an explosion or fire resulting in bodily injury or even death.

Users are advised to switch the phone off while at a refueling point (service station). Users are reminded of the need to observe restrictions on the use of radio equipment in fuel depots (fuel storage and distribution areas), chemical plants or where blasting operations are in progress.

Areas with a potentially explosive atmosphere are often but not always clearly marked. They include below deck on boats, chemical transfer or storage facilities. vehicles using liquefied petroleum gas (such as propane or butane), areas where the air contains chemicals or particles, such as grain, dust or metal powders, and any other area where you would normally be advised to turn off your vehicle engine.

## **Emergency Calls**

This phone, like any wireless phone, operates using radio signals, wireless and landline networks as well as user-programmed functions, which cannot guarantee connection in all conditions. Therefore, you should never rely solely on any wireless phone for essential communications (medical emergencies, for example).

Remember, to make or receive any calls the phone must be switched on and in a service area with adequate signal strength. Emergency calls may not be possible on all wireless phone networks or when certain network services and/or phone features are in use. Check with local service providers.

To make an emergency call:

- 1. If the phone is not on, switch it on.
- Key in the emergency number for your present location (for example, 911 or other official emergency number). Emergency numbers vary by location.
- Press the key.

If certain features are in use (call barring, for example), you may first need to deactivate those features before you can make an emergency call. Consult this document and your local cellular service provider.

When making an emergency call, remember to give all the necessary information as accurately as possible. Remember that your phone may be the only means of communication at the scene of an accident; do not cut off the call until given permission to do so.

# Restricting Children's access to your Phone

Your phone is not a toy. Children should not be allowed to play with it because they could hurt themselves and others, damage the phone or make calls that increase your phone bill.

# **FCC Notice and Cautions**

#### **FCC Notice**

The phone may cause TV or radio interference if used in close proximity to receiving equipment. The FCC can require you to stop using the phone if such interference cannot be eliminated.

Vehicles using liquefied petroleum gas (such as propane or butane) must comply with the National Fire Protection Standard (NFPA-58). For a copy of this standard. contact the National Fire Protection Association, One Batterymarch Park, Quincy, MA 02269. Attn: Publication Sales Division.

#### **Cautions**

Any changes or modifications to your phone not expressly approved in this document could void your warranty for this equipment, and void your authority to operate this equipment. Only use approved batteries, antennas and chargers. The use of any unauthorized accessories may be dangerous and void the phone warranty if said accessories cause damage or a defect to the phone.

Although your phone is guite sturdy, it is a complex piece of equipment and can be broken. Avoid dropping, hitting, bending or sitting on it.

## Other Important Safety Information

- Only qualified personnel should service the phone or install the phone in a vehicle. Faulty installation or service may be dangerous and may invalidate any warranty applicable to the device.
- Check regularly that all wireless phone equipment in your vehicle is mounted and operating properly.
- Do not store or carry flammable liquids, gases or explosive materials in the same compartment as the phone, its parts or accessories.
- For vehicles equipped with an air bag, remember that an air bag inflates with great force. Do not place objects, including both installed or portable wireless equipment in the area over the air bag or in the air bag deployment area. If wireless equipment is improperly installed and the air bag inflates, serious injury could result.
- Switch your phone off before boarding an aircraft. The use of wireless phone in aircraft is illegal and may be dangerous to the aircraft's operation.
- Failure to observe these instructions may lead to the suspension or denial of telephone services to the offender, or legal action, or both.

#### **Product Performance**

## **Getting the Most Out of Your Signal Reception**

The quality of each call you make or receive depends on the signal strength in your area. Your phone informs you of the current signal strength by displaying a number of bars next to the signal strength icon. The more bars displayed, the stronger the signal.

If you're inside a building, being near a window may give you better reception.

#### **Understanding the Power Save Feature**

If your phone is unable to find a signal after searching, a Power Save feature is automatically activated. If your phone is active, it periodically rechecks service availability or you can check it yourself by pressing any key.

Anytime the Power Save feature is activated, a message displays on the screen. When a signal is found, your phone returns to standby mode.

#### **Understanding How Your Phone Operates**

Your phone is basically a radio transmitter and receiver. When it's turned on, it receives and transmits radio frequency (RF) signals. When you use your phone, the system handling your call controls the power level. This power can range from 0.006 watts to 0.2 watts in digital mode.

## Maintaining Your Phone's Peak Performance

For the best care of your phone, only authorized personnel should service your phone and accessories. Faulty service may void the warranty.

There are several simple guidelines to operating your phone properly and maintaining safe, satisfactory service.

- To ensure that the Hearing Aid Compatibility rating for your phone is maintained, secondary transmitters such as Bluetooth and WLAN components must be disabled during a call.
- If your phone is equipped with an external antenna, hold the phone with the antenna raised, fully-extended and over your shoulder.
- Do not hold, bend or twist the phone's antenna, if applicable.
- . Do not use the phone if the antenna is damaged.
- If your phone is equipped with an internal antenna, obstructing the internal antenna could inhibit call performance.
- Speak directly into the phone's receiver.

 Avoid exposing your phone and accessories to rain or liquid spills. If your phone does get wet, immediately turn the power off and remove the battery. If it is inoperable, call Customer Care for service.

## Availability of Various Features/Ring Tones

Many services and features are network dependent and may require additional subscription and/or usage charges. Not all features are available for purchase or use in all areas. Downloadable Ring Tones may be available at an additional cost. Other conditions and restrictions may apply. See your service provider for additional information.

#### **Battery Standby and Talk Time**

Standby and talk times will vary depending on phone usage patterns and conditions. Battery power consumption depends on factors such as network configuration. signal strength, operating temperature, features selected, frequency of calls, and voice, data, and other application usage patterns.

## **Battery Precautions**

- Avoid dropping the cell phone. Dropping it, especially on a hard surface, can potentially cause damage to the phone and battery. If you suspect damage to the phone or battery, take it to a service center for inspection.
- Never use any charger or battery that is damaged in any way.
- Do not modify or remanufacture the battery as this could result in serious safety hazards.
- If you use the phone near the network's base station, it uses less power; talk and standby time are greatly affected by the signal strength on the cellular network and the parameters set by the network operator.
- Follow battery usage, storage and charging guidelines found in the user's guide.
- Battery charging time depends on the remaining battery charge and the type of battery and charger used. The battery can be charged and discharged hundreds of times, but it will gradually wear out. When the operation time (talk time and standby time) is noticeably shorter than normal, it is time to buy a new battery.
- · If left unused, a fully charged battery will discharge itself over time.
- Use only Samsung-approved batteries and recharge your battery only with Samsung-approved chargers. When a charger is not in use, disconnect it from the power source. Do not leave the battery connected to a charger for more than a week, since overcharging may shorten its life.

- Do not use incompatible cell phone batteries and chargers. Some Web sites and second-hand dealers, not associated with reputable manufacturers and carriers, might be selling incompatible or even counterfeit batteries and chargers.
   Consumers should purchase manufacturer or carrier recommended products and accessories. If unsure about whether a replacement battery or charger is compatible, contact the manufacturer of the battery or charger.
- Misuse or use of incompatible phones, batteries, and charging devices could result in damage to the equipment and a possible risk of fire, explosion, leakage, or other serious hazard.
- Extreme temperatures will affect the charging capacity of your battery: it may require cooling or warming first.
- Do not leave the battery in hot or cold places, such as in a car in summer or winter conditions, as you will reduce the capacity and lifetime of the battery. Always try to keep the battery at room temperature. A phone with a hot or cold battery may temporarily not work, even when the battery is fully charged. Li-ion batteries are particularly affected by temperatures below 0 °C (32 °F).
- Do not place the phone in areas that may get very hot, such as on or near a cooking surface, cooking appliance, iron, or radiator.
- Do not get your phone or battery wet. Even though they will dry and appear to
  operate normally, the circuitry could slowly corrode and pose a safety hazard.
- Do not short-circuit the battery. Accidental short-circuiting can occur when a
  metallic object (coin, clip or pen) causes a direct connection between the + and terminals of the battery (metal strips on the battery), for example when you carry a
  spare battery in a pocket or bag. Short-circuiting the terminals may damage the
  battery or the object causing the short-circuiting.
- Do not permit a battery out of the phone to come in contact with metal objects, such as coins, keys or jewelry.
- Do not crush, puncture or put a high degree of pressure on the battery as this can cause an internal short-circuit, resulting in overheating.
- Dispose of used batteries in accordance with local regulations. In some areas, the disposal of batteries in household or business trash may be prohibited. For safe disposal options for Li-lon batteries, contact your nearest Samsung authorized service center. Always recycle. Do not dispose of batteries in a fire.

#### Care and Maintenance

Your phone is a product of superior design and craftsmanship and should be treated with care. The suggestions below will help you fulfill any warranty obligations and allow you to enjoy this product for many years.

- Keep the phone and all its parts and accessories out of the reach of small children.
- . Keep the phone dry. Precipitation, humidity and liquids contain minerals that will corrode electronic circuits.
- Do not use the phone with a wet hand. Doing so may cause an electric shock to you or damage to the phone.
- Do not use or store the phone in dusty, dirty areas, as its moving parts may be damaged.
- . Do not store the phone in hot areas. High temperatures can shorten the life of electronic devices, damage batteries, and warp or melt certain plastics.
- Do not store the phone in cold areas. When the phone warms up to its normal operating temperature, moisture can form inside the phone, which may damage the phone's electronic circuit boards.
- . Do not drop, knock or shake the phone. Rough handling can break internal circuit boards.
- Do not use harsh chemicals, cleaning solvents or strong detergents to clean the phone. Wipe it with a soft cloth slightly dampened in a mild soap-and-water solution.
- Do not paint the phone. Paint can clog the device's moving parts and prevent proper operation.
- Do not put the phone in or on heating devices, such as a microwave oven, a stove or a radiator. The phone may explode when overheated.
- If your phone is equipped with an external antenna, use only the supplied or an approved replacement antenna. Unauthorized antennas or modified accessories may damage the phone and violate regulations governing radio devices.
- If the phone, battery, charger or any accessory is not working properly, take it to your nearest qualified service facility. The personnel there will assist you, and if necessary, arrange for service.

# **Section 16: Warranty Information**

#### **Topics Covered**

Standard Limited Warranty

#### **Standard Limited Warranty**

What is Covered and For How Long? SAMSUNG TELECOMMUNICATIONS AMERICA, LLC ("SAMSUNG") warrants to the original purchaser ("Purchaser") that SAMSUNG's Phones and accessories ("Products") are free from defects in material and workmanship under normal use and service for the period commencing upon the date of purchase and continuing for the following specified period of time after that date:

Phone 1 Year
Batteries 1 Year
Leather Case/ Pouch 90 Days
Holster 90 Days
Other Phone Accessories 1 Year

What is Not Covered? This Limited Warranty is conditioned upon proper use of Product by Purchaser. This Limited Warranty does not cover: (a) defects or damage resulting from accident, misuse, abuse, neglect, unusual physical, electrical or electromechanical stress, or modification of any part of Product, including antenna, or cosmetic damage; (b) equipment that has the serial number removed or made illegible; (c) any plastic surfaces or other externally exposed parts that are scratched or damaged due to normal use; (d) malfunctions resulting from the use of Product in conjunction with accessories, products, or ancillary/peripheral equipment not furnished or approved by SAMSUNG; (e) defects or damage from improper testing, operation, maintenance, installation, or adjustment; (f) installation, maintenance, and service of Product, or (g) Product used or purchased outside the United States or Canada.

This Limited Warranty covers batteries only if battery capacity falls below 80% of rated capacity or the battery leaks, and this Limited Warranty does not cover any battery if (i) the battery has been charged by a battery charger not specified or approved by SAMSUNG for charging the battery, (ii) any of the seals on the battery

are broken or show evidence of tampering, or (iii) the battery has been used in equipment other than the SAMSUNG phone for which it is specified.

What are SAMSUNG's Obligations? During the applicable warranty period. SAMSUNG will repair or replace, at SAMSUNG's sole option, without charge to Purchaser, any defective component part of Product. To obtain service under this Limited Warranty, Purchaser must return Product to an authorized phone service facility in an adequate container for shipping, accompanied by Purchaser's sales receipt or comparable substitute proof of sale showing the date of purchase, the serial number of Product and the sellers' name and address. To obtain assistance on where to deliver the Product, call Samsung Customer Care at 1-888-987-4357. Upon receipt, SAMSUNG will promptly repair or replace the defective Product. SAMSUNG may, at SAMSUNG's sole option, use rebuilt, reconditioned, or new parts or components when repairing any Product or replace Product with a rebuilt, reconditioned or new Product. Repaired/replaced leather cases, pouches and holsters will be warranted for a period of ninety (90) days. All other repaired/replaced Product will be warranted for a period equal to the remainder of the original Limited Warranty on the original Product or for 90 days, whichever is longer. All replaced parts, components, boards and equipment shall become the property of SAMSUNG. If SAMSUNG determines that any Product is not covered by this Limited Warranty, Purchaser must pay all parts, shipping, and labor charges for the repair or return of such Product.

WHAT ARE THE LIMITS ON SAMSUNG'S WARRANTY/LIABILITY? EXCEPT AS SET FORTH IN THE EXPRESS WARRANTY CONTAINED HEREIN. PURCHASER TAKES THE PRODUCT "AS IS." AND SAMSUNG MAKES NO WARRANTY OR REPRESENTATION AND THERE ARE NO CONDITIONS, EXPRESS OR IMPLIED, STATUTORY OR OTHERWISE. OF ANY KIND WHATSOEVER WITH RESPECT TO THE PRODUCT. INCLUDING BUT NOT LIMITED TO:

- THE MERCHANTABILITY OF THE PRODUCT OR ITS FITNESS FOR ANY PARTICULAR. PURPOSE OR USE:
- WARRANTIES OF TITLE OR NON-INFRINGEMENT;
- DESIGN, CONDITION, QUALITY, OR PERFORMANCE OF THE PRODUCT;
- THE WORKMANSHIP OF THE PRODUCT OR THE COMPONENTS CONTAINED. THEREIN: OR
- COMPLIANCE OF THE PRODUCT WITH THE REQUIREMENTS OF ANY LAW. RULE. SPECIFICATION OR CONTRACT PERTAINING THERETO.

NOTHING CONTAINED IN THE INSTRUCTION MANUAL SHALL BE CONSTRUED TO CREATE AN EXPRESS WARRANTY OF ANY KIND WHATSOEVER WITH RESPECT TO THE PRODUCT, ALL IMPLIED WARRANTIES AND CONDITIONS THAT MAY ARISE BY OPERATION OF LAW. INCLUDING IF APPLICABLE THE IMPLIED WARRANTIES OF MERCHANTABILITY AND FITNESS FOR A PARTICULAR PURPOSE. ARE HEREBY LIMITED TO THE SAME DURATION OF TIME AS THE EXPRESS WRITTEN WARRANTY STATED HEREIN. SOME STATES/PROVINCES DO NOT ALLOW LIMITATIONS ON HOW LONG AN IMPLIED WARRANTY LASTS. SO THE ABOVE LIMITATION MAY NOT APPLY TO YOU. IN ADDITION, SAMSUNG SHALL NOT BE LIABLE FOR ANY DAMAGES OF ANY KIND RESULTING FROM THE PURCHASE. USE. OR MISUSE OF. OR INABILITY TO USE THE PRODUCT OR ARISING DIRECTLY OR INDIRECTLY FROM THE USE OR LOSS OF USE OF THE PRODUCT OR FROM THE BREACH OF THE EXPRESS WARRANTY. INCLUDING INCIDENTAL, SPECIAL, CONSEQUENTIAL OR SIMILAR DAMAGES, OR LOSS OF ANTICIPATED PROFITS OR BENEFITS. OR FOR DAMAGES ARISING FROM ANY TORT (INCLUDING NEGLIGENCE OR GROSS NEGLIGENCE) OR FAULT COMMITTED BY SAMSUNG. ITS AGENTS OR EMPLOYEES. OR FOR ANY BREACH OF CONTRACT OR FOR ANY CLAIM BROUGHT AGAINST PURCHASER BY ANY OTHER PARTY. SOME STATES/PROVINCES DO NOT ALLOW THE EXCLUSION OR LIMITATION OF INCIDENTAL OR CONSEQUENTIAL DAMAGES. SO THE ABOVE LIMITATION OR EXCLUSION MAY NOT APPLY TO YOU. THIS WARRANTY GIVES YOU SPECIFIC LEGAL RIGHTS. AND YOU MAY ALSO HAVE OTHER RIGHTS, WHICH VARY FROM STATE TO STATE/PROVINCE TO PROVINCE. THIS LIMITED WARRANTY SHALL NOT EXTEND TO ANYONE OTHER THAN THE ORIGINAL PURCHASER OF THIS PRODUCT AND STATES PURCHASER'S EXCLUSIVE REMEDY, IF ANY PORTION OF THIS LIMITED WARRANTY IS HELD ILLEGAL OR UNENFORCEABLE BY REASON OF ANY LAW. SUCH PARTIAL ILLEGALITY OR UNENFORCEABILITY SHALL NOT AFFECT THE ENFORCEABILITY FOR THE REMAINDER OF THIS LIMITED WARRANTY WHICH PURCHASER ACKNOWLEDGES IS AND WILL ALWAYS BE CONSTRUED TO BE LIMITED BY ITS TERMS OR AS LIMITED AS THE LAW PERMITS. THE PARTIES LINDERSTAND THAT THE PURCHASER MAY LISE THIRD-PARTY SOFTWARE OR EQUIPMENT IN CONJUNCTION WITH THE PRODUCT. SAMSUNG MAKES NO WARRANTIES OR REPRESENTATIONS AND THERE ARE NO CONDITIONS, EXPRESS OR IMPLIED, STATUTORY OR OTHERWISE, AS TO THE QUALITY, CAPABILITIES, OPERATIONS, PERFORMANCE OR SUITABILITY OF ANY THIRDPARTY SOFTWARE OR EQUIPMENT, WHETHER SUCH THIRD-PARTY SOFTWARE OR EQUIPMENT IS INCLUDED WITH THE PRODUCT DISTRIBUTED BY SAMSUNG OR OTHERWISE, INCLUDING THE ABILITY TO INTEGRATE ANY SUCH SOFTWARE OR EQUIPMENT WITH THE PRODUCT. THE QUALITY, CAPABILITIES, OPERATIONS. PERFORMANCE AND SUITABILITY OF ANY SUCH THIRD-PARTY SOFTWARE OR

EQUIPMENT LIE SOLELY WITH THE PURCHASER AND THE DIRECT VENDOR, OWNER OR SUPPLIER OF SUCH THIRD-PARTY SOFTWARE OR EQUIPMENT. AS THE CASE MAY BF.

This Limited Warranty allocates risk of Product failure between Purchaser and SAMSUNG, and SAMSUNG's Product pricing reflects this allocation of risk and the limitations of liability contained in this Limited Warranty. The agents, employees. distributors, and dealers of SAMSUNG are not authorized to make modifications to this Limited Warranty, or make additional warranties binding on SAMSUNG. Accordingly, additional statements such as dealer advertising or presentation. whether oral or written, do not constitute warranties by SAMSUNG and should not be relied upon.

#### Precautions for Transfer and Disposal

If data stored on this device is deleted or reformatted using the standard methods. the data only appears to be removed on a superficial level, and it may be possible for someone to retrieve and reuse the data by means of special software.

To avoid unintended information leaks and other problems of this sort, it is recommended that the device be returned to Samsung's Customer Care Center for an Extended File System (EFS) Clear which will eliminate all user memory and return all settings to default settings. Please contact the Samsung Customer Care Center for details.

Important!: Please provide warranty information (proof of purchase) to Samsung's Customer Care Center in order to provide this service at no charge. If the warranty has expired on the device, charges may apply.

Customer Care Center:

1000 Klein Rd.

Plano, TX 75074

Toll Free Tel: 1.888.987.HELP (4357)

Samsung Telecommunications America, LLC:

1301 East Lookout Drive

Richardson, Texas 75082

Phone: 1-800-SAMSUNG (726-7864)

**Important!**: If you are using a handset other than a standard numeric keypad, dial the numbers listed in brackets.

Phone: 1-888-987-HELP (4357)

©2008 Samsung Telecommunications America. All rights reserved.

No reproduction in whole or in part allowed without prior written approval. Specifications and availability subject to change without notice.

#### Index C

Calendar

| _                         | Appointments and Events 130 |
|---------------------------|-----------------------------|
| A                         | changing views 132          |
| Advanced Tab 28           | Scheduling an               |
| Align Screen 88           | Appointment 131             |
| Answering Calls           | Call Functions 46           |
| Answer Call Waiting 150   | Answering a Call 47         |
| Ending Call Waiting 150   | Call History 48             |
| Applications              | Making a Call 46            |
| Deleting 125              | Roaming 51                  |
| Excel Mobile 115          | Your Phone Number 48        |
| Installing 125            | Call History                |
| Internet Explorer 114     | creating contact 49         |
| Media Player 119          | deleting contact 50         |
| Word Mobile 117           | placing a call 49           |
| Assisted Dialing 102, 111 | sending messages 51         |
| Auto Answer 101           | Camcorder                   |
| В                         | Camcorder Button 13         |
| Battery                   | Camera                      |
| capacity 27               | Camera Button 13            |
| charging 26               | Camera and Video            |
| Checking Charge 27        | record a video 122          |
| install 23                | Certificate                 |
| remove 25                 | Configuring 83              |
| Battery Tab 27            | Deleting 35                 |
| Bluetooth 90              | Managing 35                 |
| About 90, 152             | Settings 83                 |
| Adding 91                 | Clear All Data 38           |
| Service Profiles 90, 152  | Configuration               |
| Settings 91, 153          | Picture Messages 69         |
| Toggling On/Off 90        | Text Messages 67            |
| Bluetooth and Wi-Fi 152   | Video Messages 69           |
| Bluetooth Bonds           | Connections 92              |
| Accepting Bonds 159       | beam 92                     |
| Creating Bonds 158        | domain enroll 93            |
| Renaming Bonds 159        | USB to PC 93                |
| Honailling Donus 100      | W; E; O2                    |

Wi-Fi 93

| Contacts 59                               | F                                 |  |
|-------------------------------------------|-----------------------------------|--|
| adding contact 60                         | Folders (Text Message)            |  |
| Adding notes 62                           | Accessing 66                      |  |
| Beam via Bluetooth 61                     | G                                 |  |
| Deleting a Contact 61                     | Games bubble breaker 166          |  |
| deleting notes 63                         |                                   |  |
| editing contact 60                        |                                   |  |
| finding contact 60                        | solitaire 168                     |  |
| Making calls 61                           | Getting Started 5                 |  |
| Speed Dialing 63                          | Activating Your Phone 5           |  |
| Customization 39                          | Voicemail 8                       |  |
| D                                         | Н                                 |  |
| Dormant mode                              | HAC 182                           |  |
| cancelling 119                            | Health and Safety Information 169 |  |
| definition 118                            | 1                                 |  |
| E                                         | lcon                              |  |
| E-mail Account                            | 1X data protocol 21               |  |
| Creation 76                               | Battery 22                        |  |
| Setup 76                                  | Charging 21                       |  |
| Emergency Tone 102                        | Data Session 21                   |  |
| Encryption 84                             | Flight Mode 20                    |  |
| Entering Text 55                          | GPS 20                            |  |
| Error Reporting 84                        | Missed Call 21                    |  |
| Event Notification 96                     | New MultiMedia Message 21         |  |
| Excel Mobile                              | New Text Message 21               |  |
| beam a workbook 116                       | New Voicemail 21                  |  |
| create a new workbook 115                 | Programming Error 21              |  |
| delete a workbook 115                     | Ringer Off 20                     |  |
| Expansion                                 | Ringer On 20                      |  |
| SD card removal 31                        | Ringer Vibrate 20                 |  |
| SD card transfer data 165 Roaming Mode 21 |                                   |  |
| SD card use 166                           | Signal Strength 20                |  |
| SD slot 165                               | Speakerphone Mode 22              |  |
| External Buttons                          | Voice Privacy 22                  |  |
| Assignment 82                             | Wi-Fi Active 22                   |  |
| External GPS 84                           | Wi-Fi Inactive 22                 |  |
|                                           | Icons 20                          |  |

| Input Method                                | my text messages 75                  |  |
|---------------------------------------------|--------------------------------------|--|
| Block Recognizer 56                         | Using Outlook 77                     |  |
| Keyboard 56                                 | microSD 29, 31                       |  |
| Letter Recognizer 56                        | Installation 30                      |  |
| Transcriber 56                              | Removal 31                           |  |
| Installing the SIM Card 32                  | M-Ratings 183                        |  |
| ISP Setup 77                                | My Text Messages                     |  |
| K                                           | Editing 76                           |  |
|                                             | Inserting 76                         |  |
| Key                                         | Using 75                             |  |
| Send 16<br>volume 17                        | N                                    |  |
| volume 17                                   |                                      |  |
| L                                           | Network Services 149                 |  |
| Locking Your Phone 17                       | Call Forwarding 149 Call Waiting 150 |  |
| M                                           | Caller ID 150                        |  |
|                                             | Networks 102                         |  |
| Making Calls                                | Roaming 52                           |  |
| one-handed dialing 47                       | Notes                                |  |
| Media Player                                | deleting 137                         |  |
| controls 120                                | options 137                          |  |
| launching 119                               | •                                    |  |
| load files 119                              | recording 136<br>writing 137         |  |
| Message Folders                             | •                                    |  |
| Accessing 66                                | 0                                    |  |
| Overview 66                                 | Office Mobile 115                    |  |
| Message Menu                                | Excel Mobile 115                     |  |
| Add Recipient 71                            | PowerPoint Mobile 116                |  |
| Cancel Message 72<br>Check Names 71         | Word Mobile 117                      |  |
|                                             | Optical Mouse                        |  |
| Message Options 72                          | using the Optical Mouse 40           |  |
| New MMS Options 72                          | P                                    |  |
| New Text Options 71                         | •                                    |  |
| Read MMS Options 74 Received MMS Options 73 | Personal Digital Assitant 112        |  |
| Received Text Options 73                    | Personal Organizer Alarm 129         |  |
| Save to Drafts 71                           | Calculator 138                       |  |
| Spell Check 71                              | Calendar 130                         |  |
| Messaging 65                                | Task List 133                        |  |
| wessayiily 00                               | TASK LIST 133                        |  |

| Today Screen 128                        | S                             |
|-----------------------------------------|-------------------------------|
| Phone Settings                          | Security                      |
| PhoneTab 100                            | changing password 98          |
| Ringer Options 100                      | special numbers 102           |
| Security Tab 102                        | unlocking device 18           |
| Services Tab 101                        | Setting 96                    |
| Tone Length 100                         | Settings 79                   |
| Voicemail 101                           | i770 Settings 79              |
| Phone Settings (GSM)                    | Phone Settings 99             |
| Options Tab 108                         | Sound Settings 95             |
| Phone Tab 104                           | SIM Card                      |
| Security Tab 107                        | removal 34                    |
| Services Tab 105                        | Sounds and Notifications 95   |
| Pictures and Videos 124                 | Incoming Call 96              |
| Pocket Internet Explorer                | Setting an Event Notification |
| launching 112, 114 saving favorites 114 | 96                            |
| Power Save Tab 29                       | Setting Your Phone's Incoming |
| PowerPoint Mobile                       | Ringtone 96                   |
| delete a presentation 116               | Speakerphone, use in call 48  |
| Programs                                | Standard Limited Warranty     |
| Remove 35, 87                           | 191                           |
| <u></u>                                 | Start Menu                    |
| R                                       | Customization 41              |
| <b>R2VS</b> 87                          | Synchronization 139           |
| Reboot 36                               | Active Sync 139               |
| Rebooting Your Phone 36                 | Vista Windows Mobile Device   |
| Regional Settings 87                    | Center 6 146                  |
| Remote Desktop Mobile 126               | Wireless Sync 147             |
| Reset Button 36                         | T                             |
| Resetting Your Phone 36                 | Tasks                         |
| Factory Default 36                      | beaming via IR 136            |
| Ringtone                                | creating 133                  |
| Incoming 96                             | deleting 136                  |
| Roaming 52                              | editing 135                   |
| Definition 51                           | entry bar 135                 |
| Networks 52                             | marking complete 134          |
|                                         | options 134                   |
|                                         |                               |

| Text Er              | ntry                      |  |
|----------------------|---------------------------|--|
| l                    | nput Mode 55              |  |
| (                    | Options 58                |  |
| ٧                    | Nord Completion 57        |  |
| Text M               | essage Menu 71, 72        |  |
| Time 1               | 02                        |  |
| Today                | Screen 128                |  |
|                      | Customization 41, 42      |  |
|                      | late and time 128         |  |
| -                    | Functions 15              |  |
| -                    | tem List 42               |  |
|                      | owner information 130     |  |
|                      | Setting Alarms 129        |  |
|                      | Theme 41                  |  |
|                      | Niz Widget Interface 7    |  |
|                      | ngs 183                   |  |
| <b>TTY</b> 10        | )1                        |  |
|                      | U                         |  |
| Unders               | standing Your Phone 9     |  |
| Е                    | Battery 23                |  |
|                      | Command Keys 16           |  |
| F                    | Front View 11             |  |
| F                    | Phone Features 9          |  |
| F                    | Rear View 14              |  |
| 5                    | Side View 13              |  |
|                      | Top View 14               |  |
| USB to               | <b>PC</b> 93              |  |
|                      | V                         |  |
| Virtual              | <b>QWERTY Keyboard</b> 16 |  |
| Voice (              | Command 54                |  |
| 5                    | Settings 53               |  |
| Voice F              | Privacy 102               |  |
| Voice signal menu 53 |                           |  |
| Voicen               | nail                      |  |
| C                    | checking 8                |  |
| S                    | setup 8                   |  |

**Volume Settings** 

tone length 100 turning ringer off 97

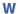

beaming a document 118 create a new document 117 delete a document 118

Warranty Information 191
Wi-Fi 93
Wireless Manager 94
Word Completion 57
Word Mobile
accessing Word Mobile
options 117